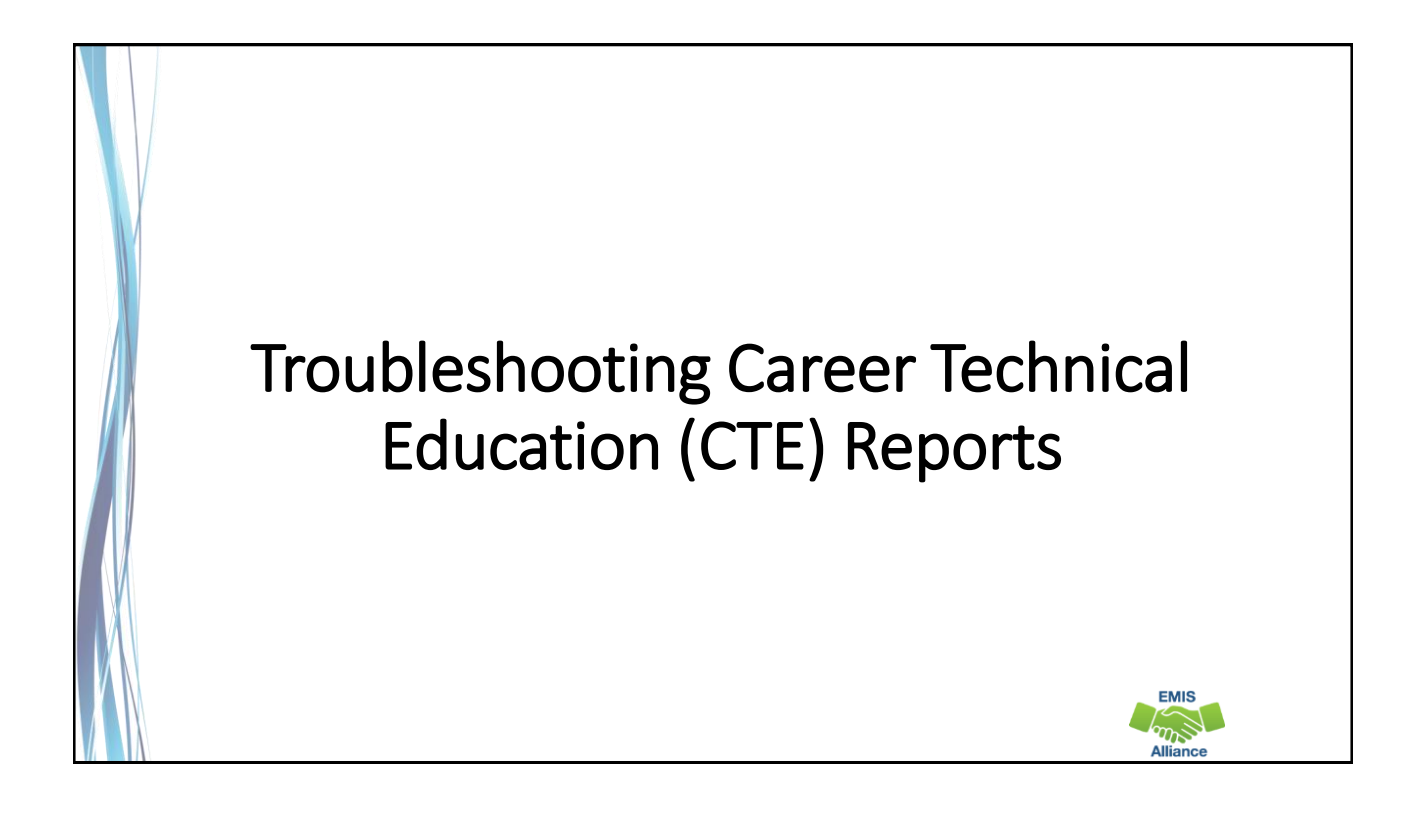

*The Ohio Department of Education funds development of EMIS training materials as part of the EMIS Alliance grant. There is an expectation that ITCs will utilize these materials in training provided to your districts. That said, there are restrictions on use of the EMIS Alliance materials as follows: Materials developed as part of the EMIS Alliance program must be provided at no cost to your training participants. If you utilize the EMIS Alliance training materials – in whole or in part – you must not charge participants a fee to attend the class where the materials are used. Likewise, you may not use the materials or any portion thereof in any event where a fee is charged to attend. Exceptions must be approved in writing by the Department of Education in advance of scheduling/promoting any event which may violate these restrictions.*

*Questions regarding appropriate use of EMIS Alliance materials, or requests for exception to the restrictions noted above, should be directed to Melissa Hennon [\[Melissa.Hennon@education.ohio.gov\]](mailto:Melissa.Hennon@educatioin.ohio.gov).*

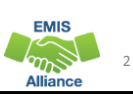

**EMIS** 

#### **Overview**

CTE reports are generated for Local Education Agencies (LEAs) who have students reported with CTE EMIS data. CTE program funding is generated through CTE FTEs which are part of the CTE reports. This presentation will provide data verification and error resolution guidance.

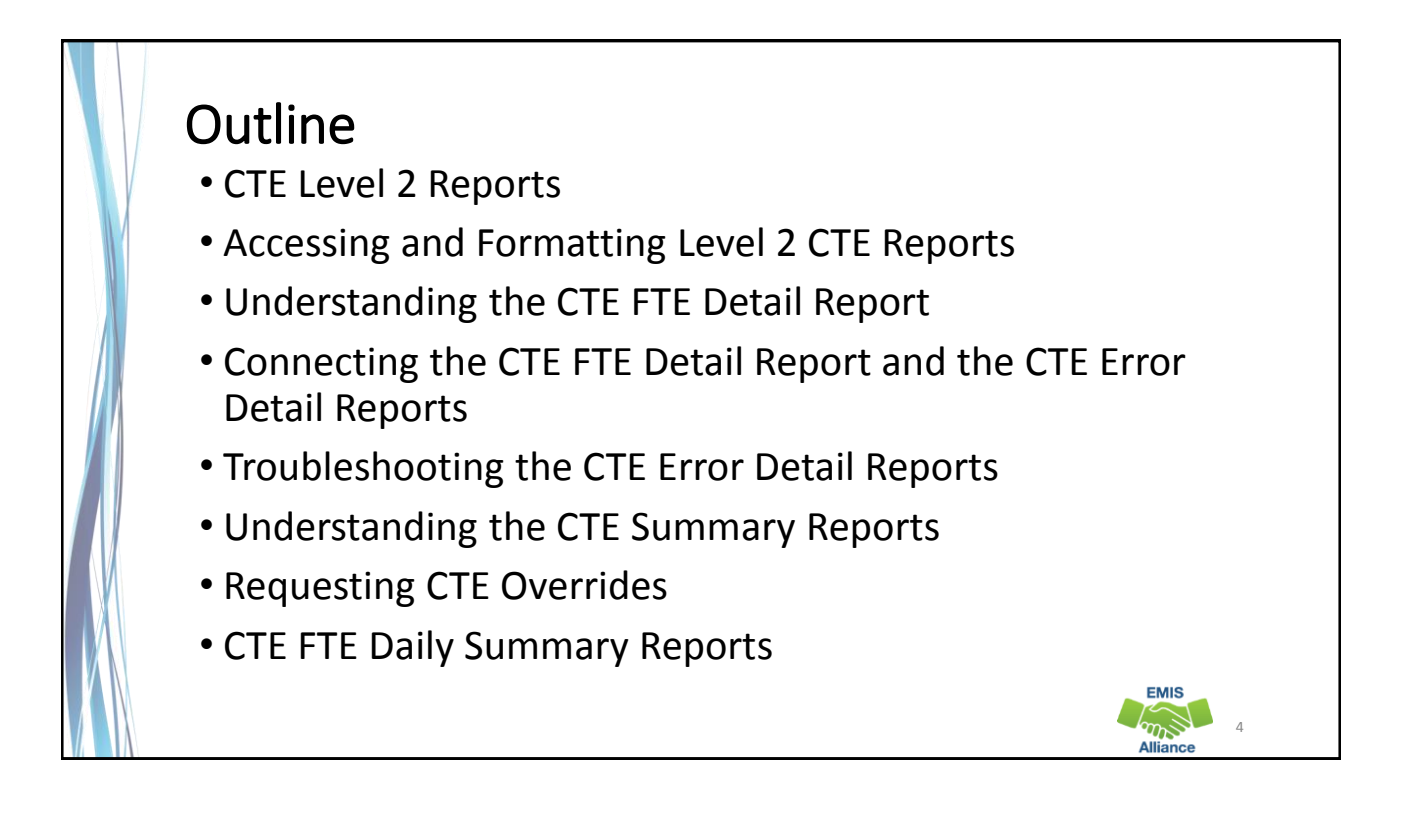

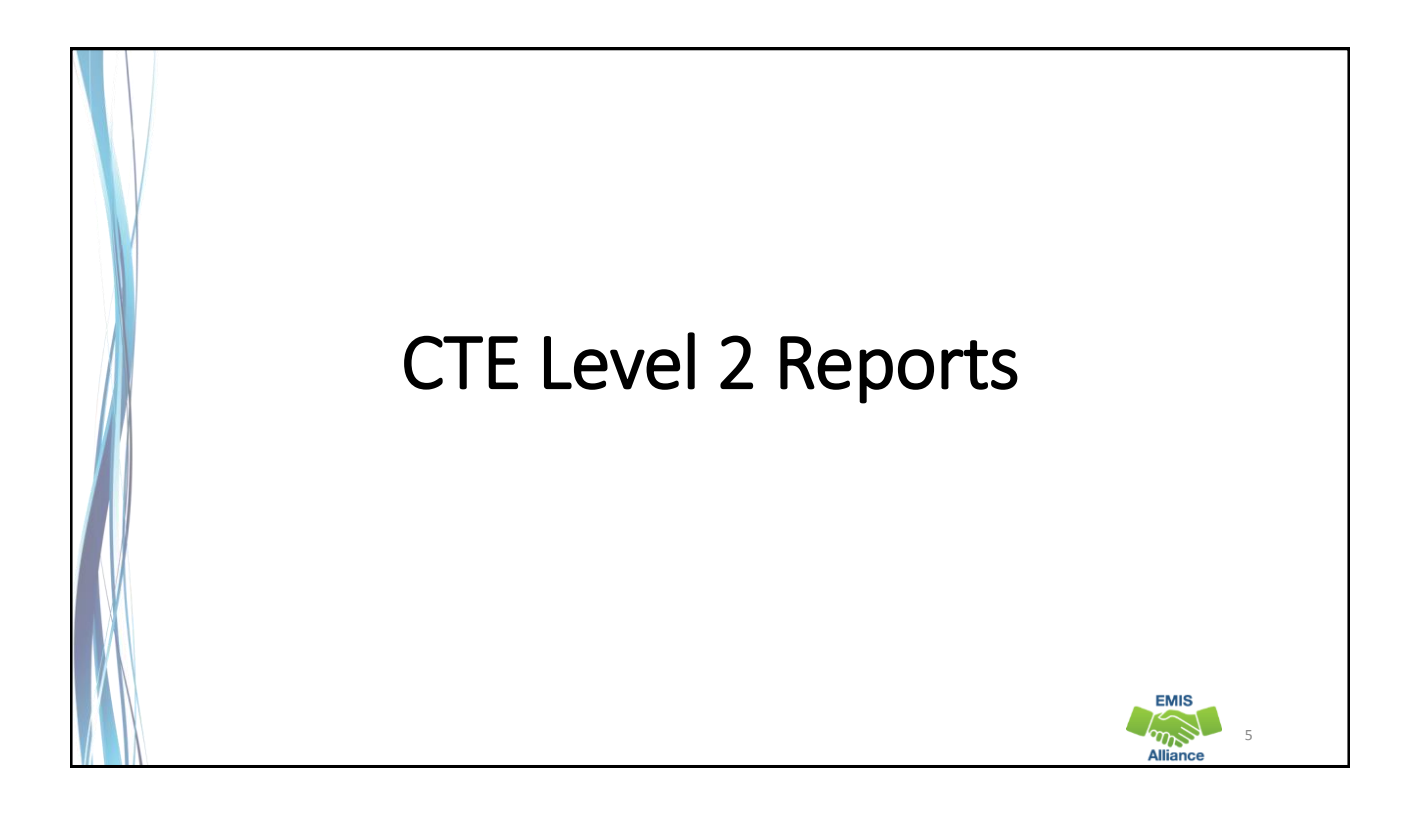

#### CTE Level 2 Reports • (CTEA-000) CTE FTE Detail • Full detail report by student and course • Report of students with errors on any of the error detail reports • (CTEA-001) CTE Student Error Detail • Report of students with Error Result Codes • (CTEA-002) CTE Course Error Detail • Report of courses with Error Result Codes • (CTEA-003) CTE Staff Error Detail • Report of staff with Error Result Codes EMIS 6

#### CTE Summary and Override Reports • (CTEA-004) CTE FTE Summary by Course • Summary report by course with Course Potential and Actual FTEs • (CTEA-005) CTE FTE Summary by Category • Summary report by FTE Fund Pattern Code and CTE Fund Category with Course Potential and Actual FTEs • (CTEA-006) CTE Approved Overrides • Report of overrides approved by the Office of Career Tech and applied to the CTE funding process **EMIS** 7

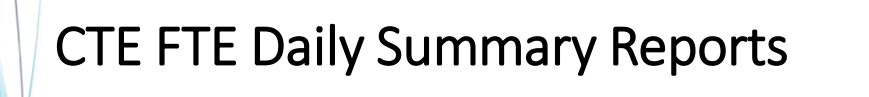

- (CTEA-007) CTE FTE Daily Summary Report Students District is Educating
	- Contains CTE FTEs summed by CTE Fund Category Number
- (CTEA-008) CTE FTE Daily Summary Report Students Initially Funded at District
	- Contains CTE FTEs summed by Result Code and CTE Fund Category Number
- (CTEA-009) CTE FTE Daily Summary Report Transfers
	- Contains CTE FTEs summed by Result Code and CTE Fund Category Number

8

**EMIS** 

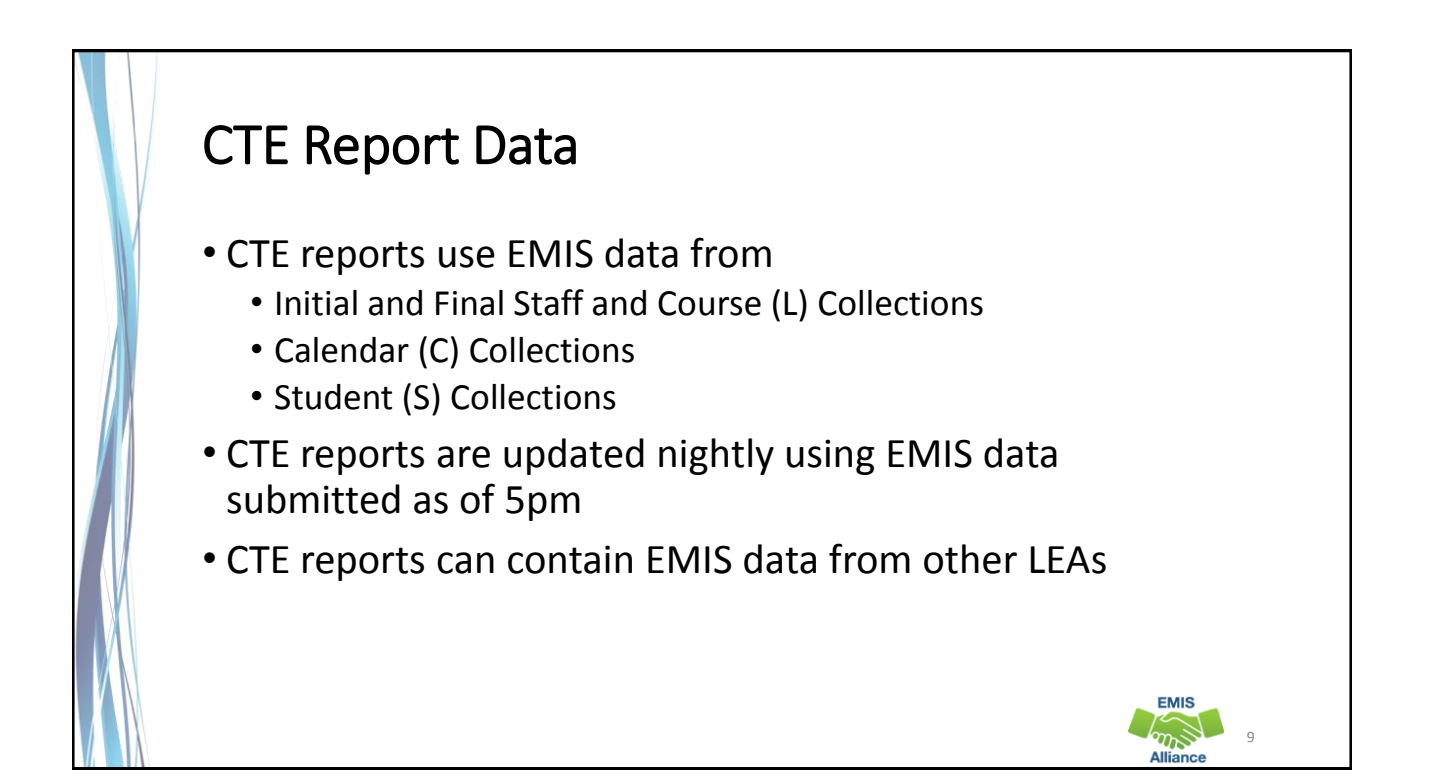

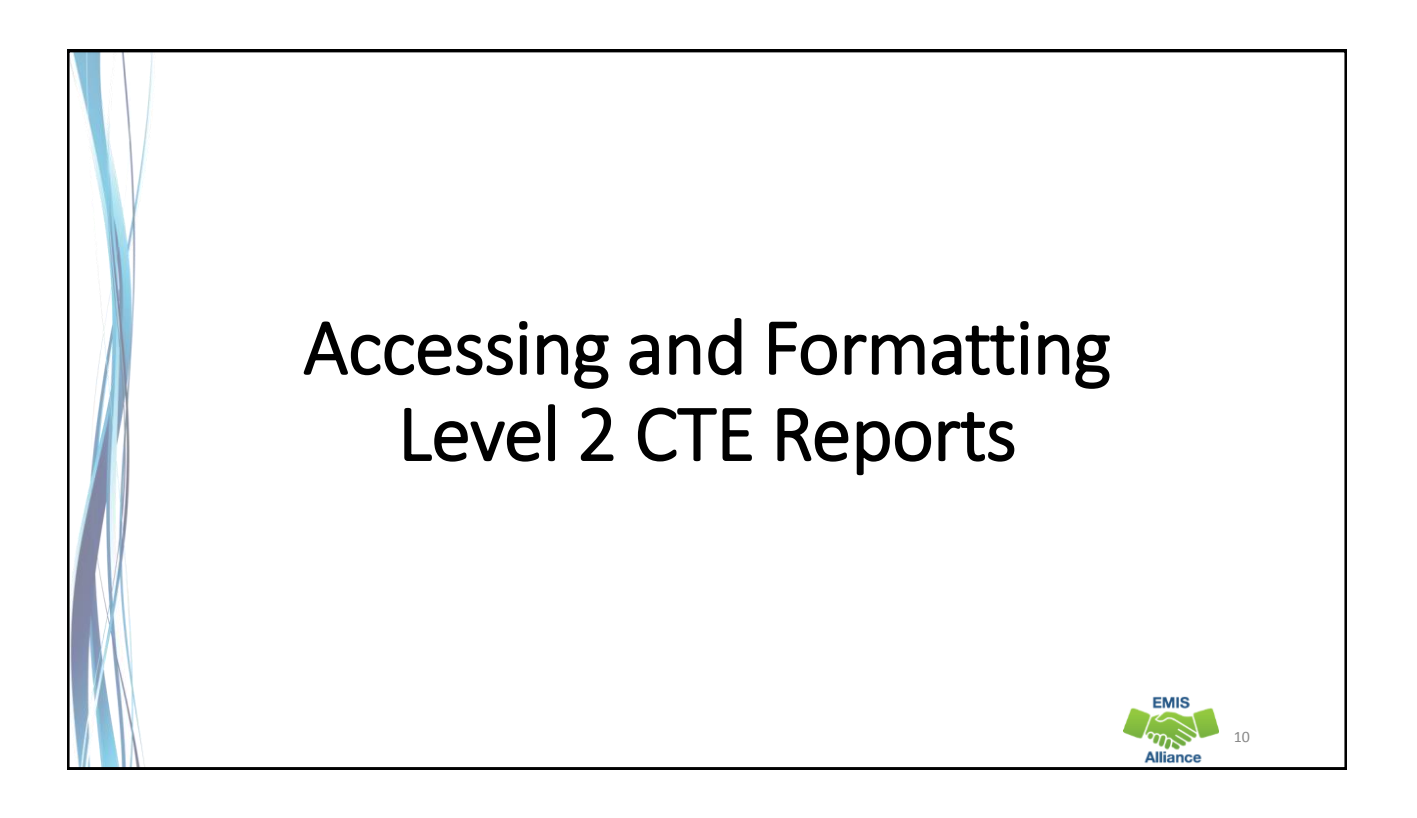

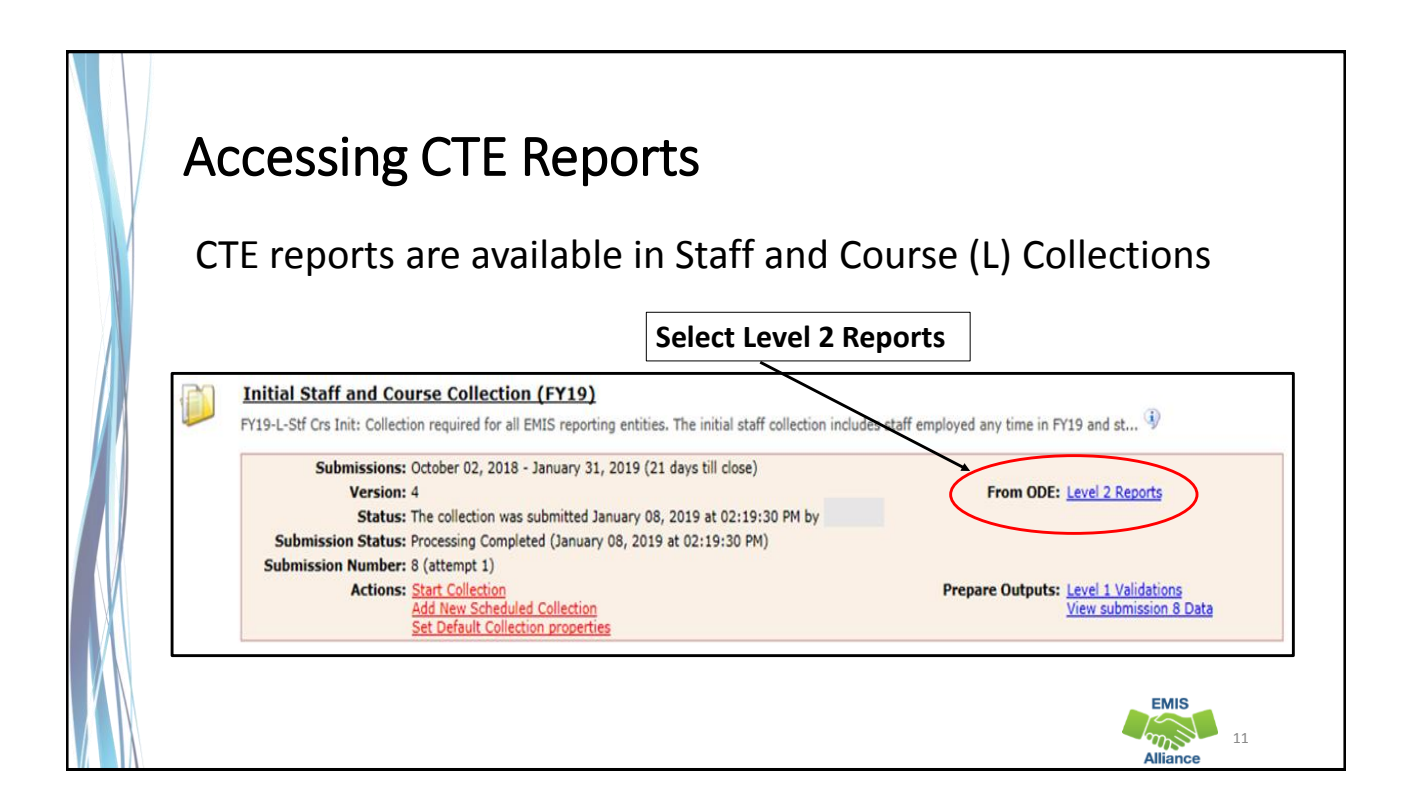

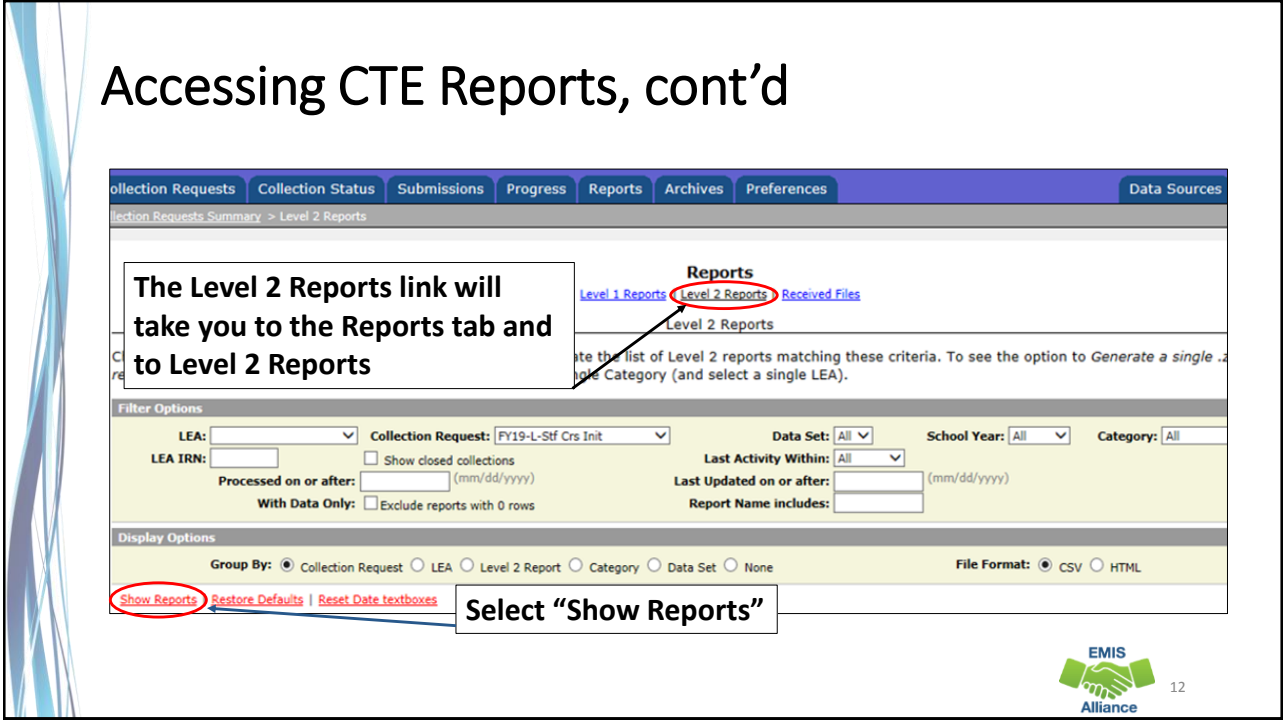

#### **Dates**

- Process date when the report was last run for the entire state
- Last Updated date when report was updated with data that added, changed or removed rows
- Submission when LEA submitted data

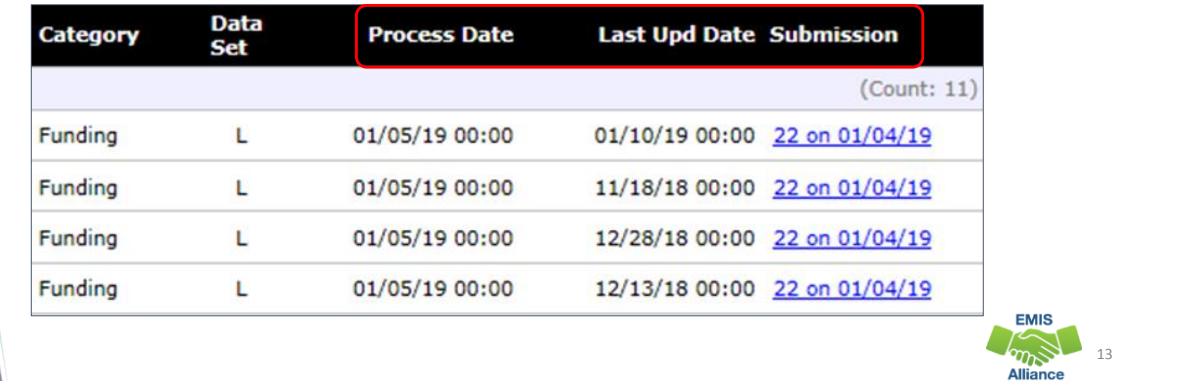

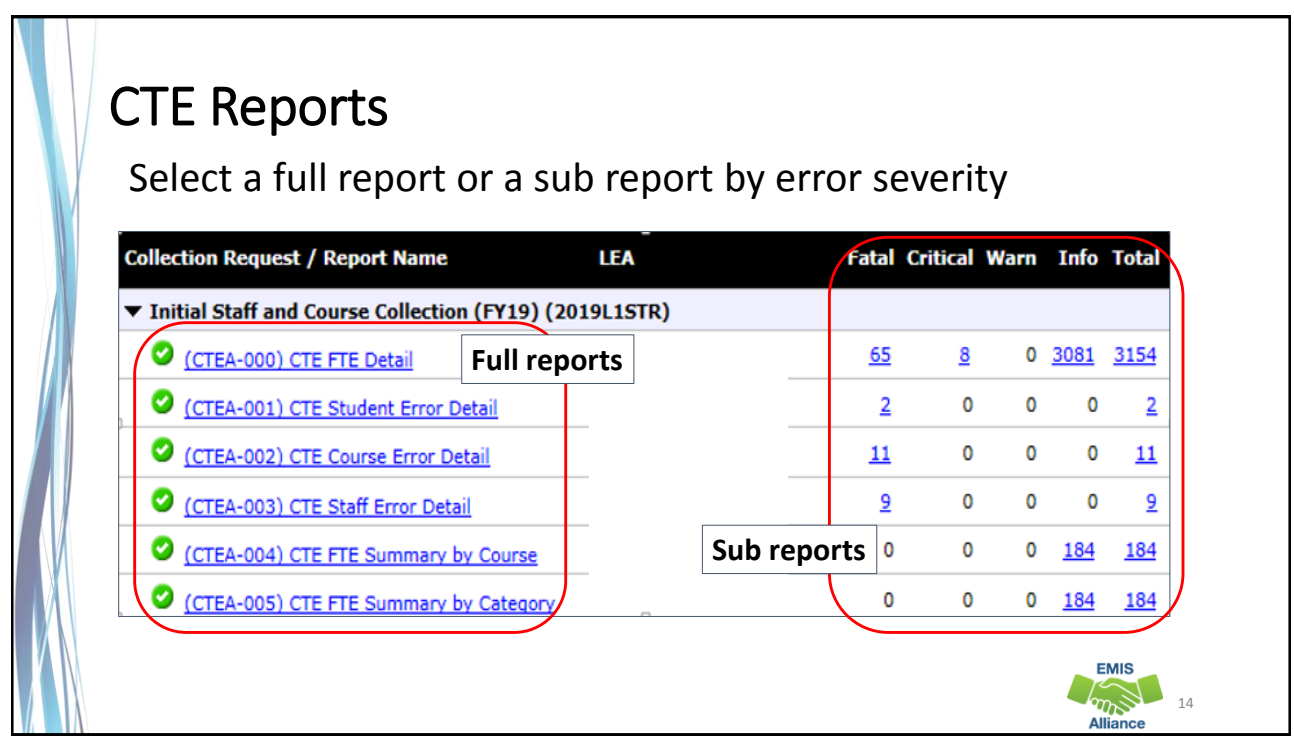

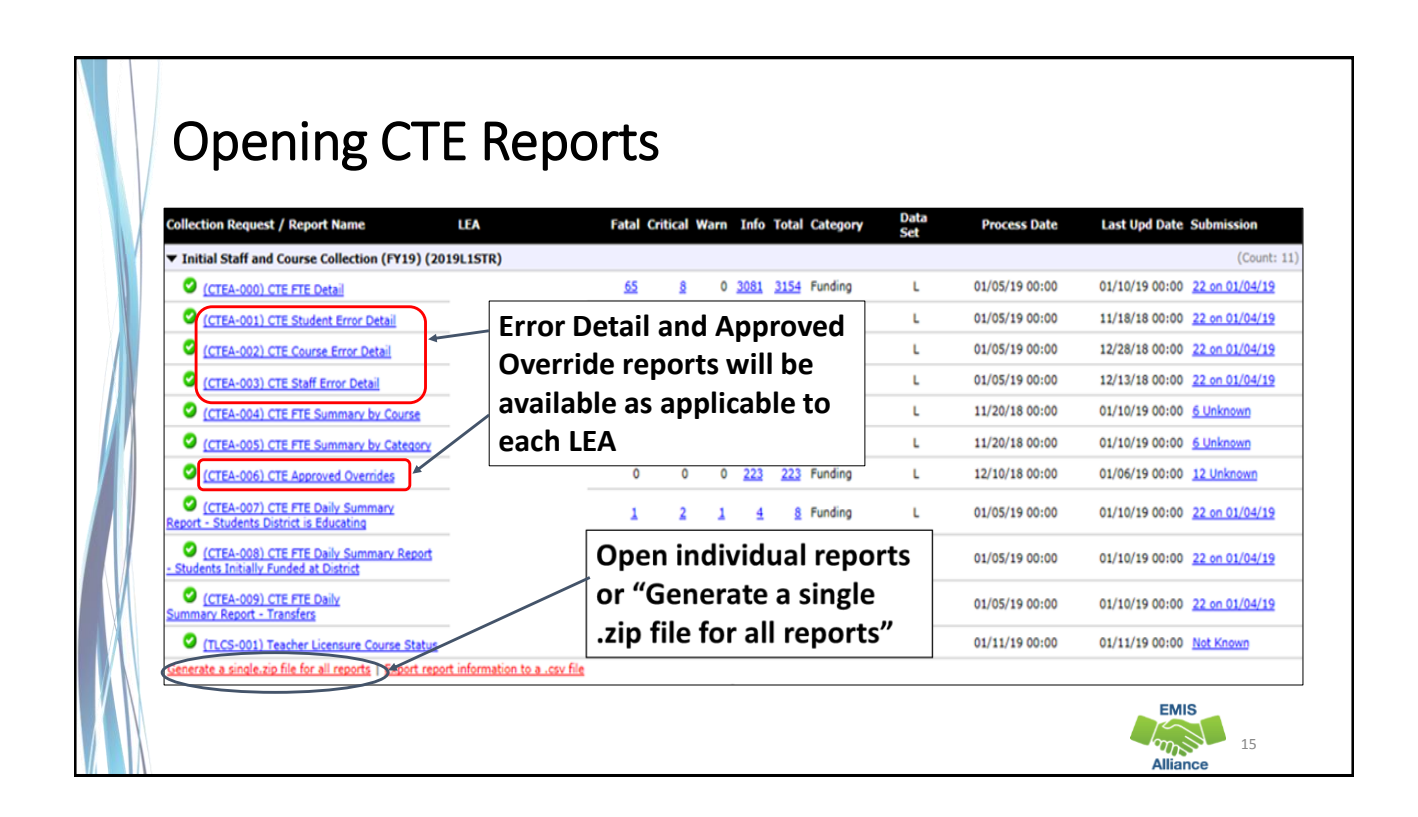

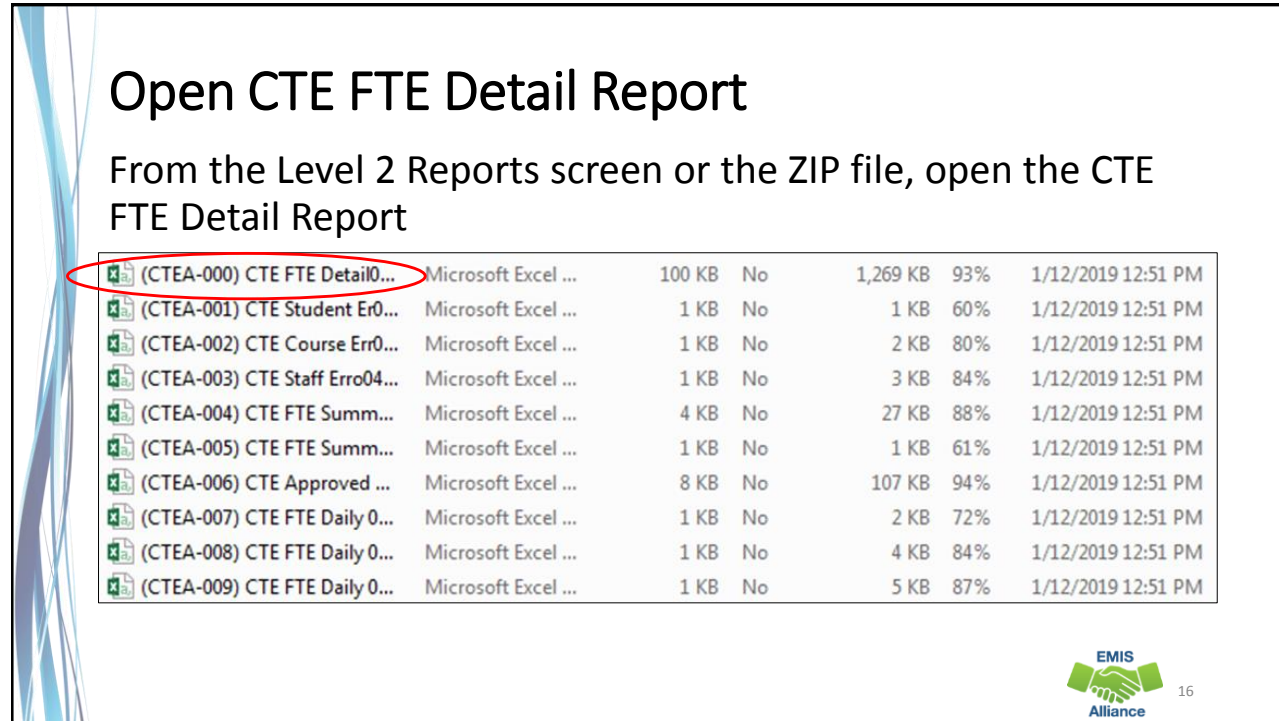

 $\sqrt{m}$  17

**EMIS** 

## Formatting the CTE FTE Detail Report

The next series of slides will demonstrate these Excel basics

- Wrap text header row
- Freeze top row
- Expand all columns
- View formatted report with default sort
- Apply filters

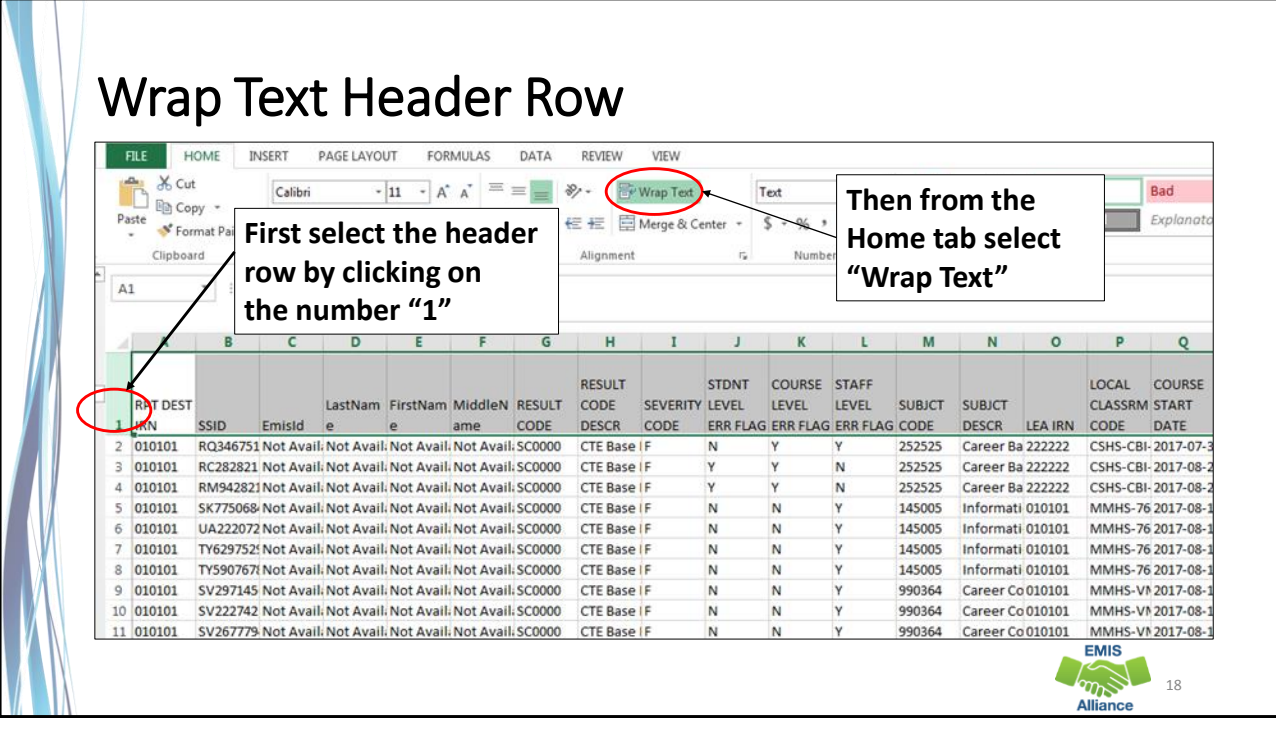

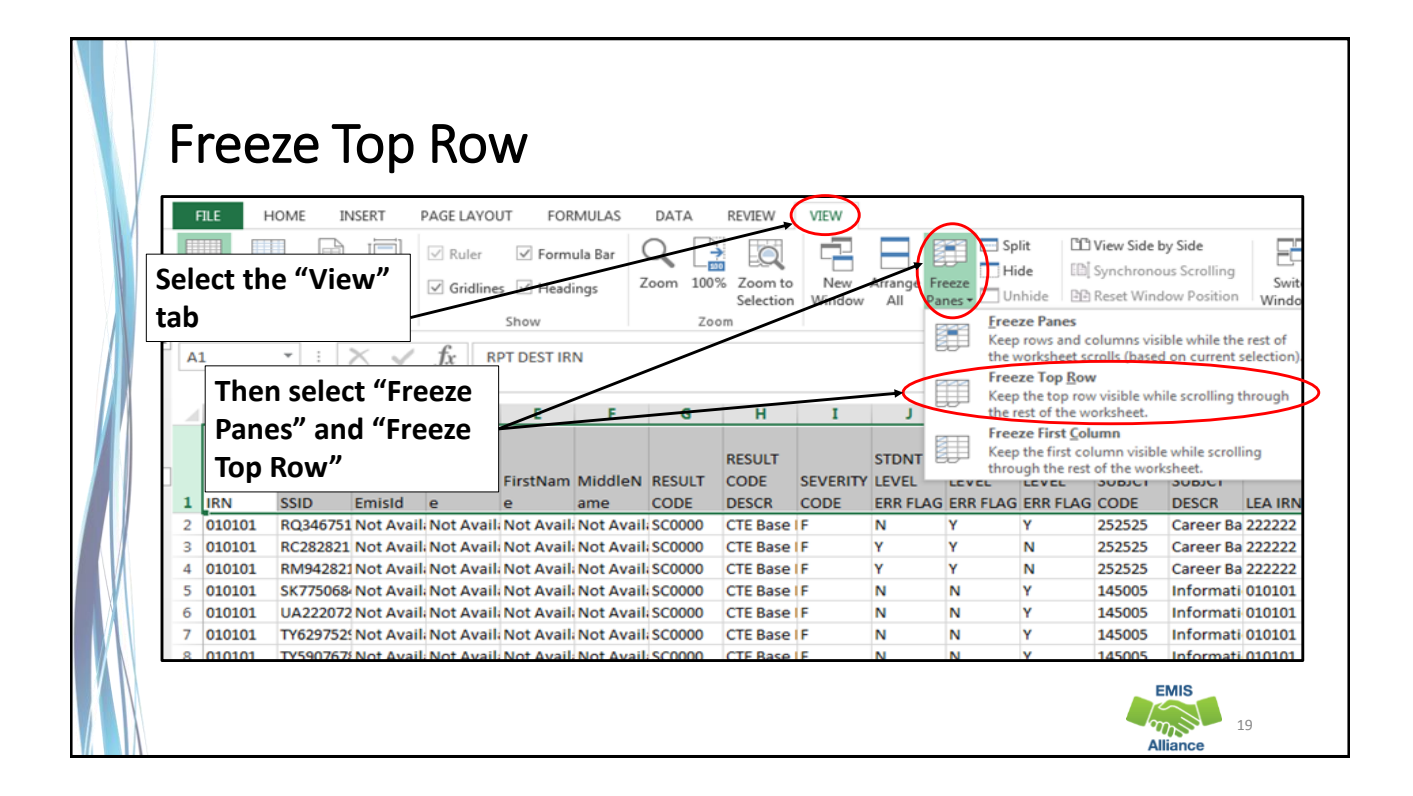

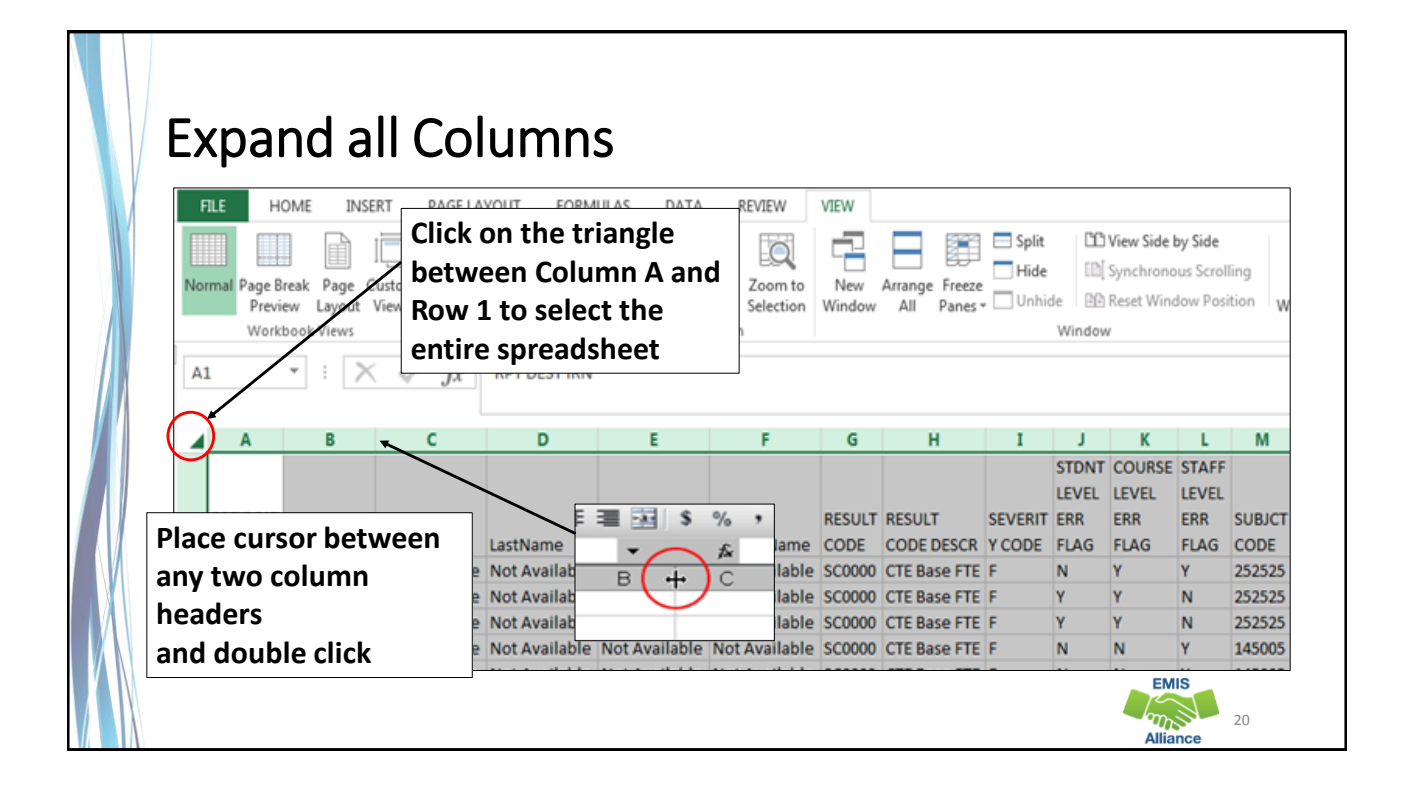

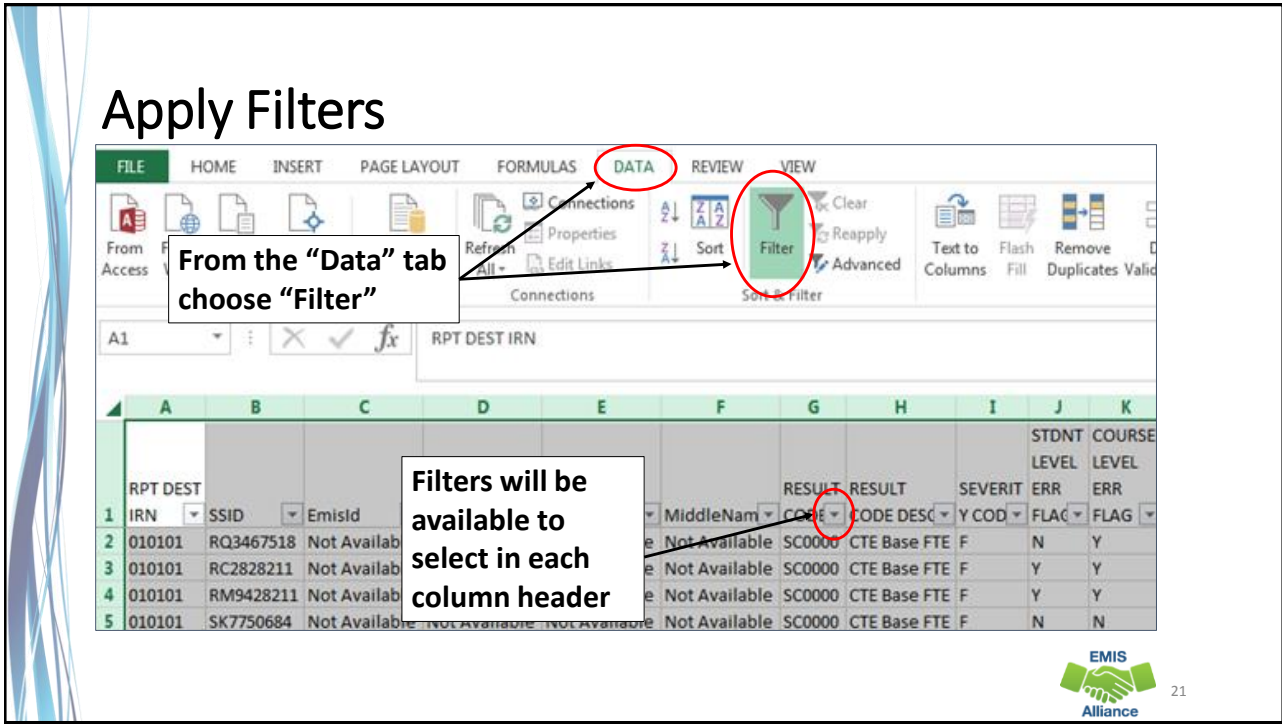

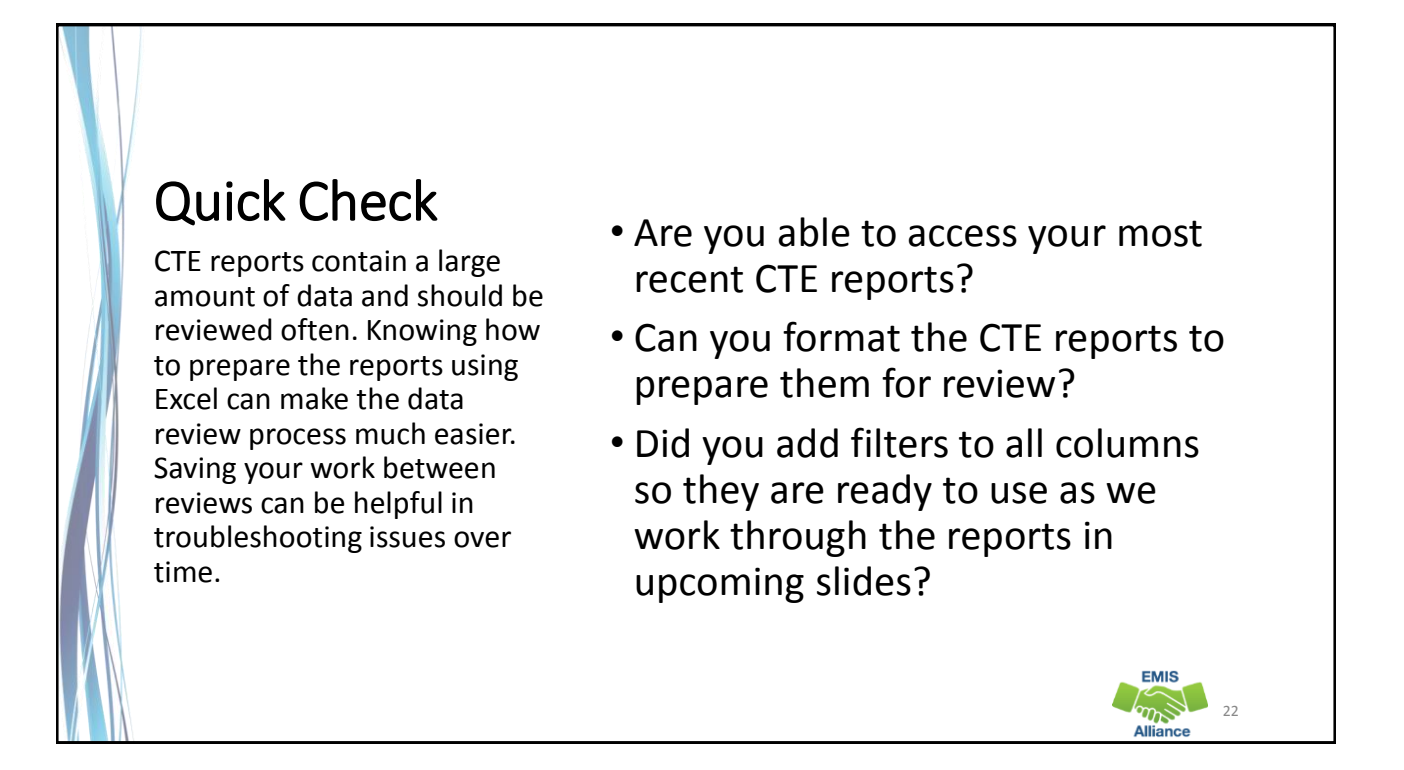

**EMIS** 

# Understanding the CTE FTE Detail Report

#### CTE FTE Detail Report Data

Contains rows of CTE data by student and CTE course in which they are enrolled

• Students with changes to their Student Standing (FS) and/or Student Attributes Date Effective (FD) Records can have multiple rows of data on the CTE FTE Detail Report

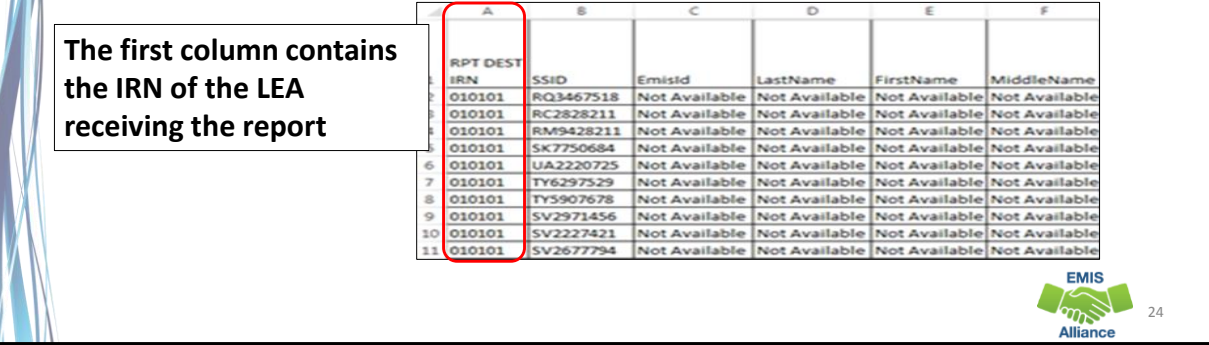

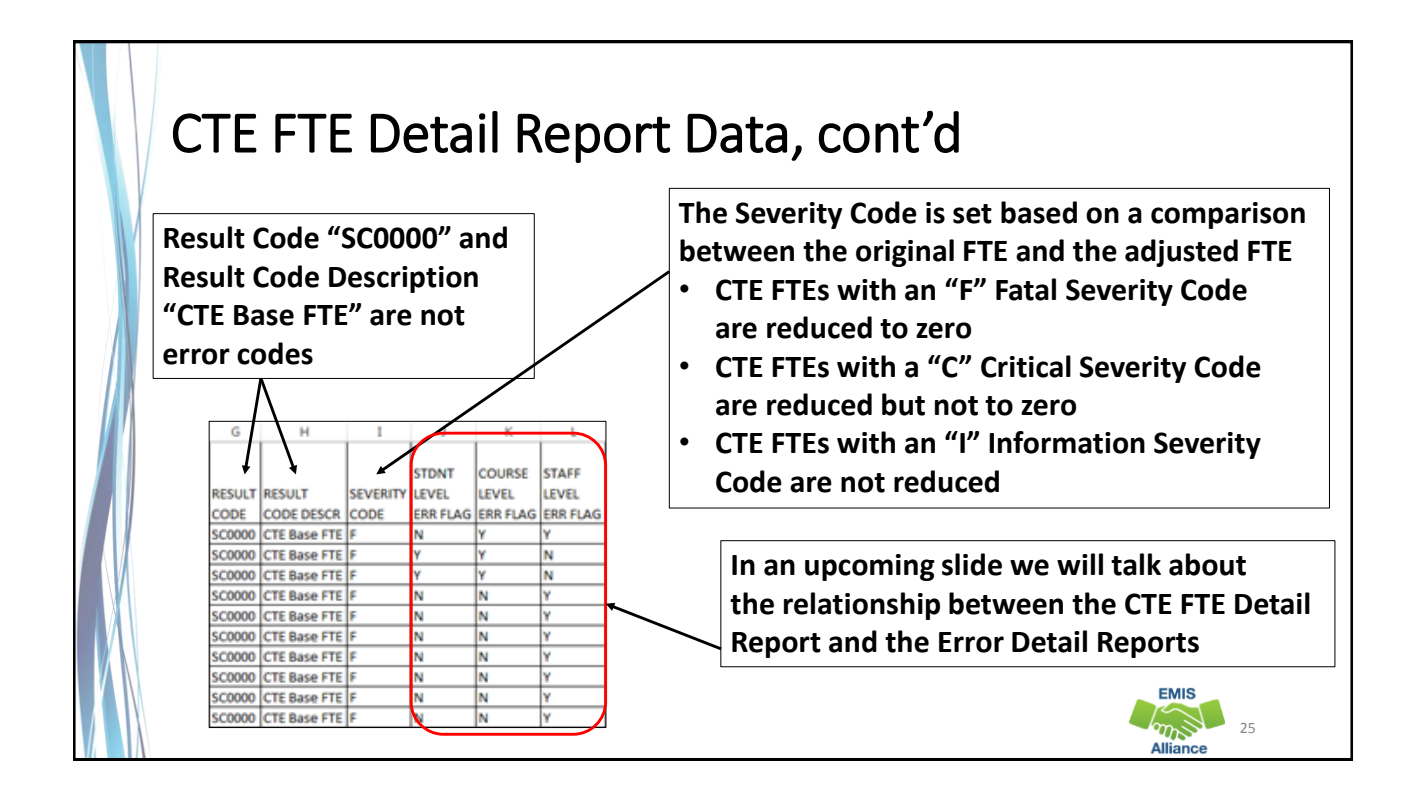

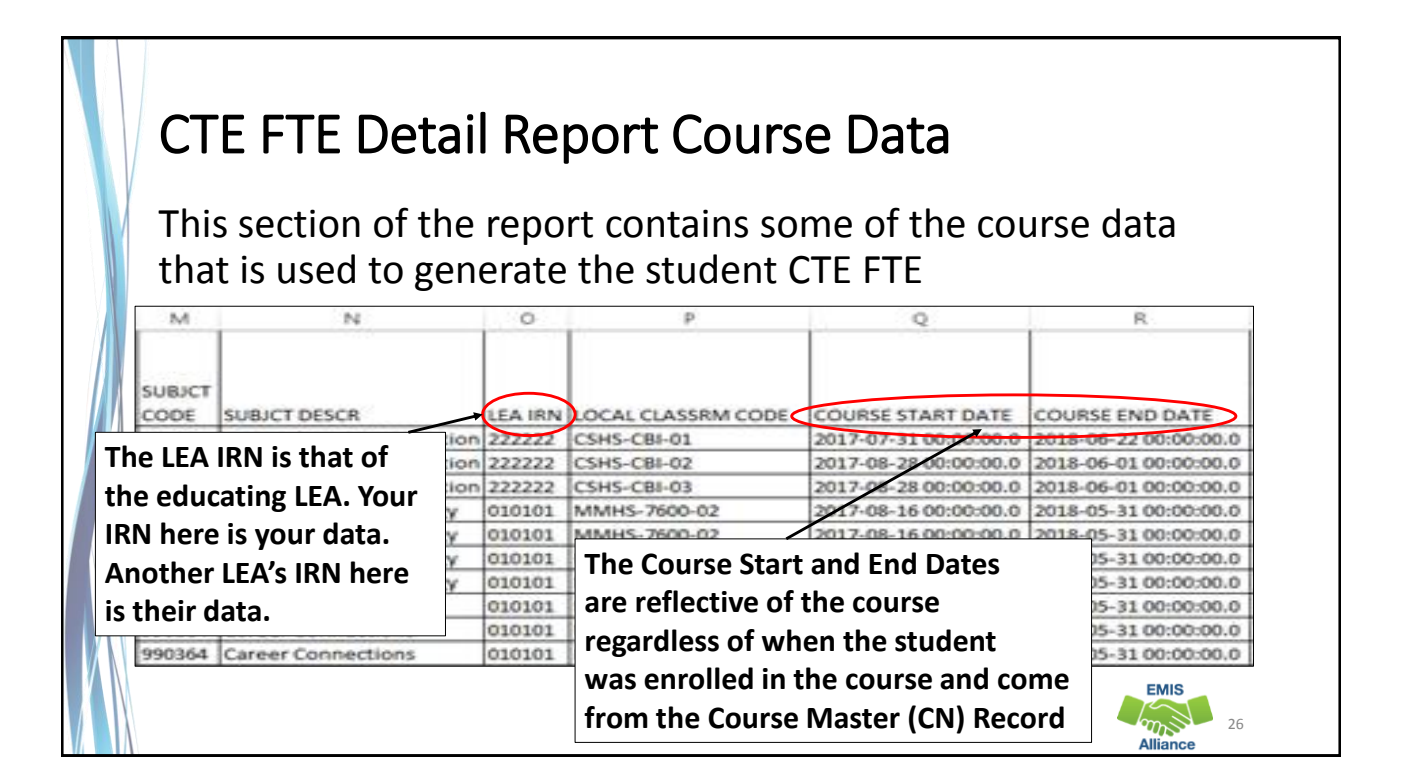

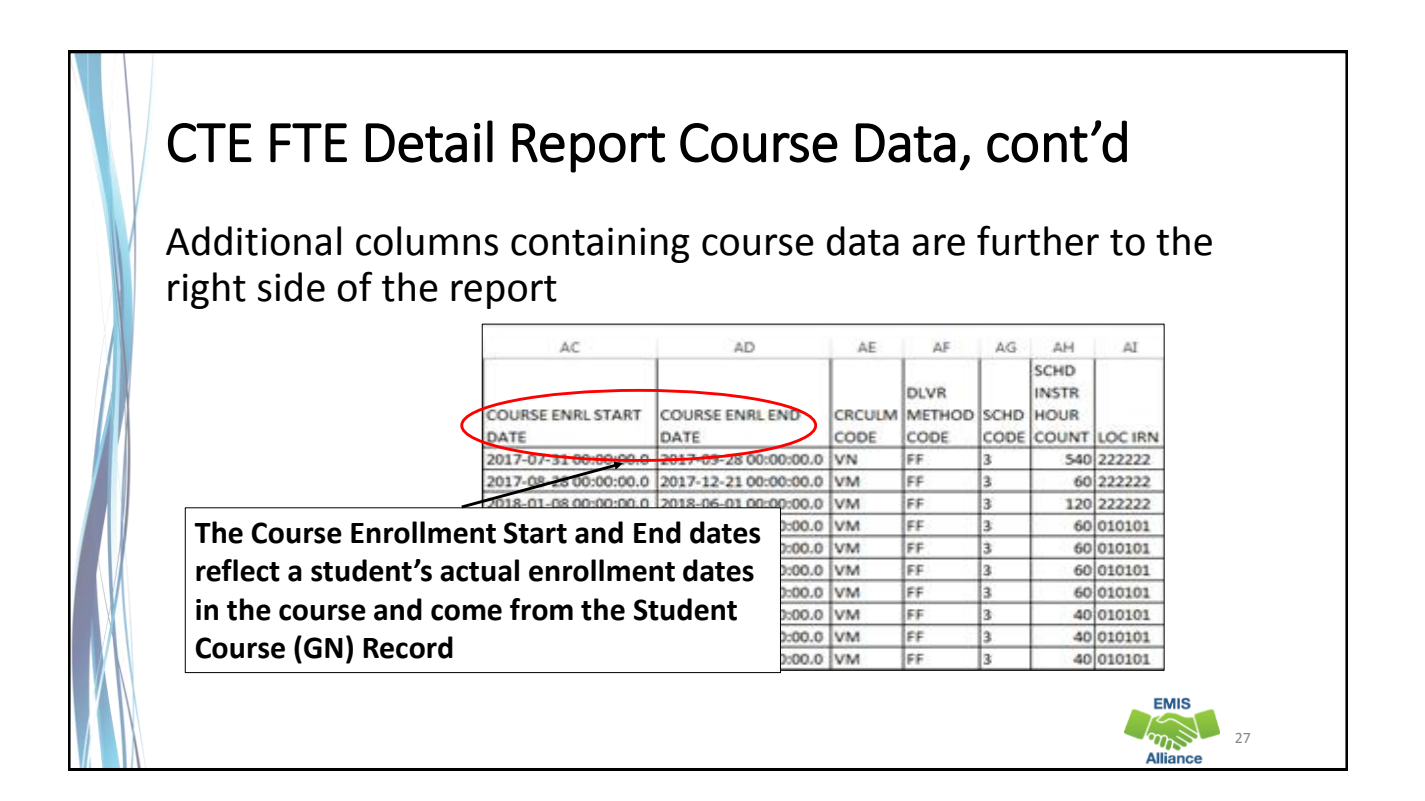

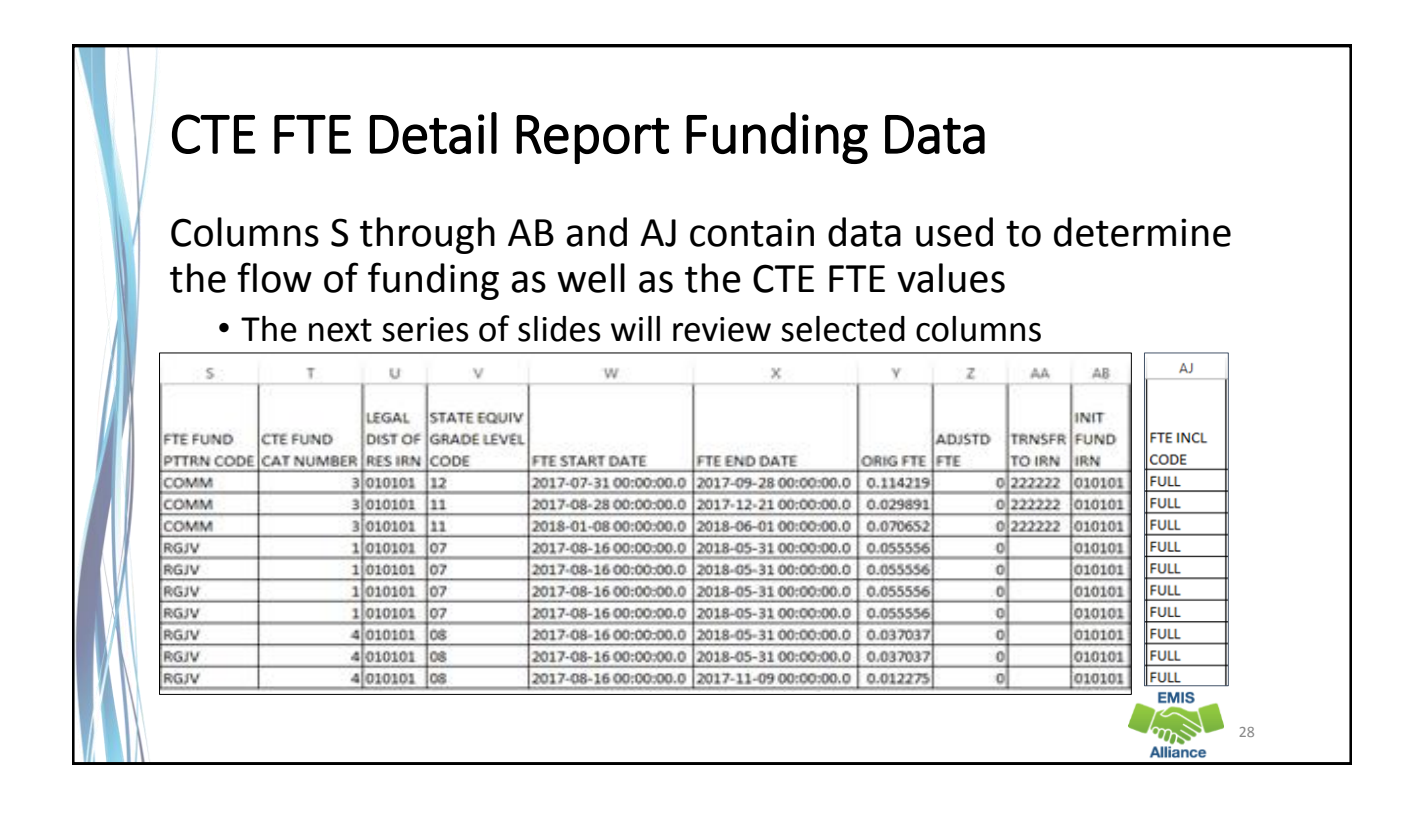

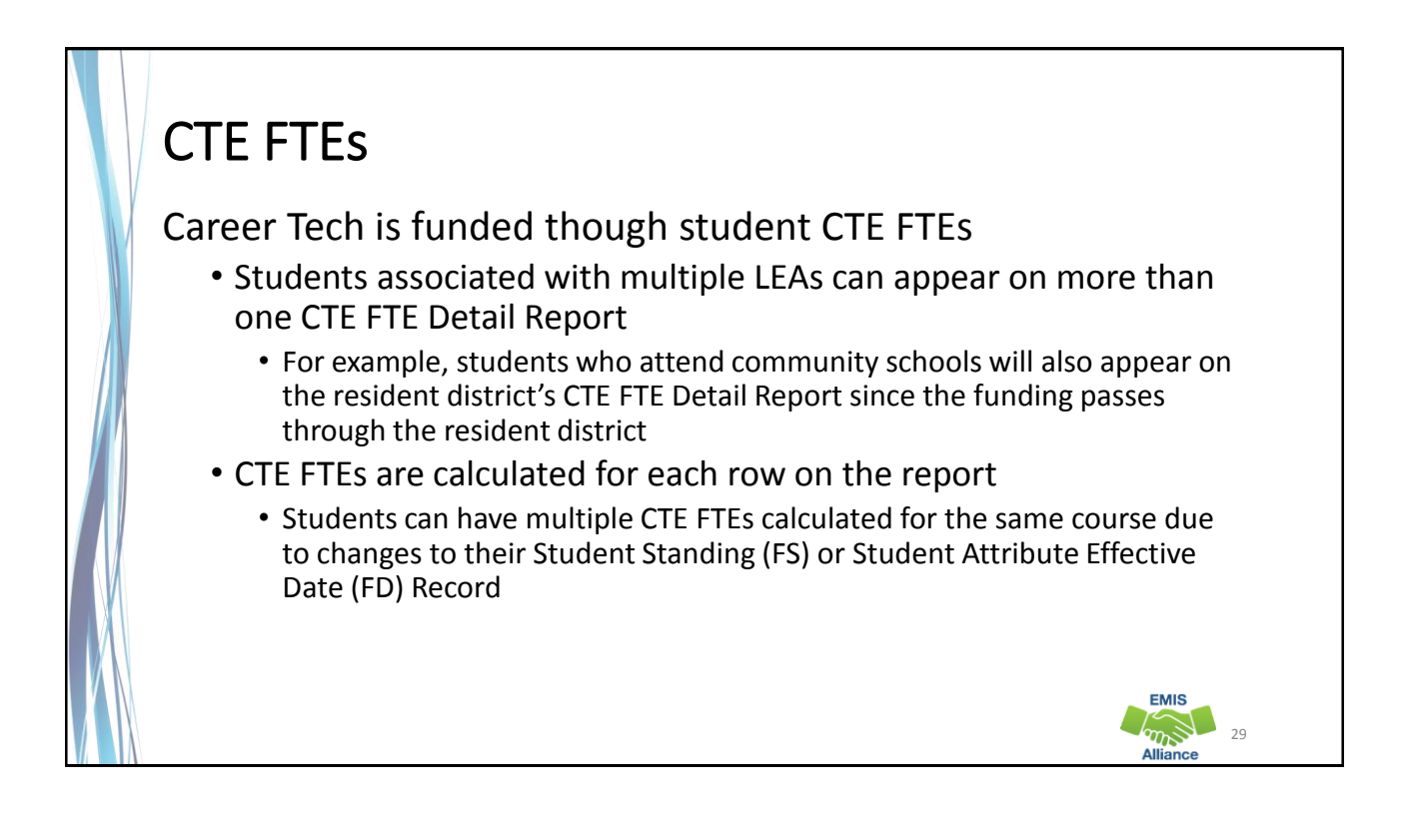

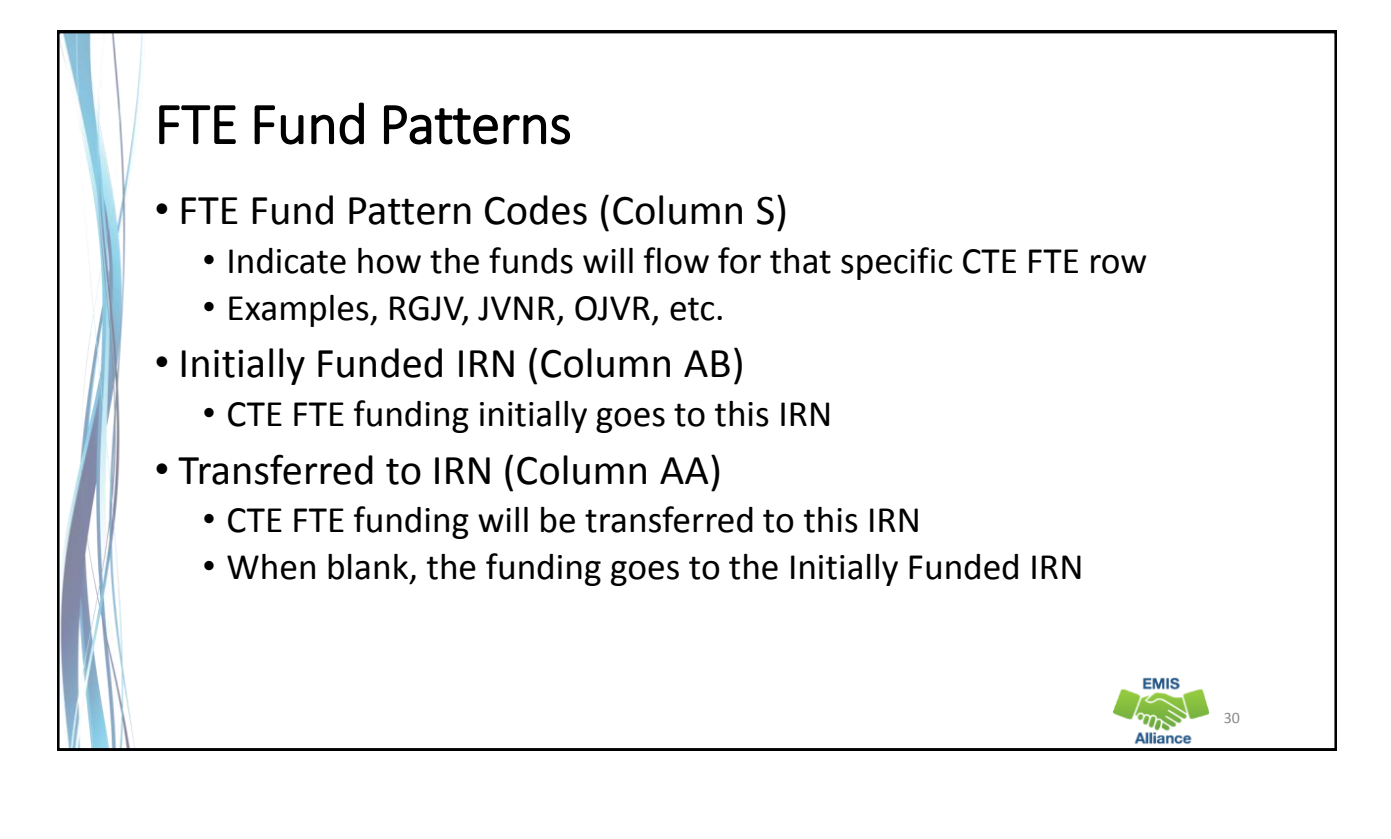

**EMIS CONSTRUCTION** 

32

**EMIS** 

### Inclusion Codes

- Inclusion Codes (Column AJ) indicate where the CTE FTE will be counted
	- FULL included in the ADM of the LEA receiving the report
	- NONE not included in the ADM of the LEA receiving the report
- Inclusion codes can be confusing as to where the ADM is actually counting
	- Example, the Inclusion Code is set to FULL for COMM students for both the district of residence and the community school

#### CTE Categories, Subject Codes, and Programs

Category 1: WFD in Agriculture and Environmental Systems, Construction Technologies, Engineering and Science Technologies, Finance, Health Science, Information Technology and Manufacturing **Technologies** 

Category 2: WFD in Business Administration, Hospitality and Tourism, Human Services, Law and Public Safety, Transportation Systems and Arts and Communications

Category 3: Career Based Intervention Programs

Category 4: WFD in Education and Training, marketing, WFD in Academics, Public Administration and Career Development

Category 5: Family and Consumer Science Programs

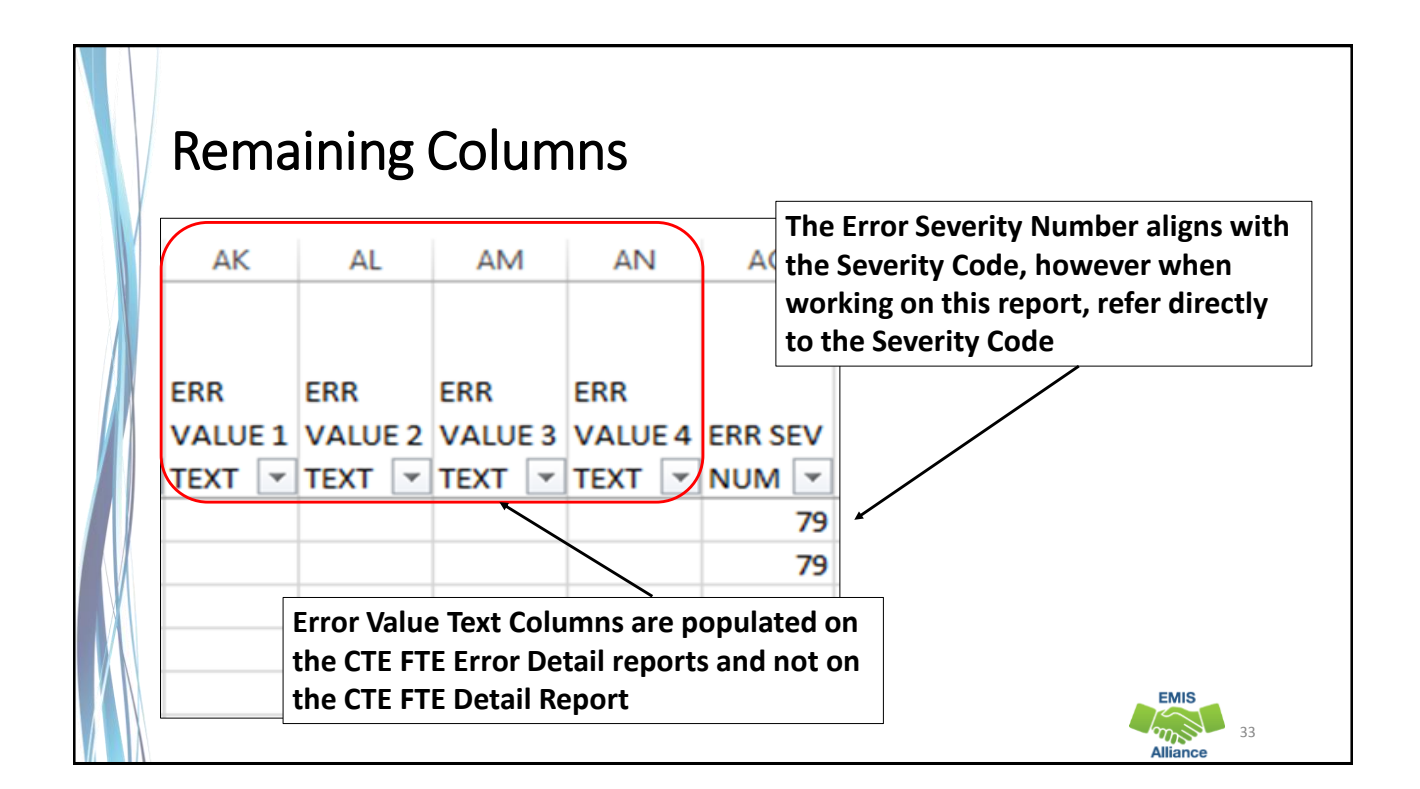

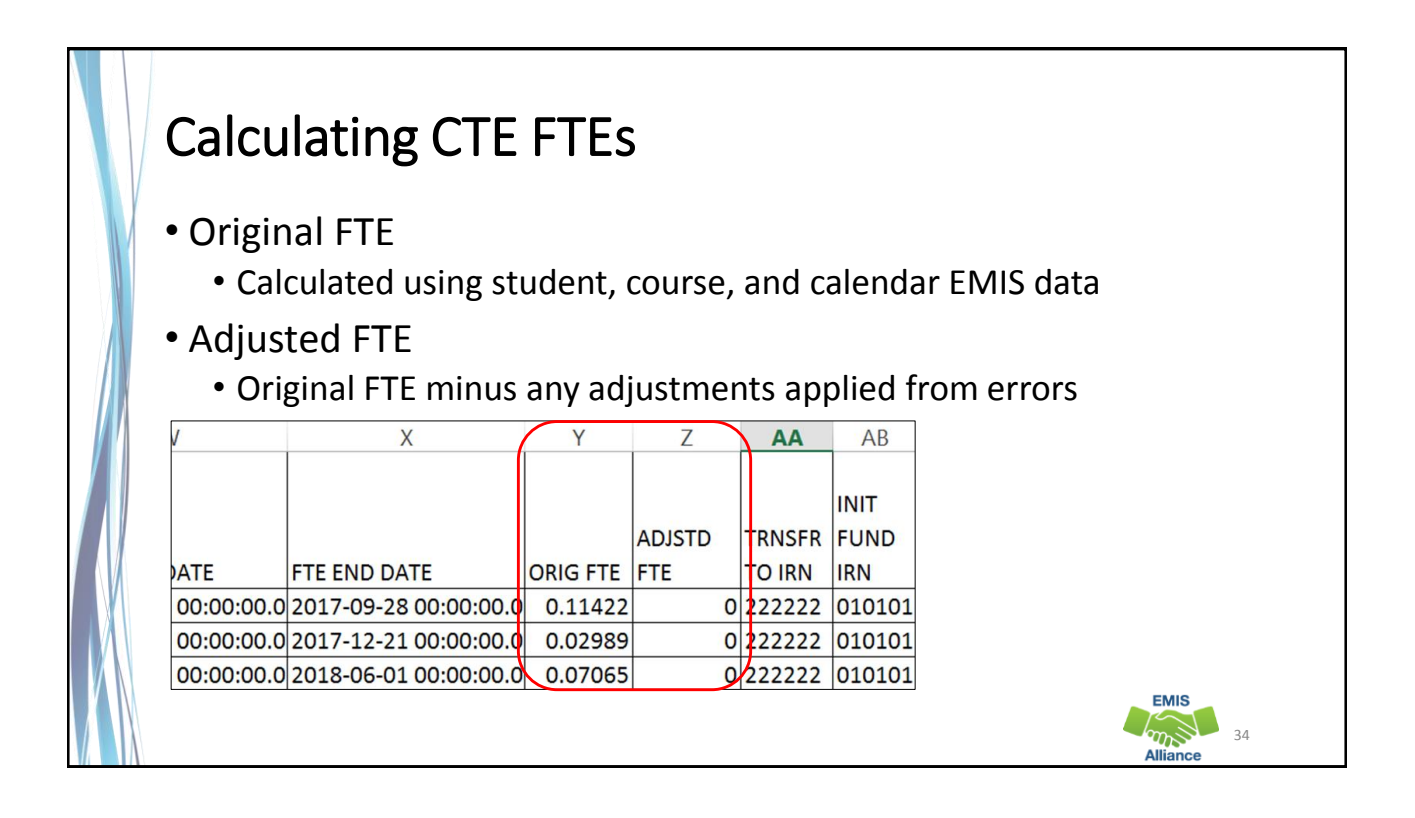

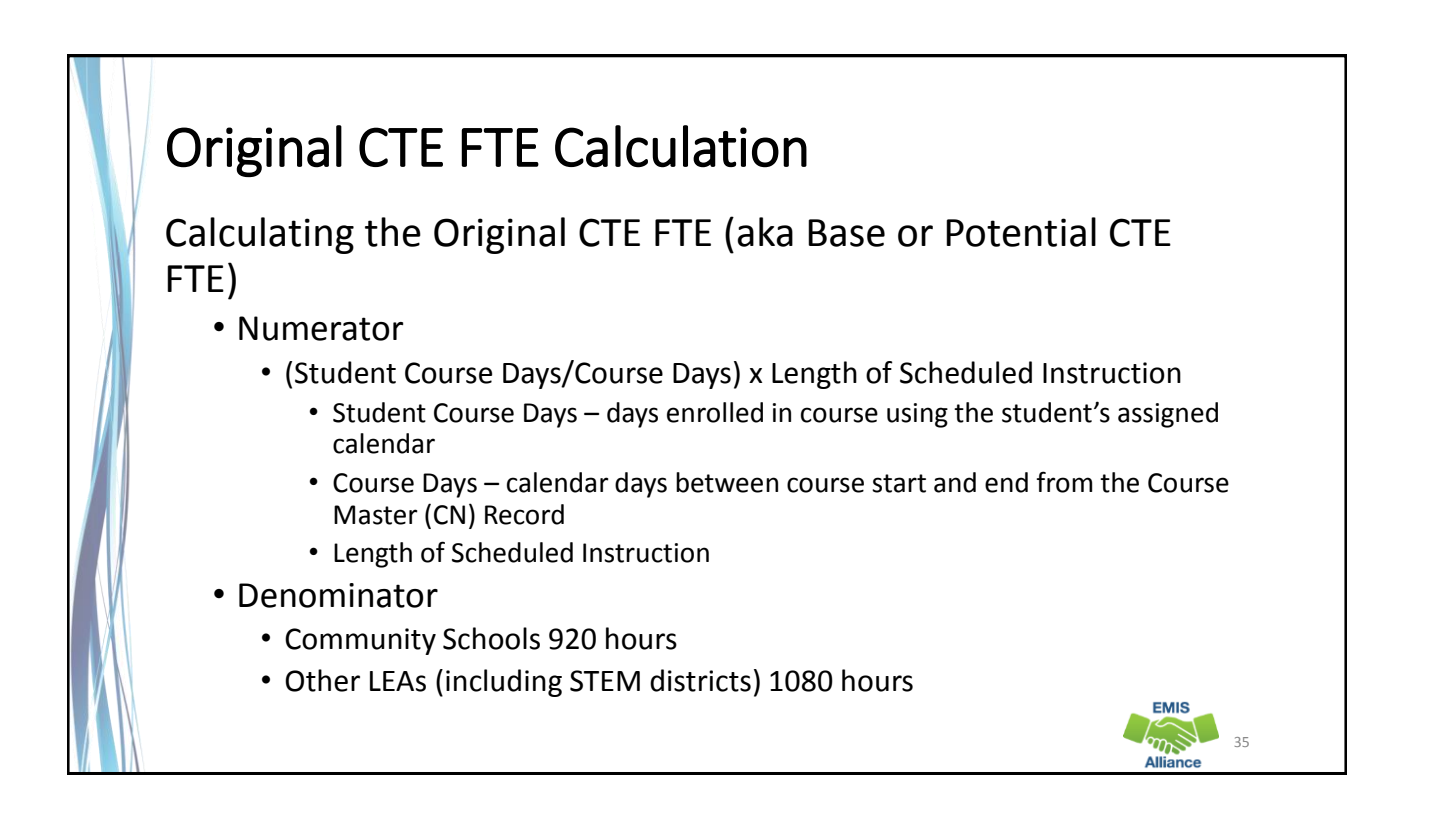

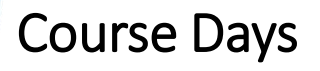

- Use the Calendar Display Report to calculate
	- Course Days
	- Student Course Days
- Access the Calendar Display.csv file from the submission files (aka preview or review files) in the Calendar Collection

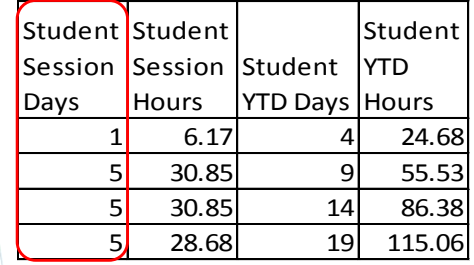

**Sum the Student Session Days for the length of the course and for time the student was enrolled in the course**

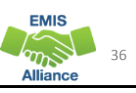

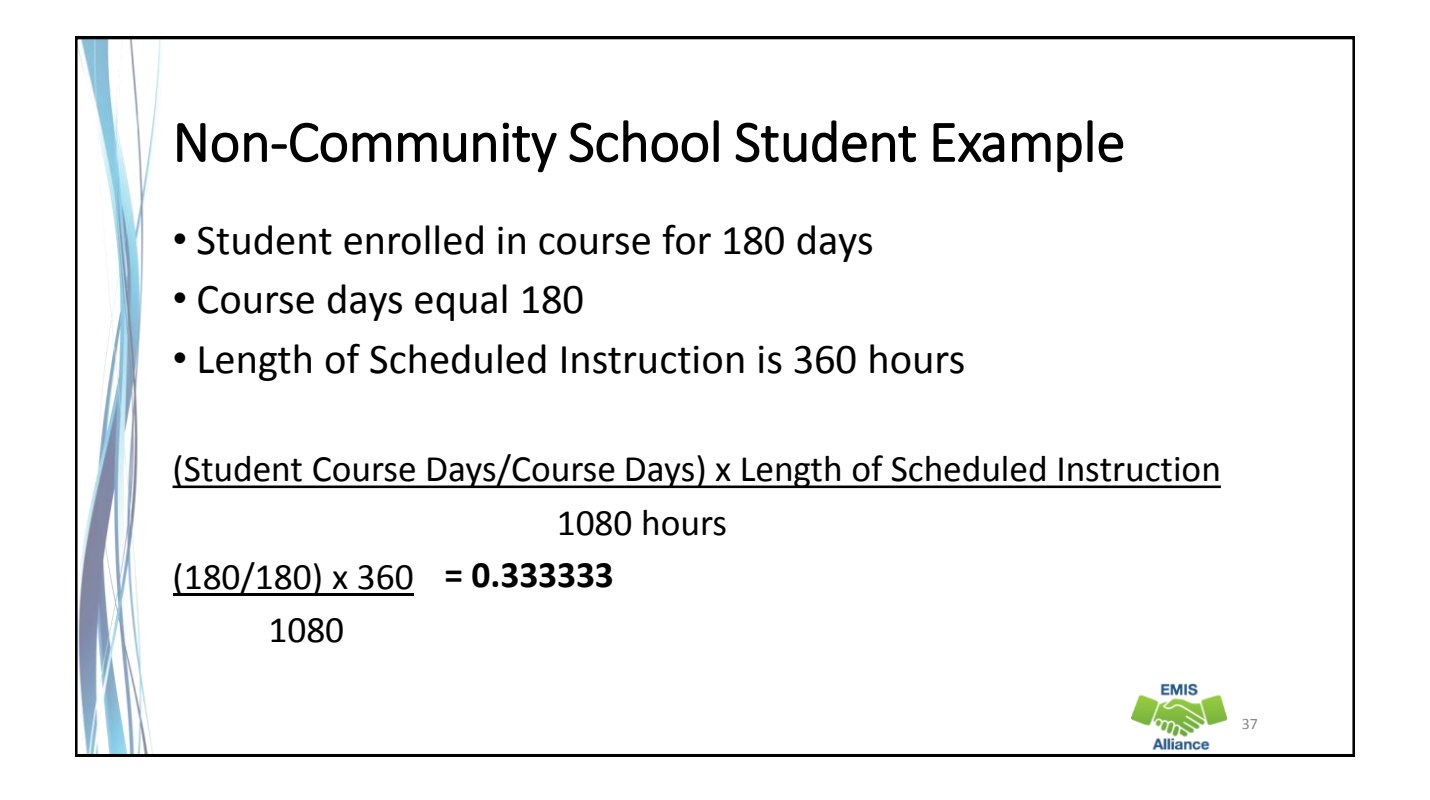

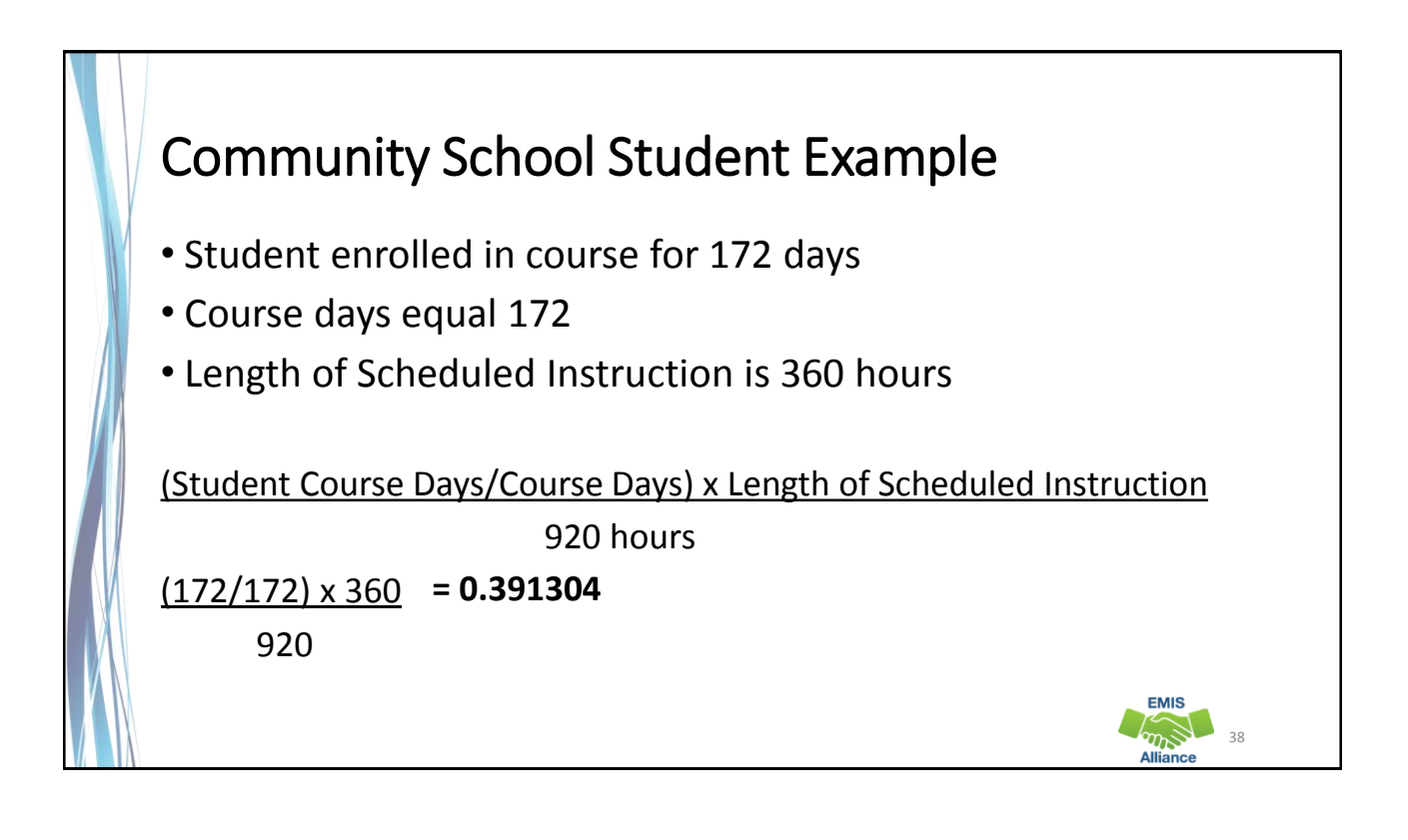

The CTE FTE Detail Report contains data that should be verified. Errors should be corrected when possible. Review all of the data for accuracy and completeness.

- Quick Check Are all of your approved CTE program students appearing on the report?
	- Are the CTE FTEs being calculated correctly?
	- Can you confirm that the CTE FTE funding IRNs and FTE Fund Source codes are correct?

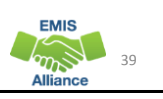

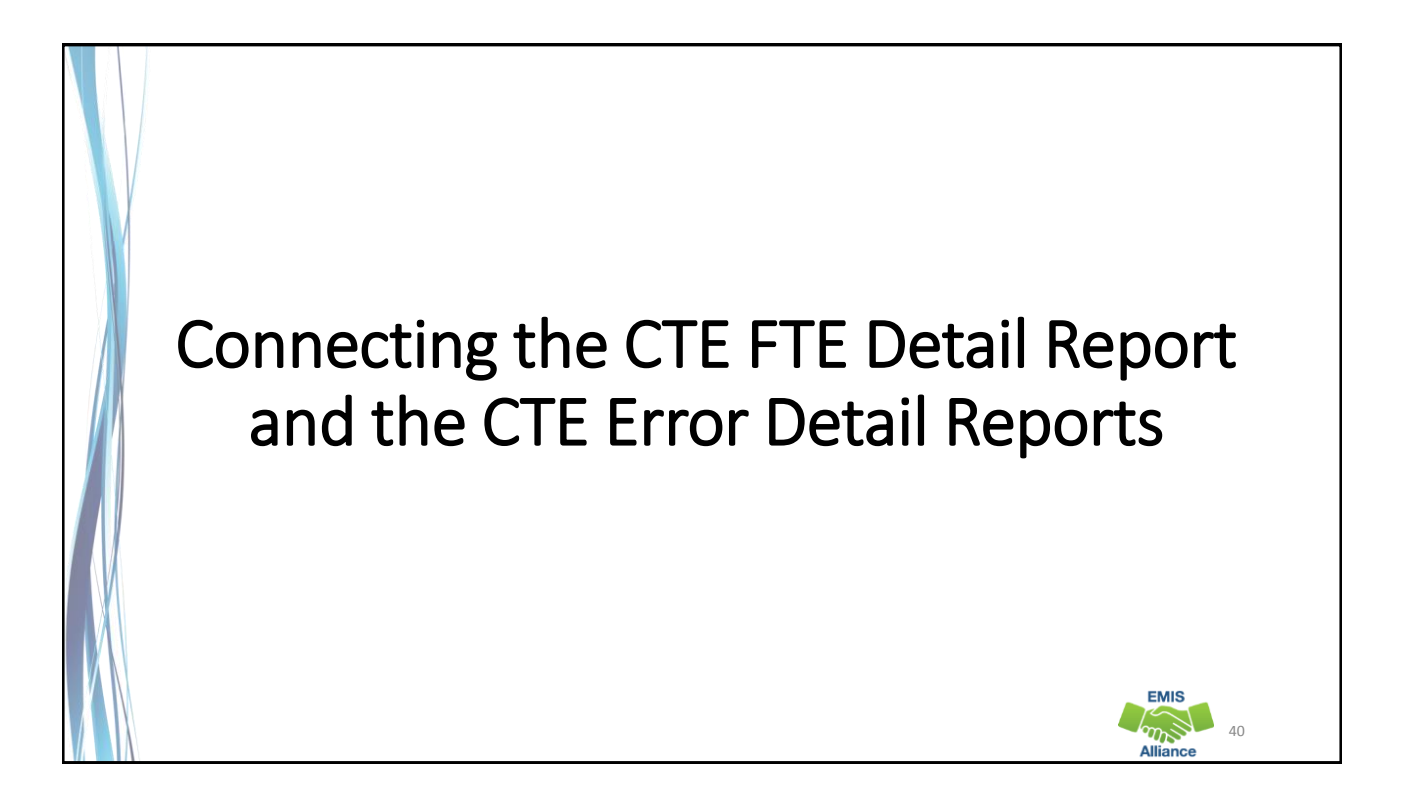

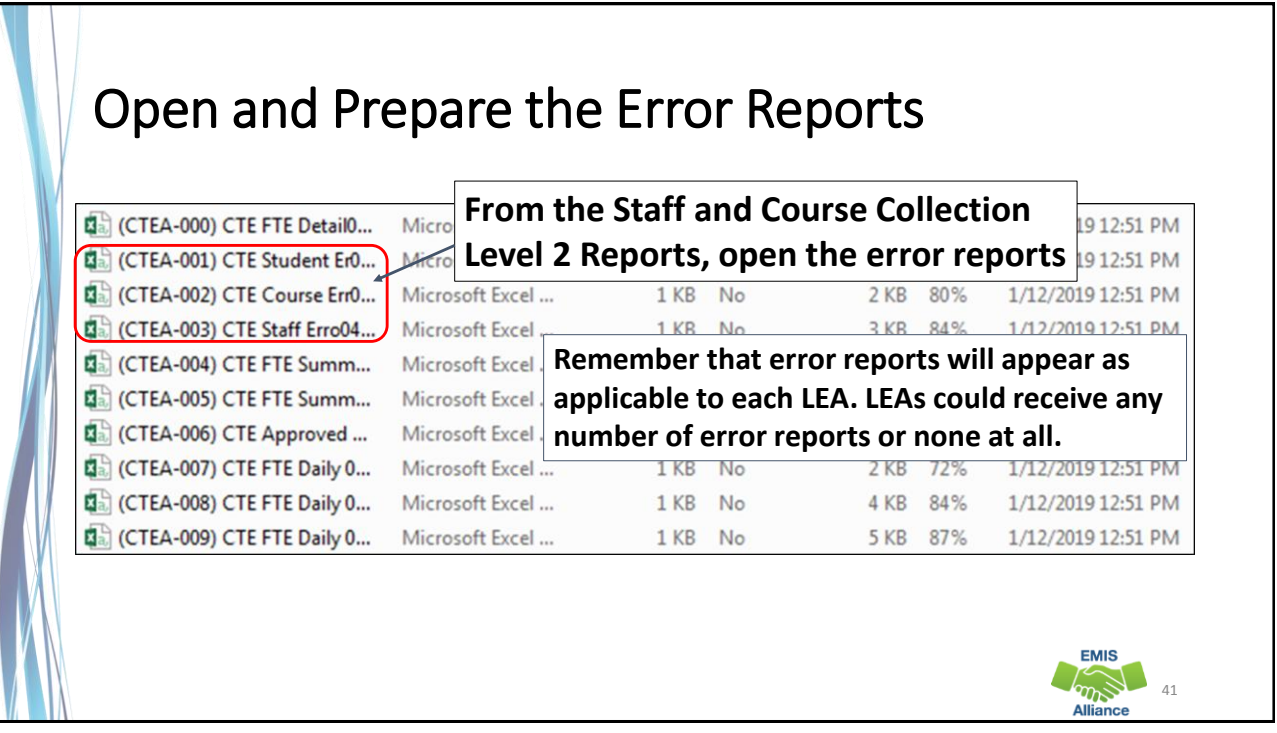

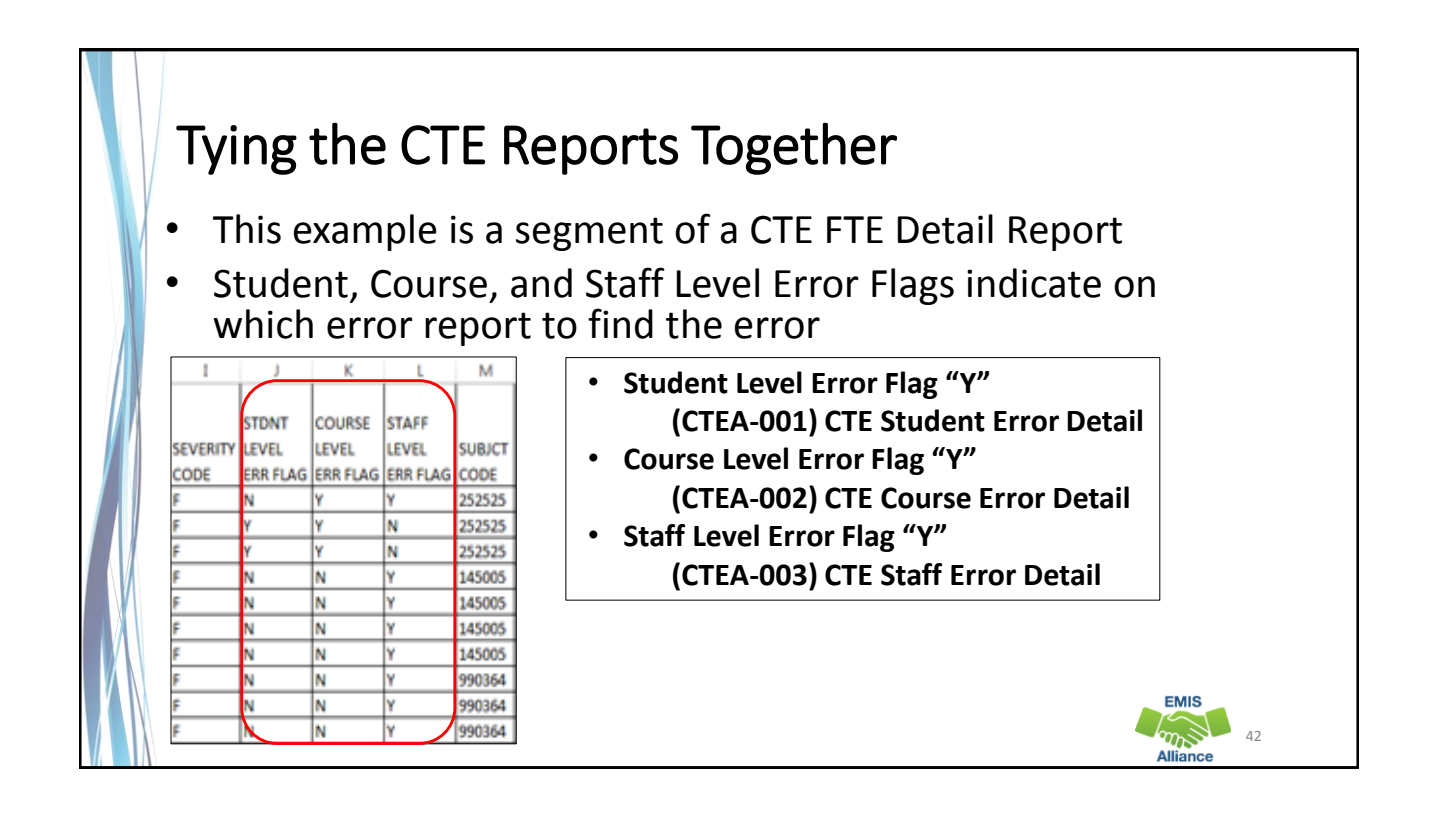

**EMIS**  $\sum_{n=1}^{\infty}$ 

**Alliance** 

#### CTE Errors

 $\mathcal{U}$  and  $\mathcal{U}$ 

- A staff level error can reduce the CTE FTE for all students in courses that are affected by the staff error
- A course level error can reduce the CTE FTE for all of the students in the course
- A student level error can reduce a single student's CTE FTE
- Currently all severity codes on the Error Detail Reports appear as fatal

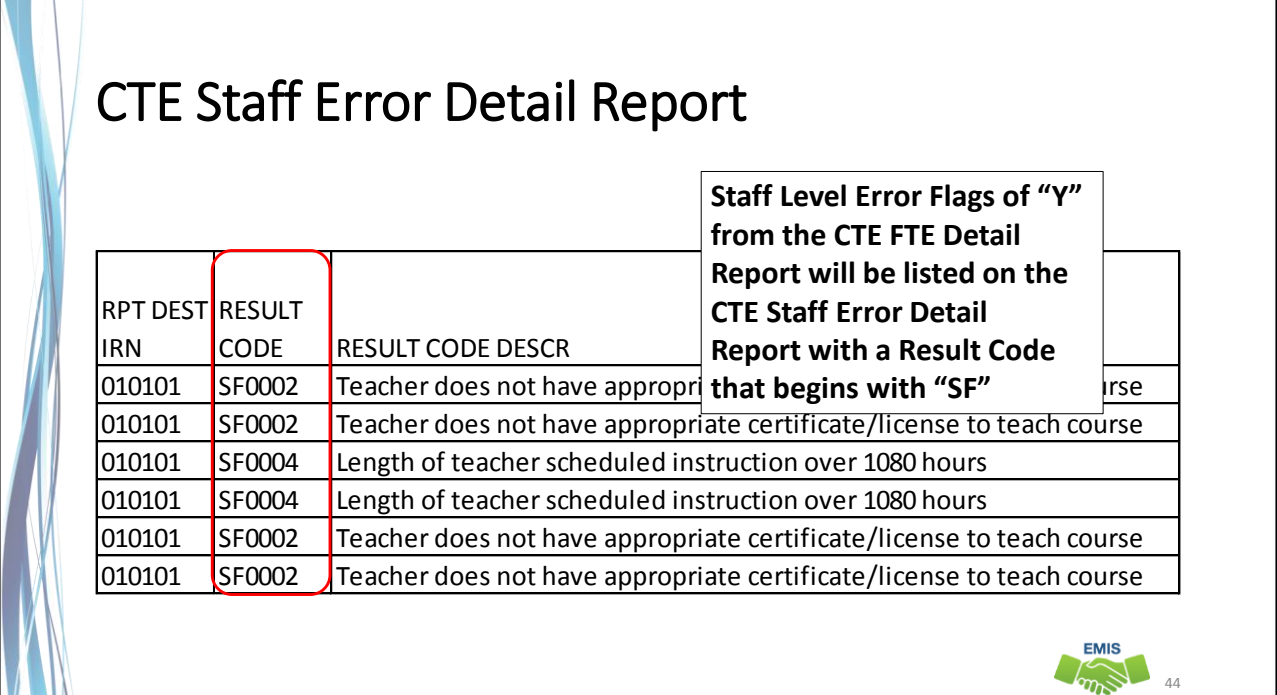

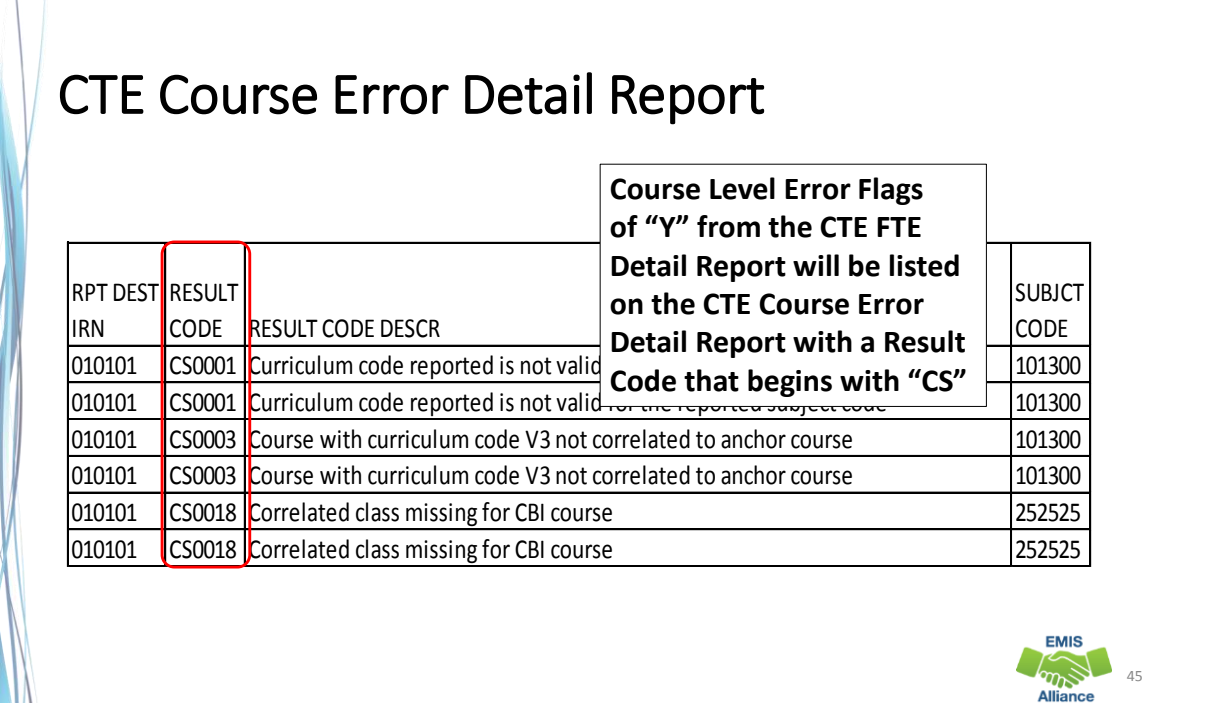

## CTE Student Error Detail Report

**Student Level Error Flags of "Y" from the CTE FTE Detail Report will be listed on the CTE Student Error Detail Report with a Result Code that begins with "SC"**

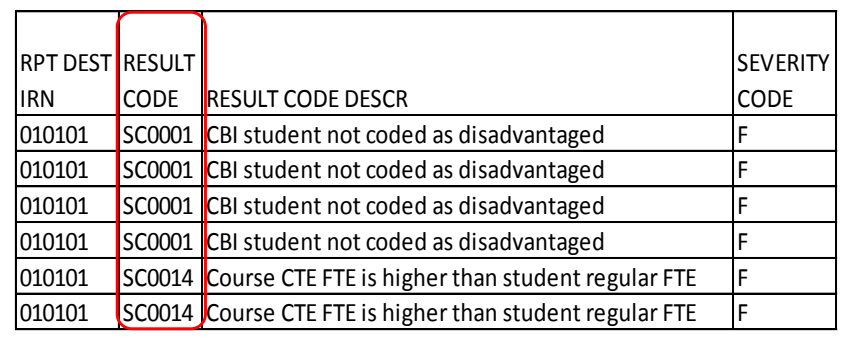

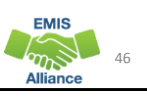

The CTE FTE Detail Report uses Error Flags to indicate which Error Detail Report contains an error for that row of data. Sometimes an error is for a single student and sometimes an error relates to a classroom or classrooms of students.

- Quick Check Can you find the Error Flag columns on the CTE FTE Detail Report and find the error on the associated student, course, or staff error report?
	- Do your errors apply to single students or to groups of students?
	- Have you applied filters to your error reports so that we can review each error in the next set of slides?

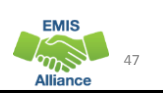

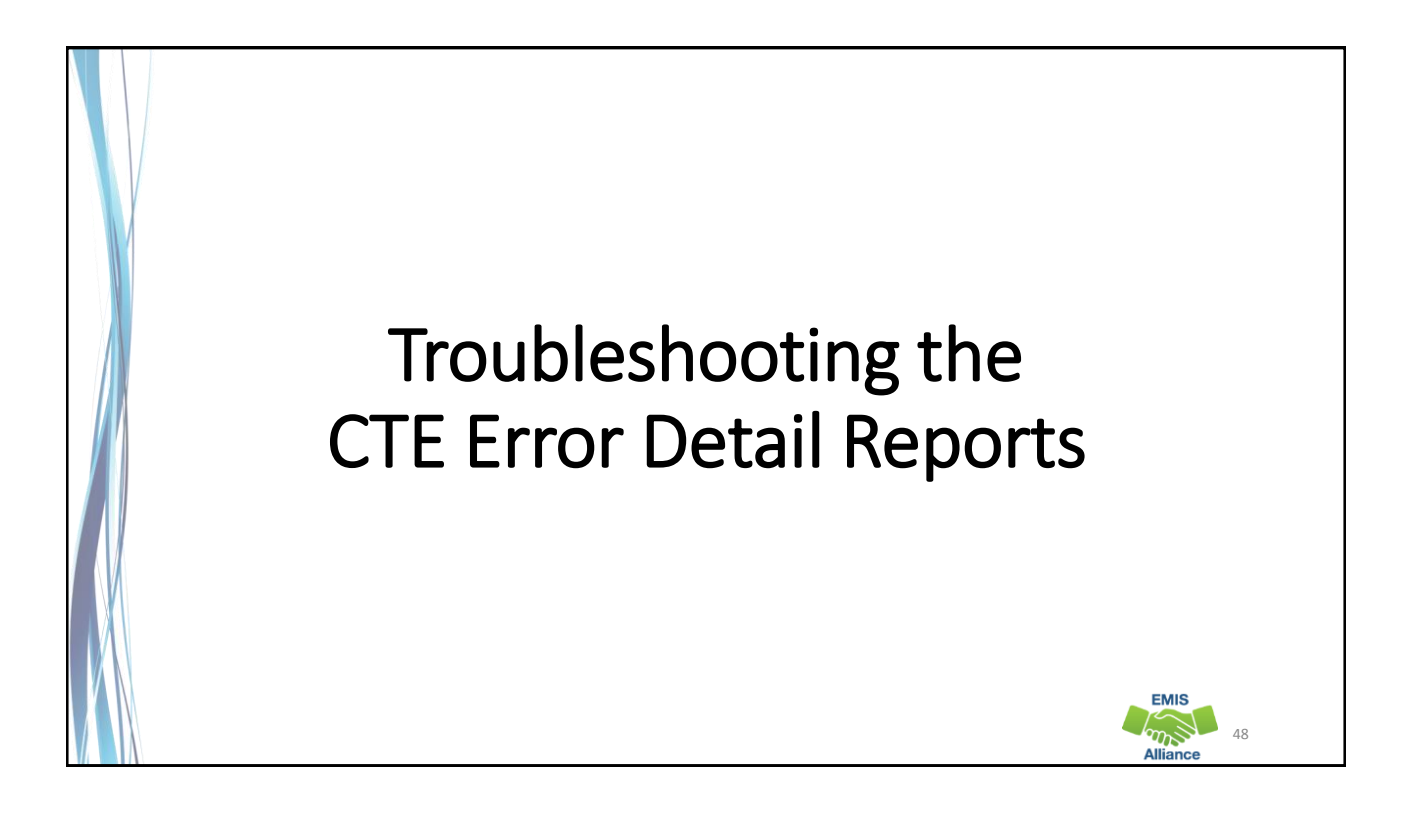

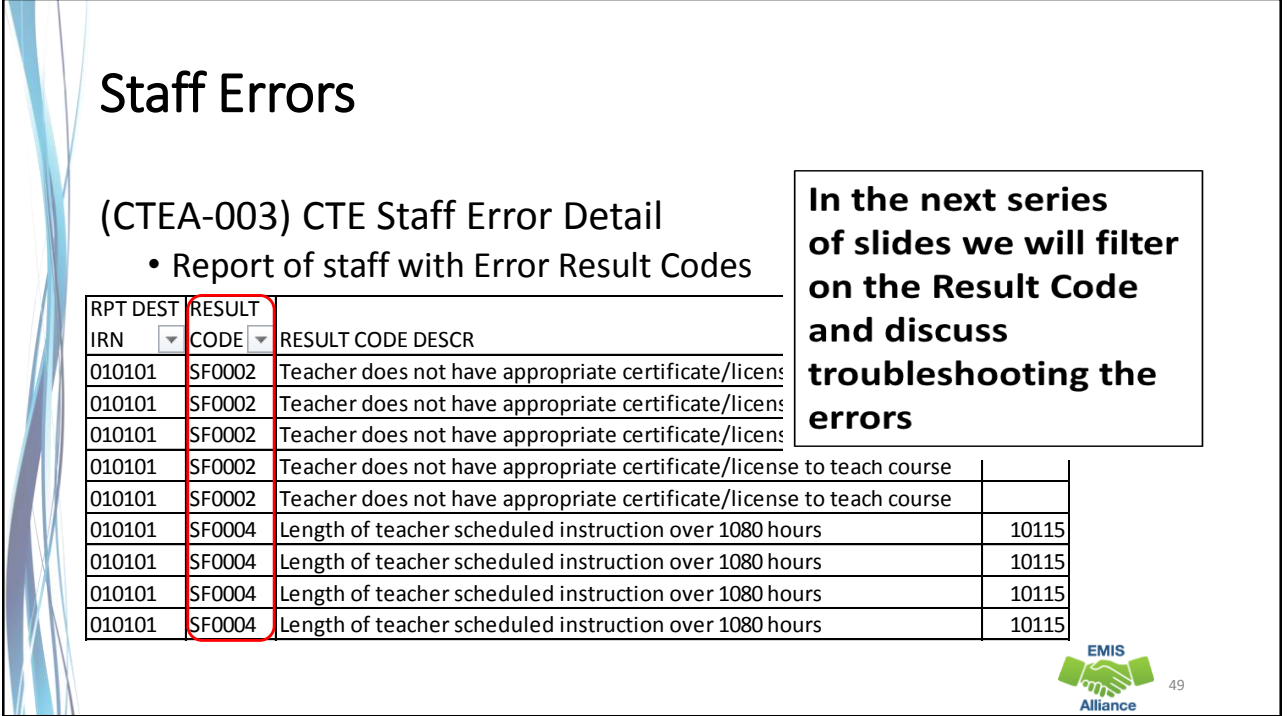

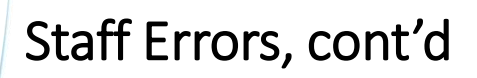

- When multiple teachers are associated with a course, the teacher who appeared on the Teacher Licensure Course Status Report (TLC) will be listed on this report
- Errors on the CTE Staff Error Detail Report can affect an entire classroom of students, so a single line on this report could cause multiple students to be affected on the CTE FTE Detail Report

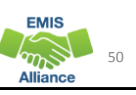

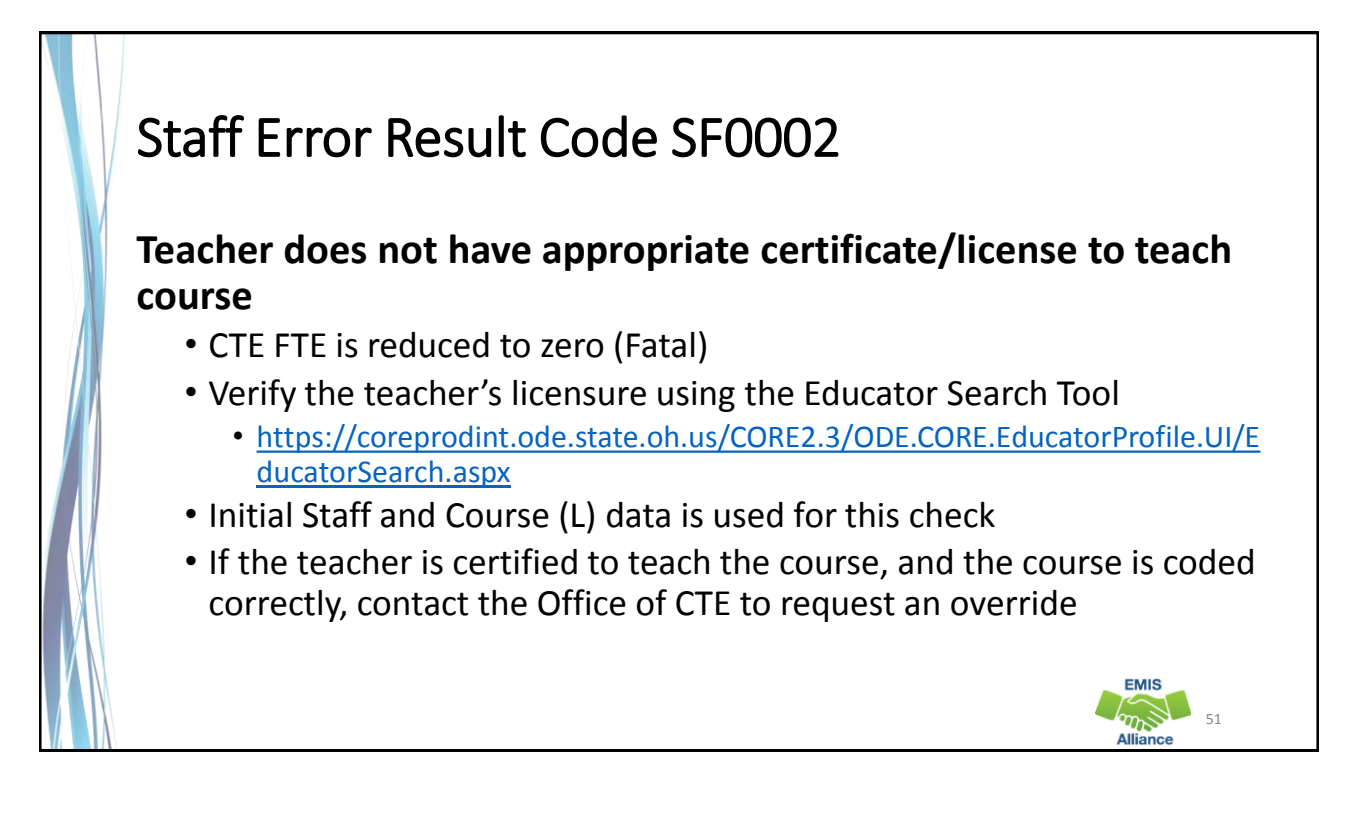

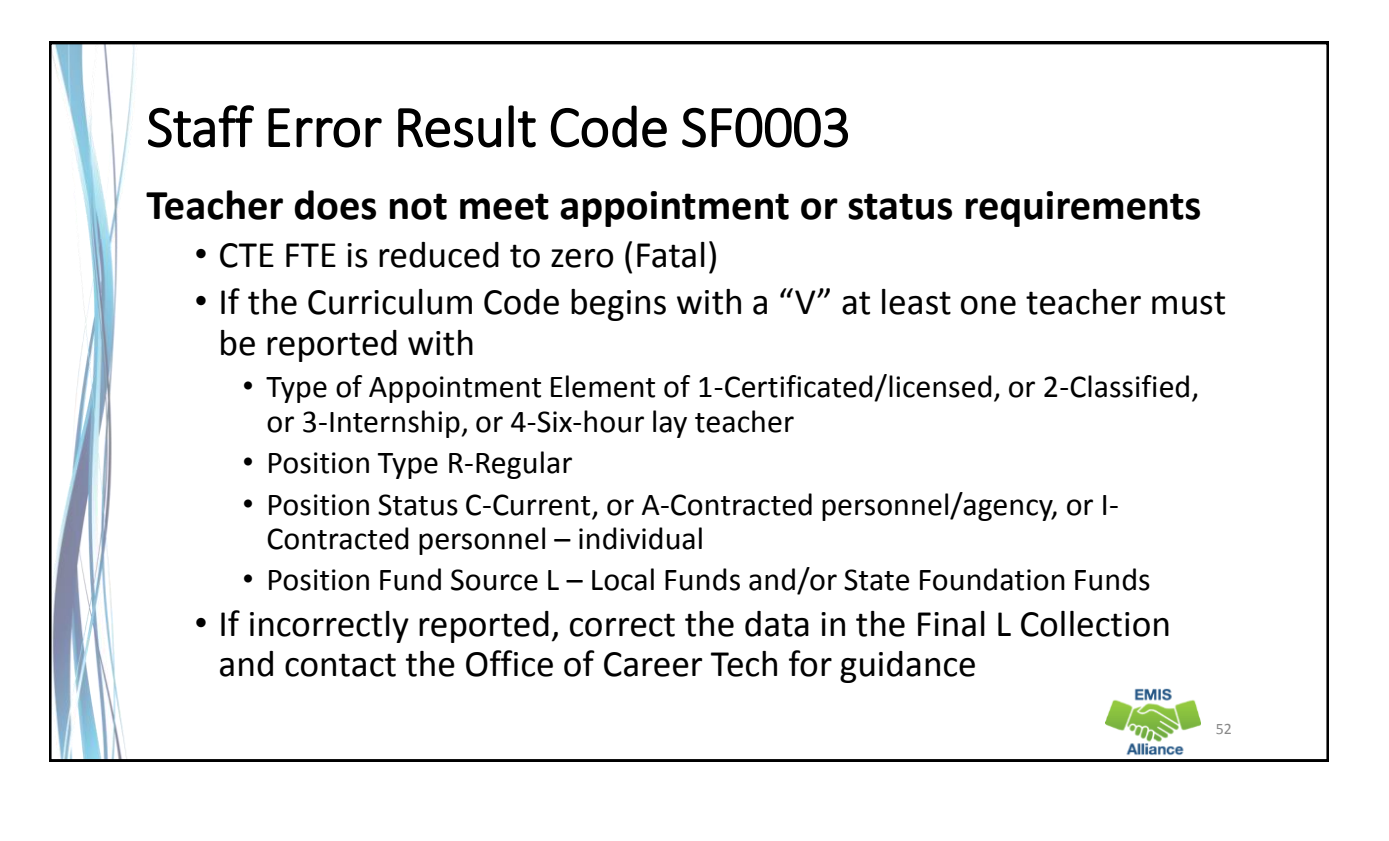

#### Staff Error Result Code SF0004 **The total CTE length of scheduled instruction for this teacher is greater than 1080 hours**

- CTE FTE is reduced (Critical)
- Do Mapped Local Classroom Code (CM) Records need to be reported?
	- Refer to EMIS Manual Section 4.6 Mapped Local Classroom Code (CM) Record for guidance
- Is this teacher teaching at multiple LEAs?
	- When a teacher teaches at multiple LEAs all hours are used in this check
- When there are multiple teachers associated with the course who are all over 1080 hours, the one with the lowest hours is used. In the case of a tie, the lowest Staff ID is used **EMIS**

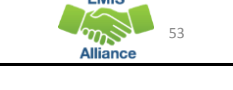

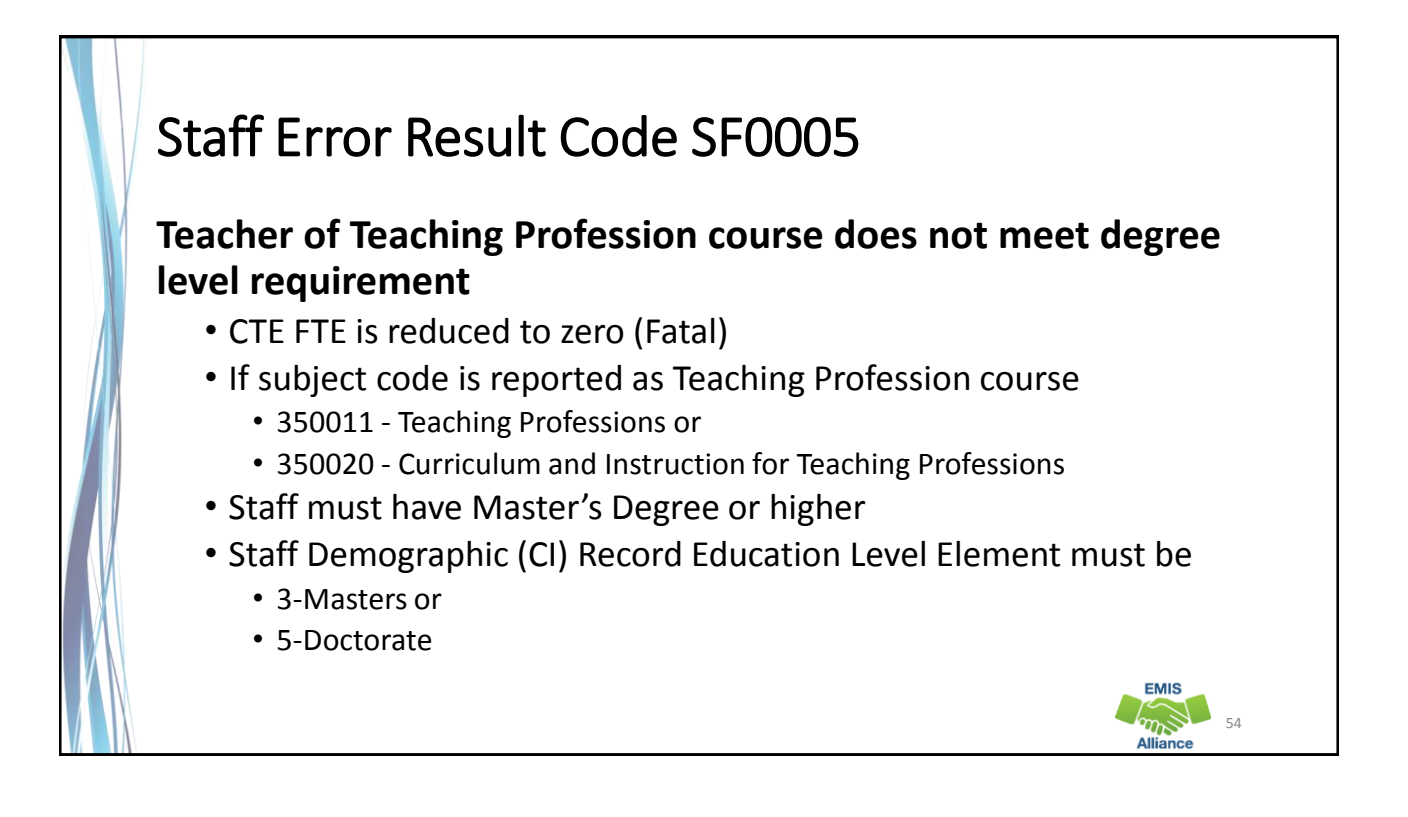

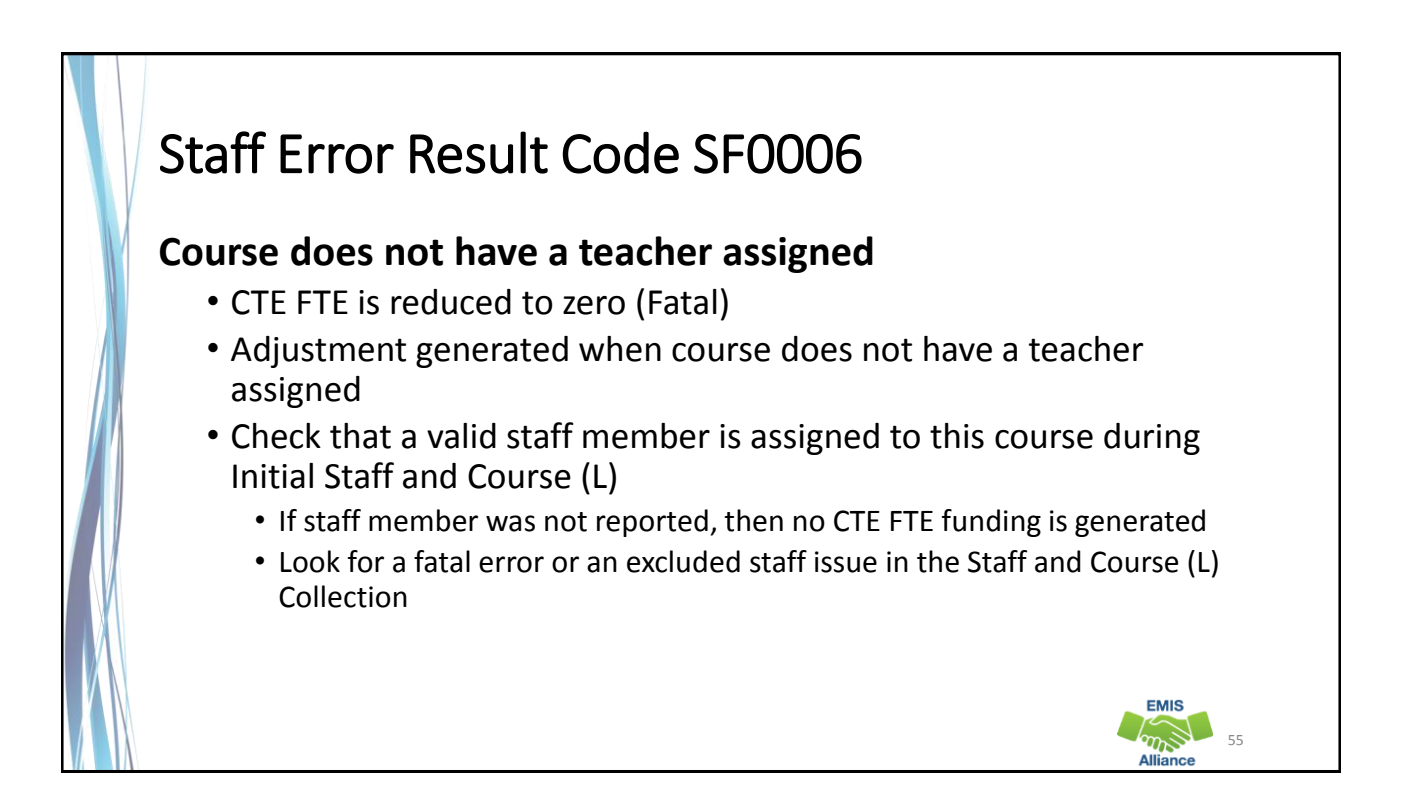

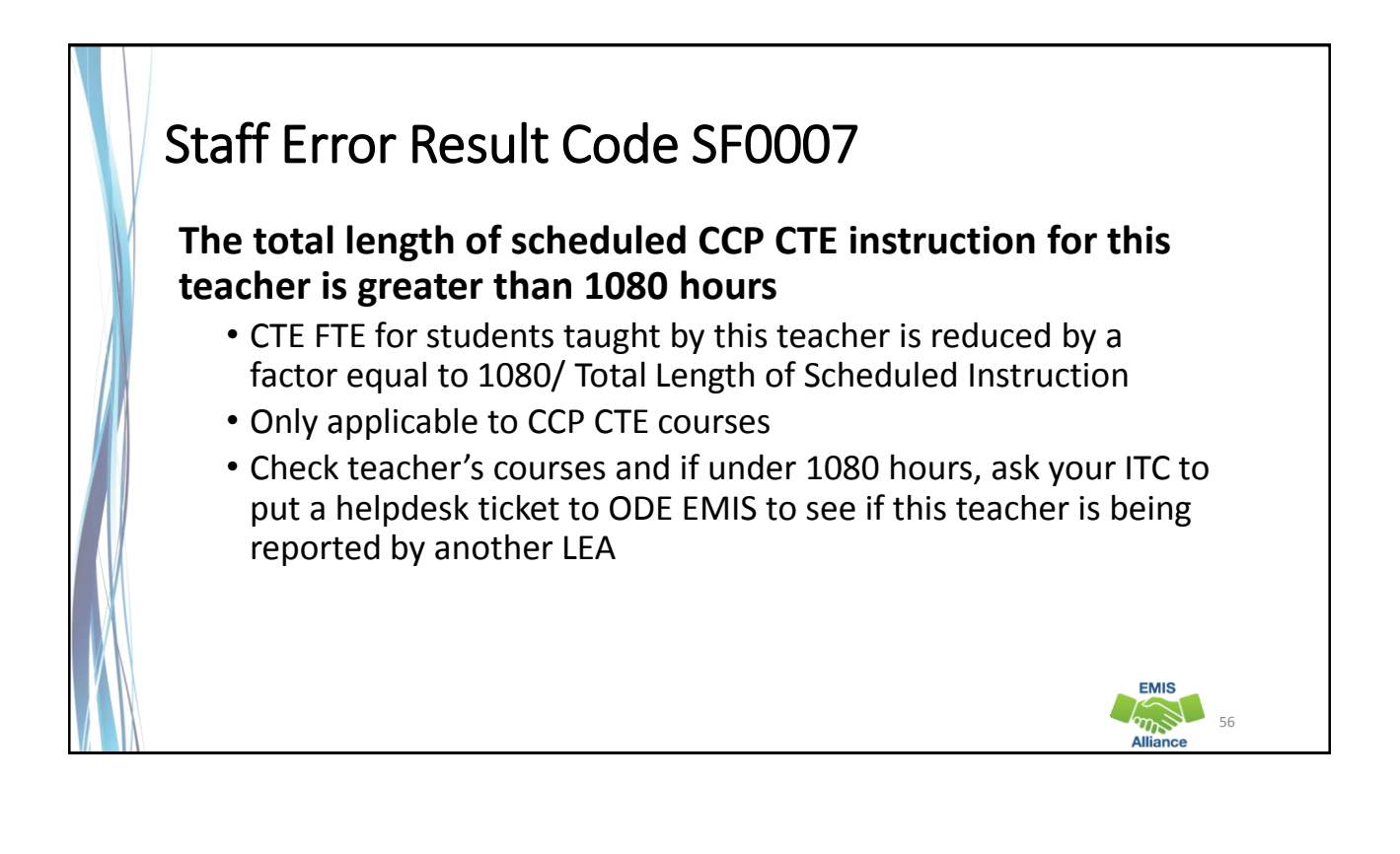

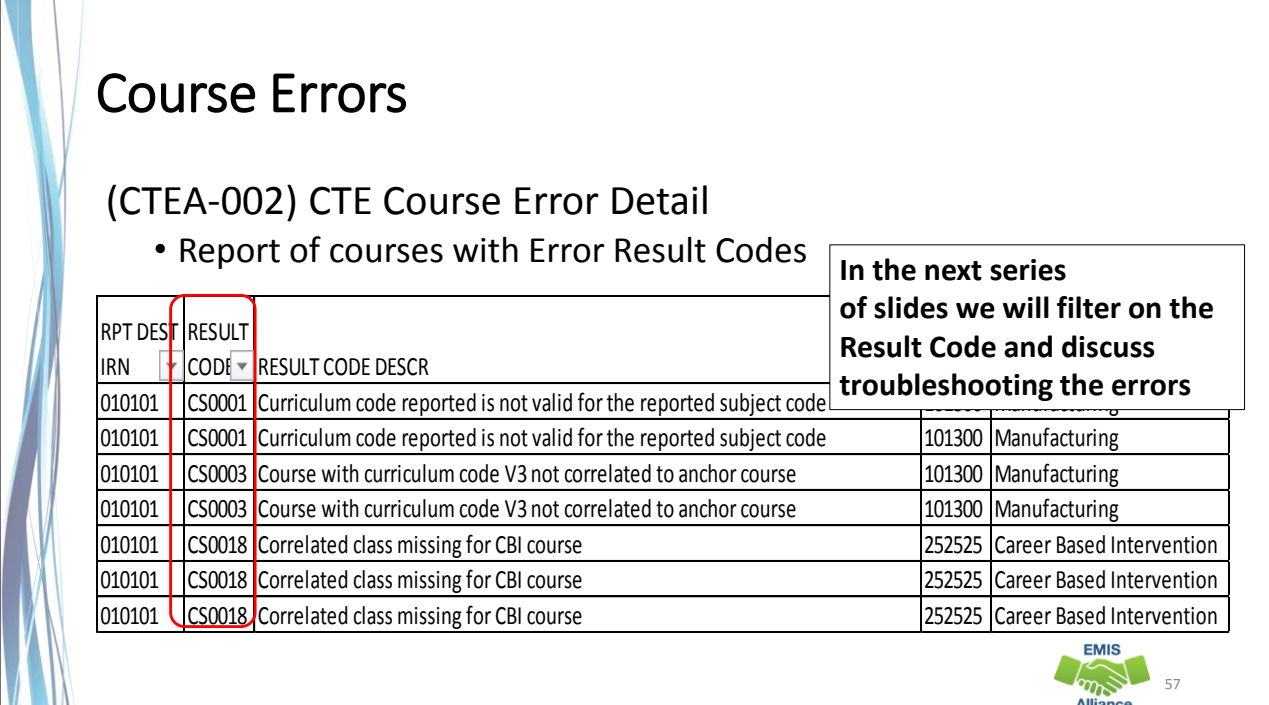

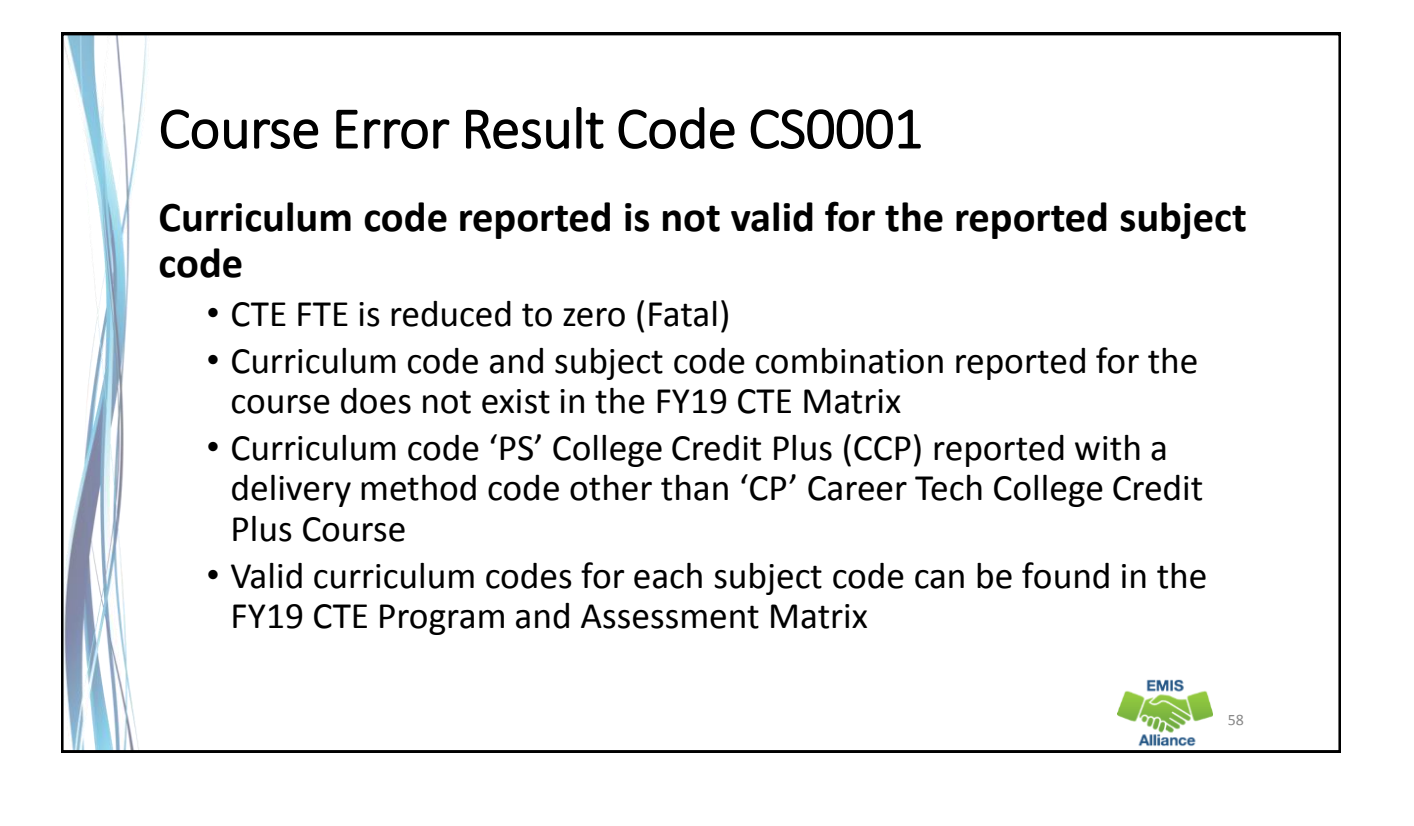

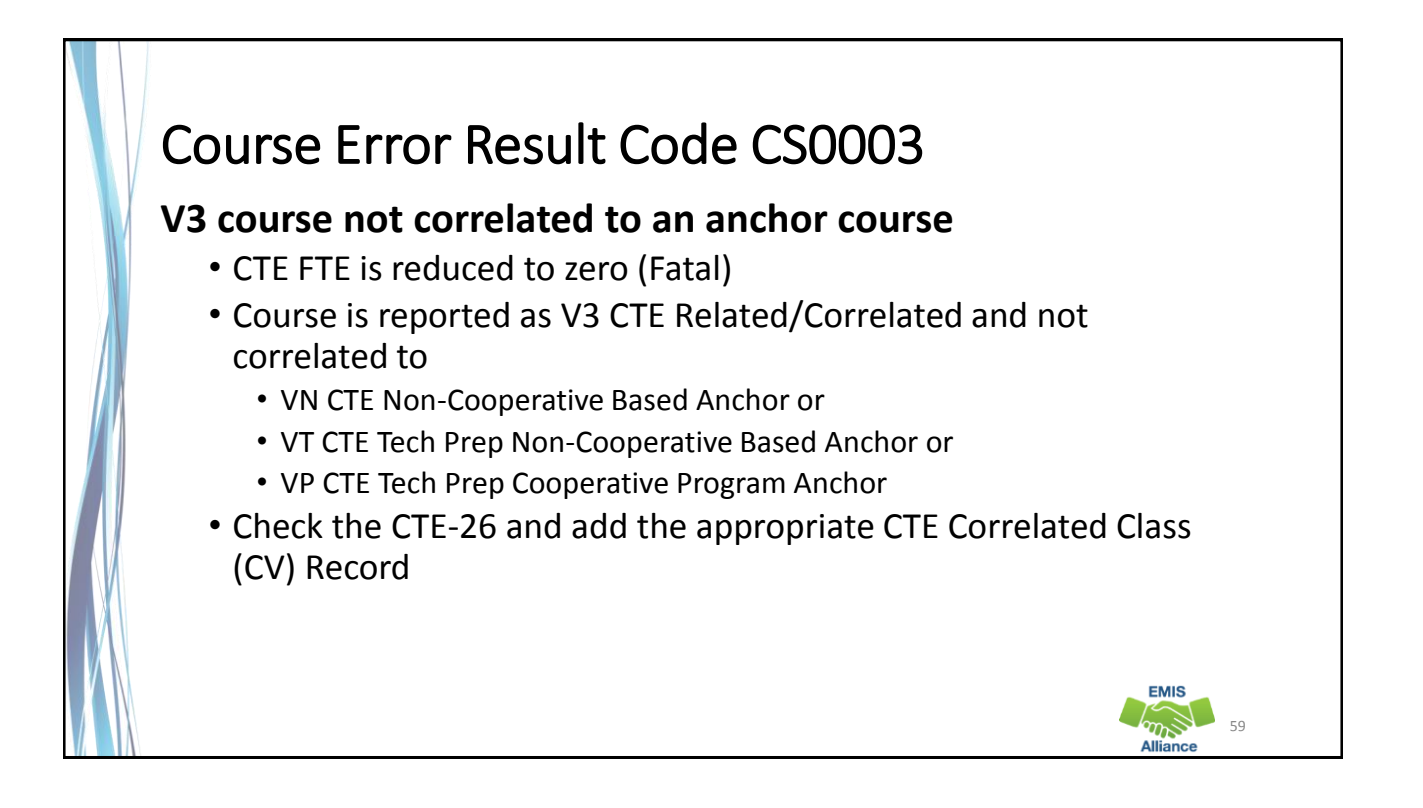

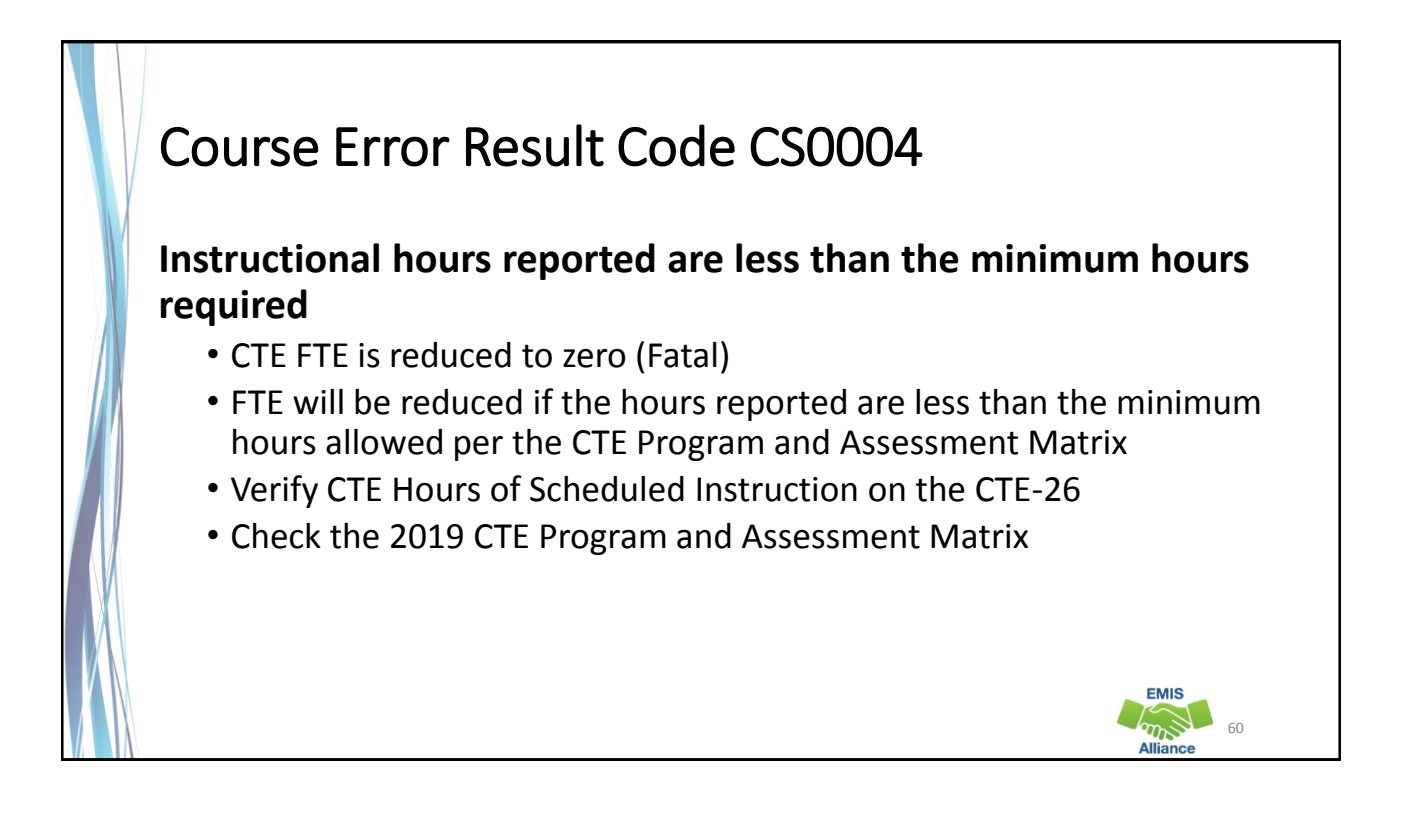

#### Course Error Result Code CS0007 **Instructional hours reported are greater than the maximum hours allowed**  • CTE FTE is reduced (Critical) • FTE will be reduced to the max hours allowed per the CTE Matrix • Verify CTE Hours of Scheduled Instruction on the CTE-26 • Check the 2019 CTE Program Matrix for maximum hour values • Do Mapped Local Classroom Code (CM) Records need to be reported? • Refer to EMIS Manual Section 4.6 Mapped Local Classroom Code (CM) Record for guidance **EMIS**  $\epsilon_{\rm max}$  61

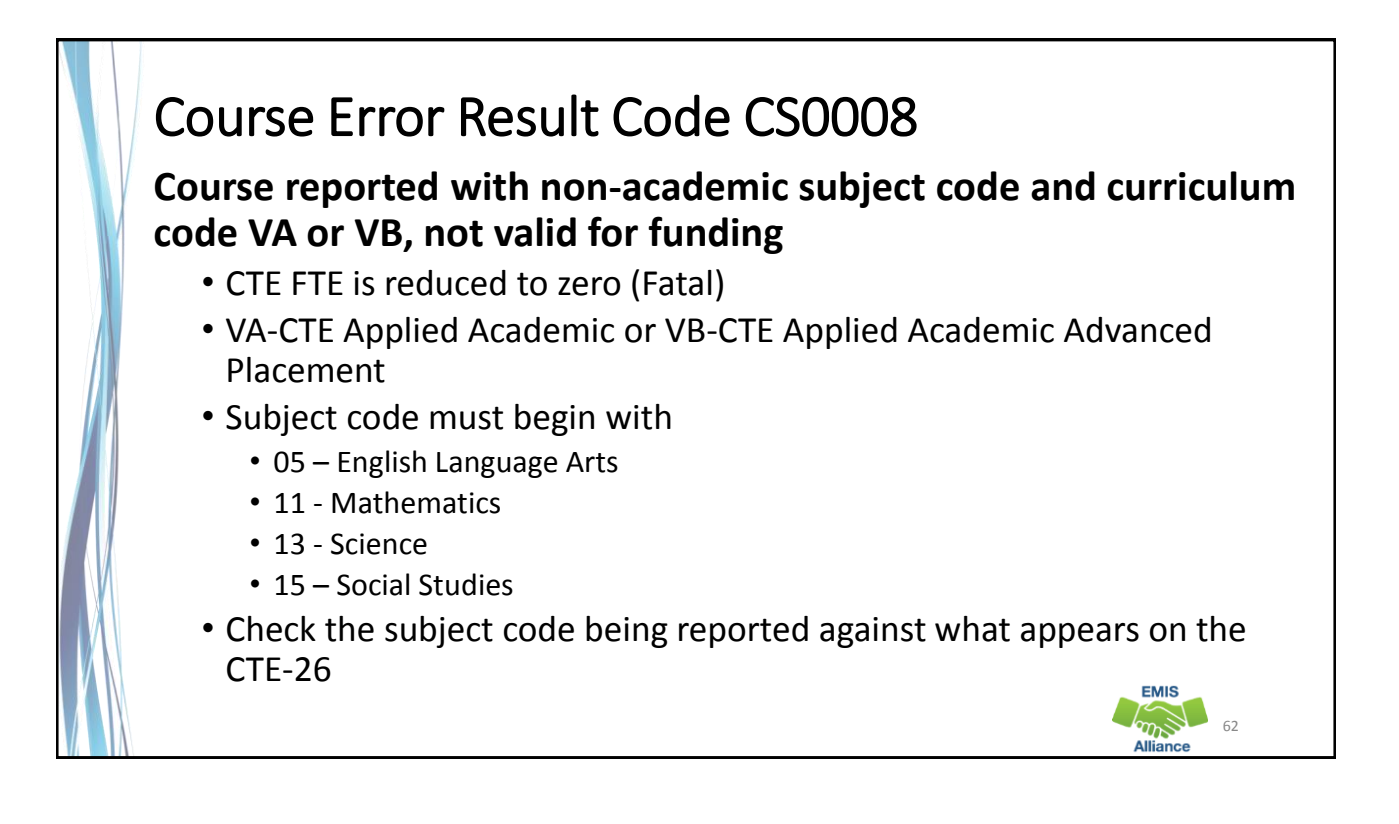

#### Course Error Result Code CS0020 **Workforce Development Course not approved by the Office of CTE** • CTE FTE is reduced to zero (Fatal) • Program of Concentration of a Workforce Development course not approved by the Office of CTE – No approved CTE-26 • Verify the location IRN matches the CTE-26 • Verify the subject code is aligned with the Program of Concentration • If all reported data is correct, Contact the Office of Career Tech to verify that this is an approved program **EMIS** 63

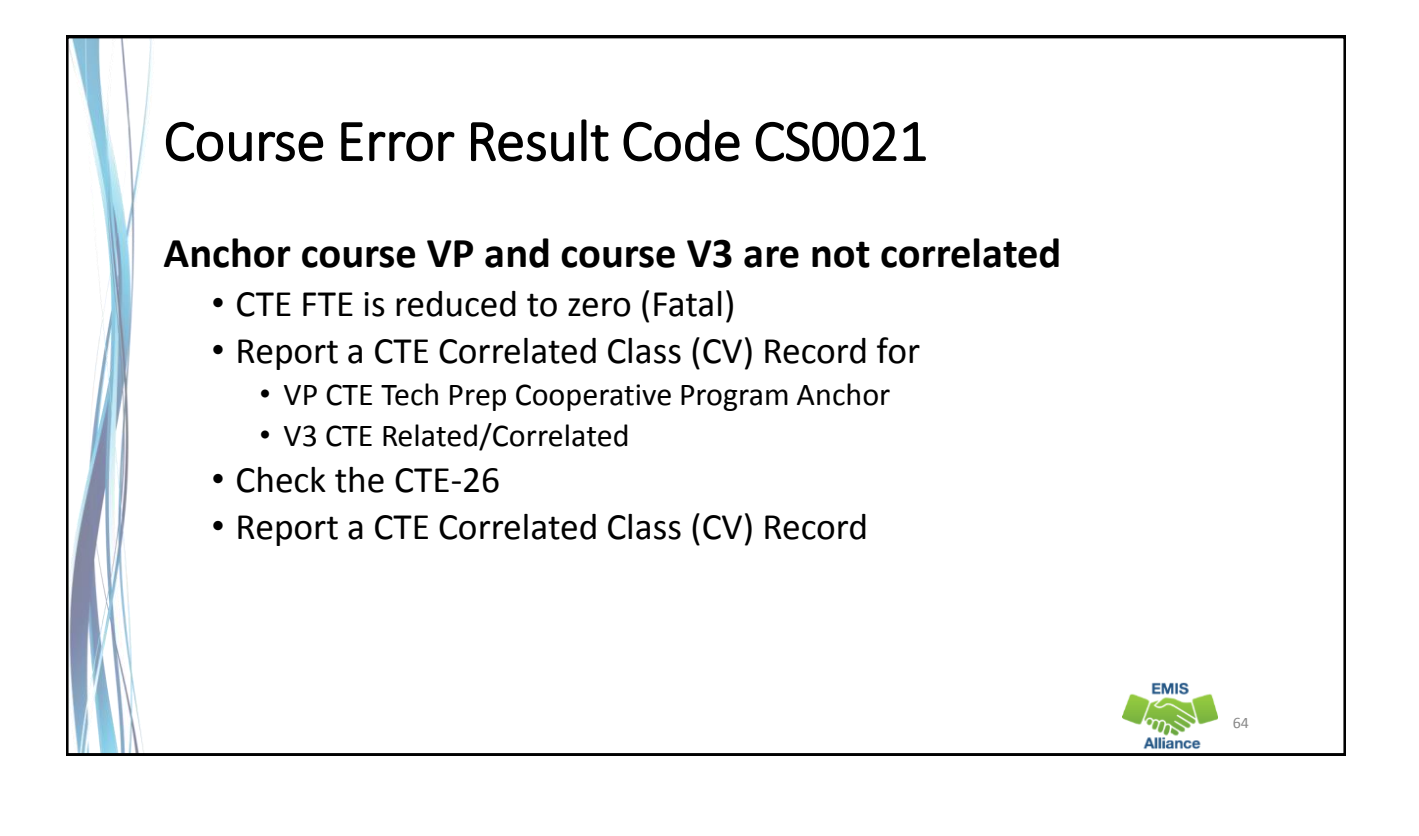

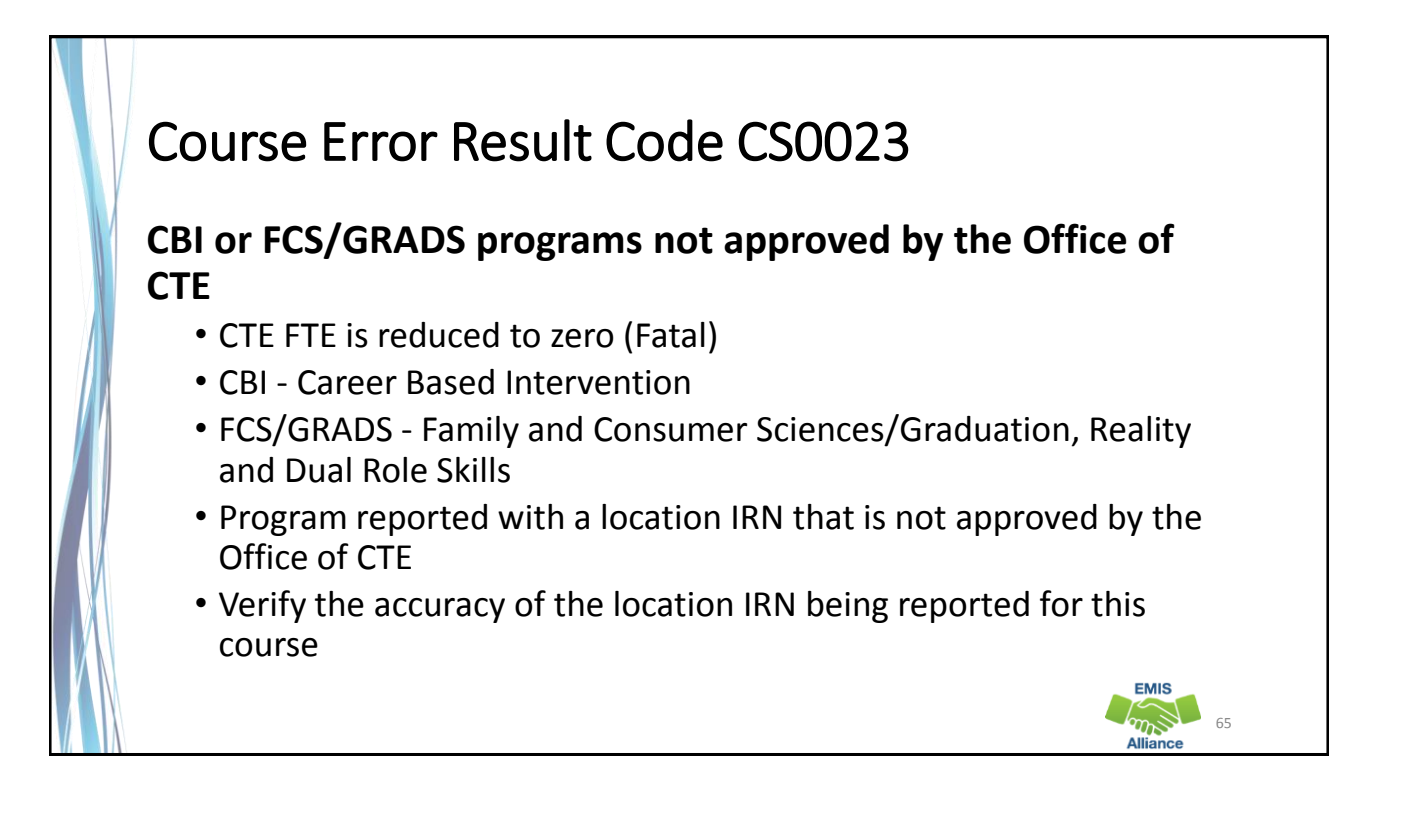

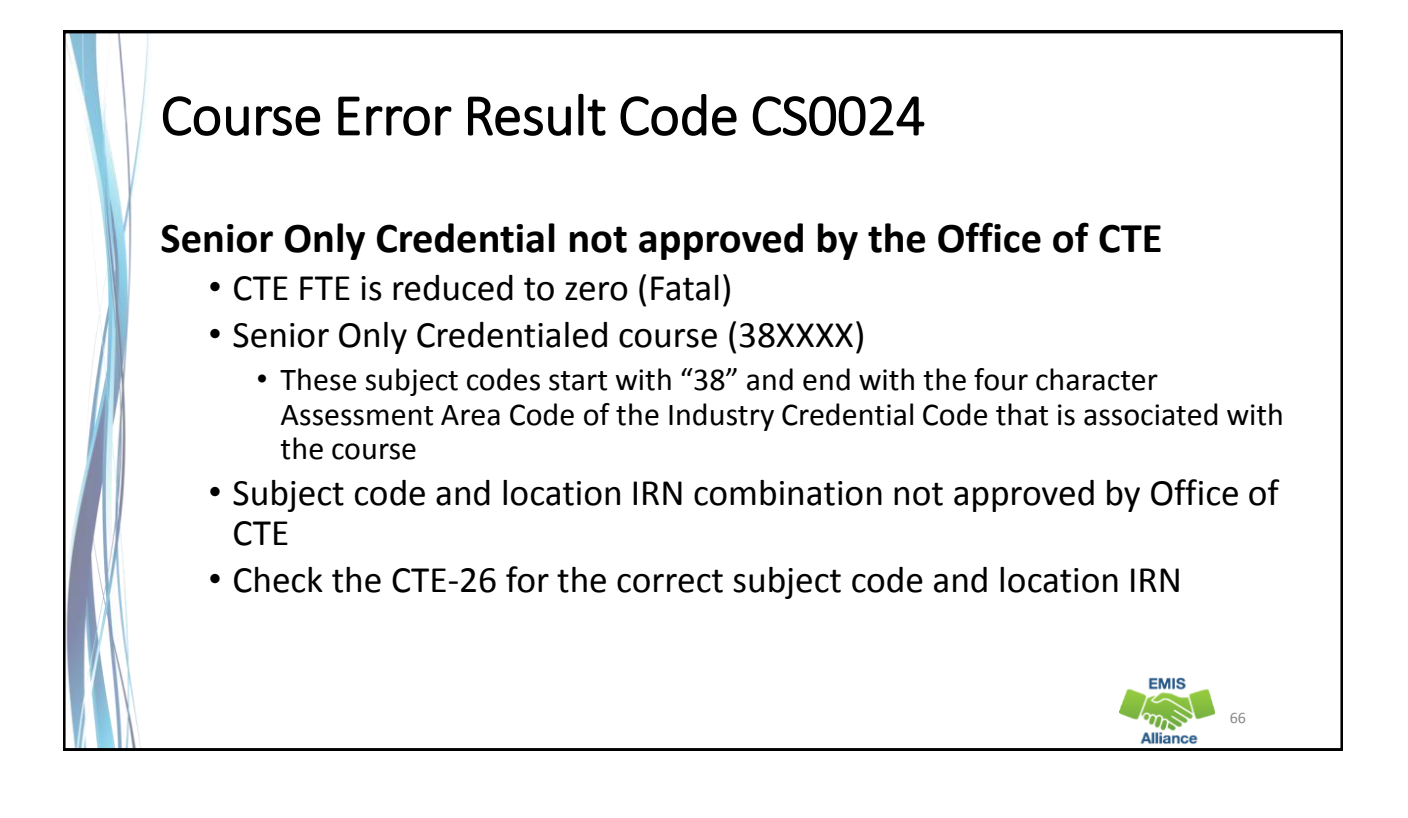

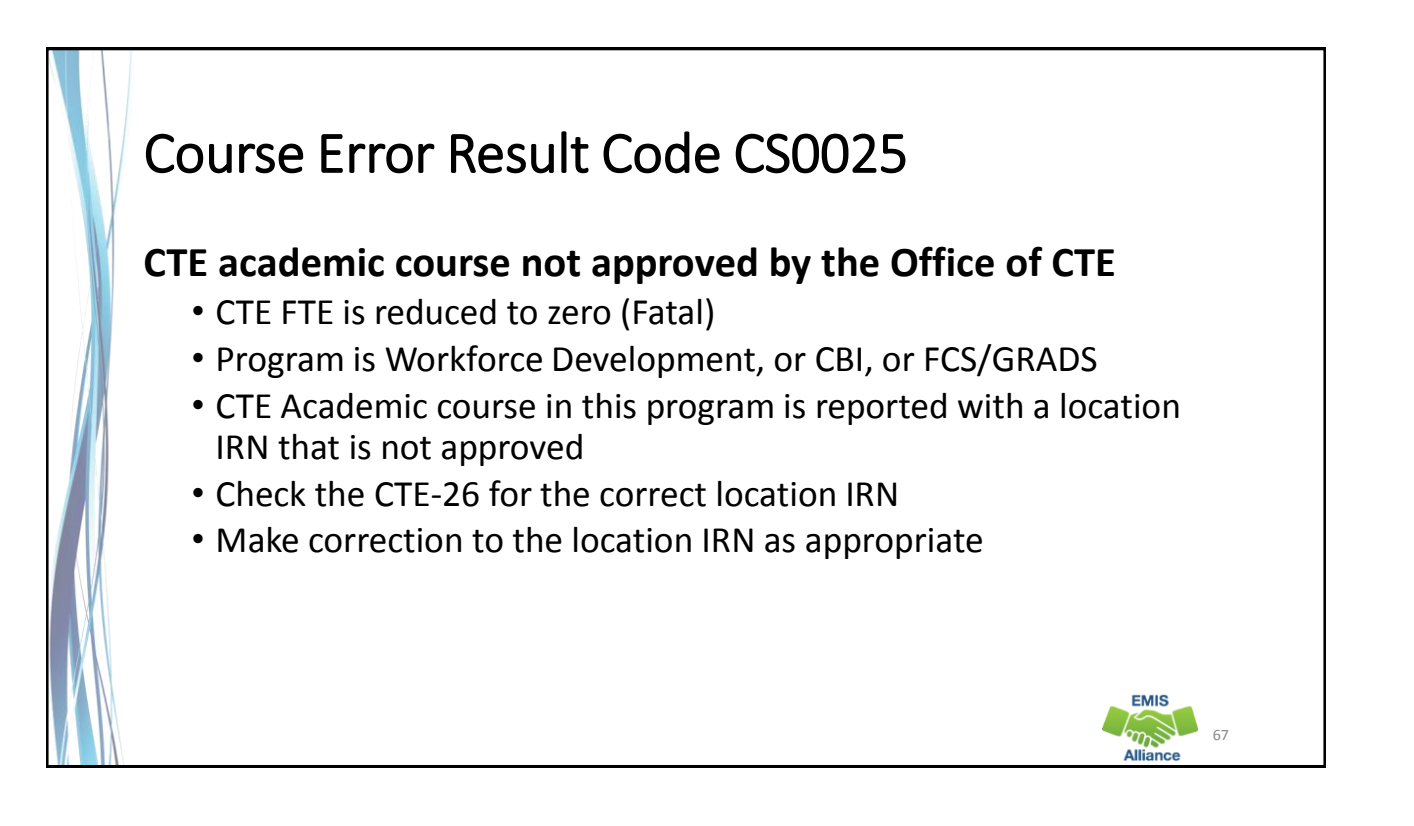

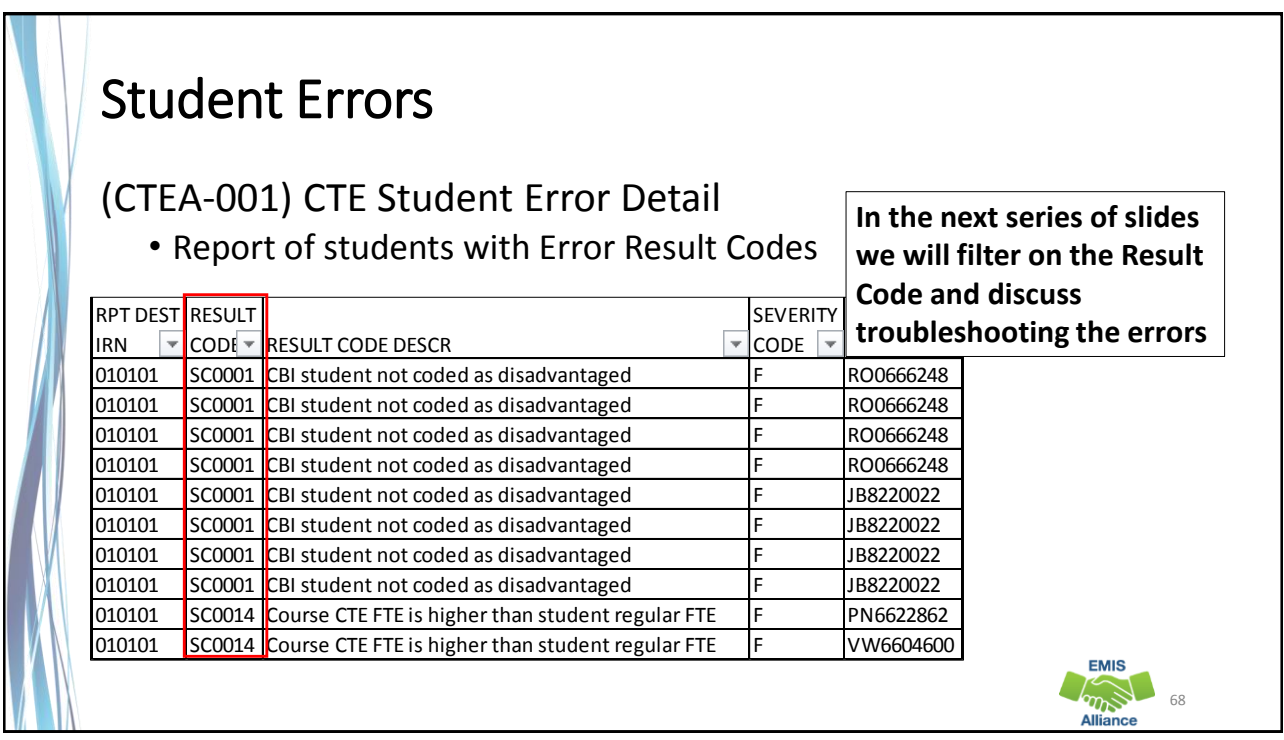

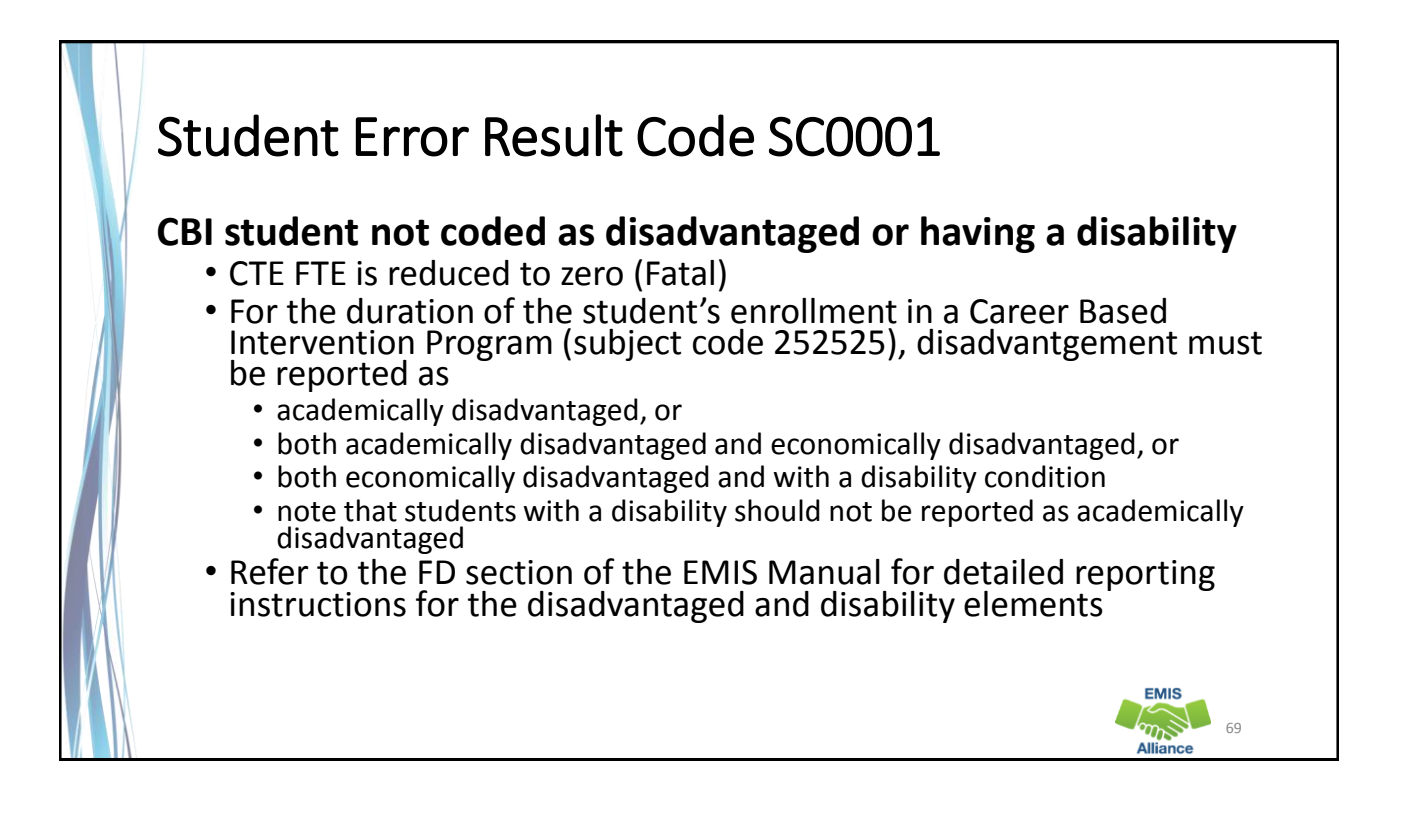

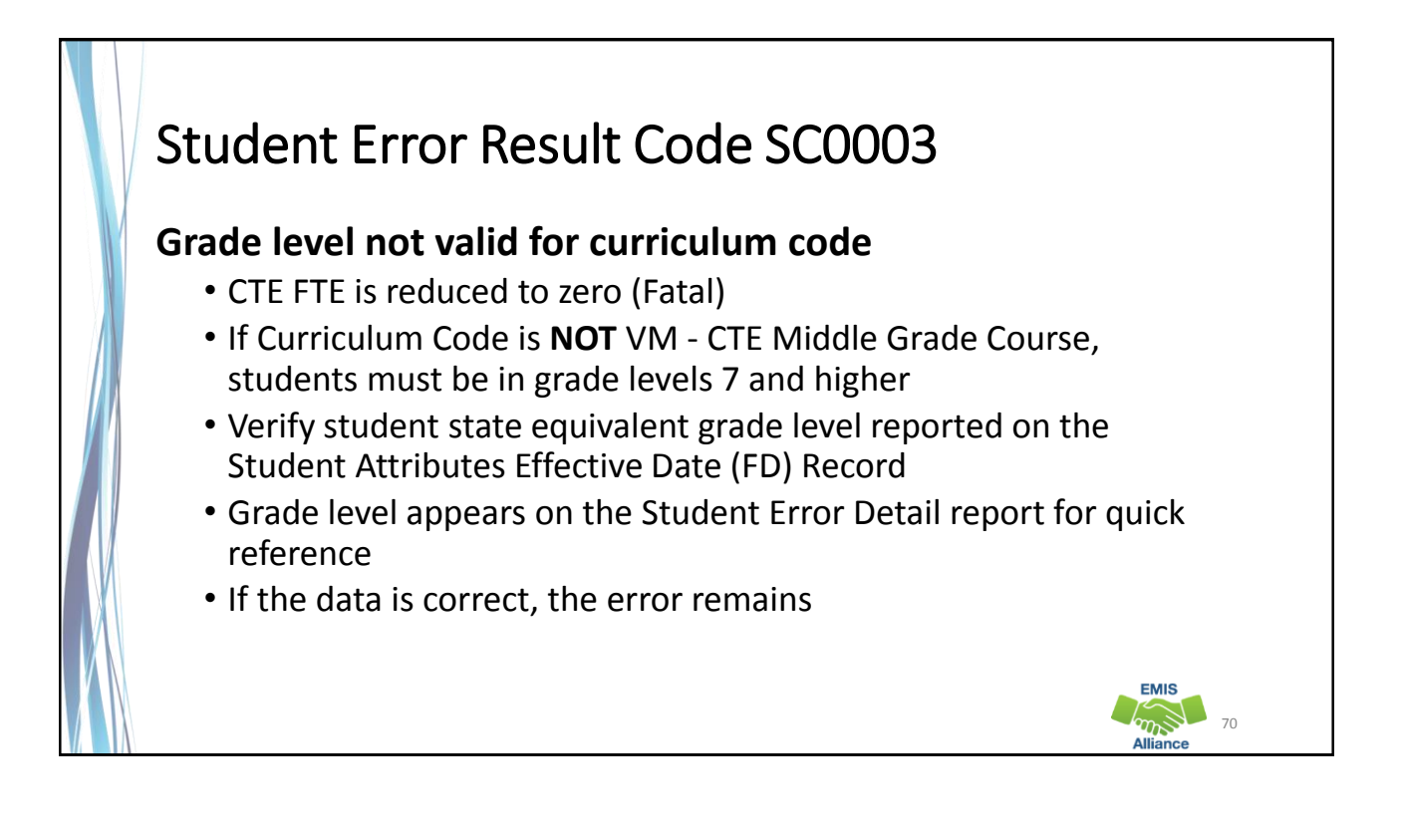

**EMIS** 

### Student Error Result Code SC0006

#### **VP course does not have a valid subject code**

- CTE FTE is reduced to zero (Fatal)
- Curriculum Code VP CTE Tech Prep Cooperative Program Anchor, reported for cooperative tech prep programs only where all students are required to be involved in paid work-site based instruction
- Verify that the subject code is valid for this VP course
- Refer to the CTE-26 for this program and to the FY19 CTE Program and Assessment Matrix FY19 CT Program Matrix tab

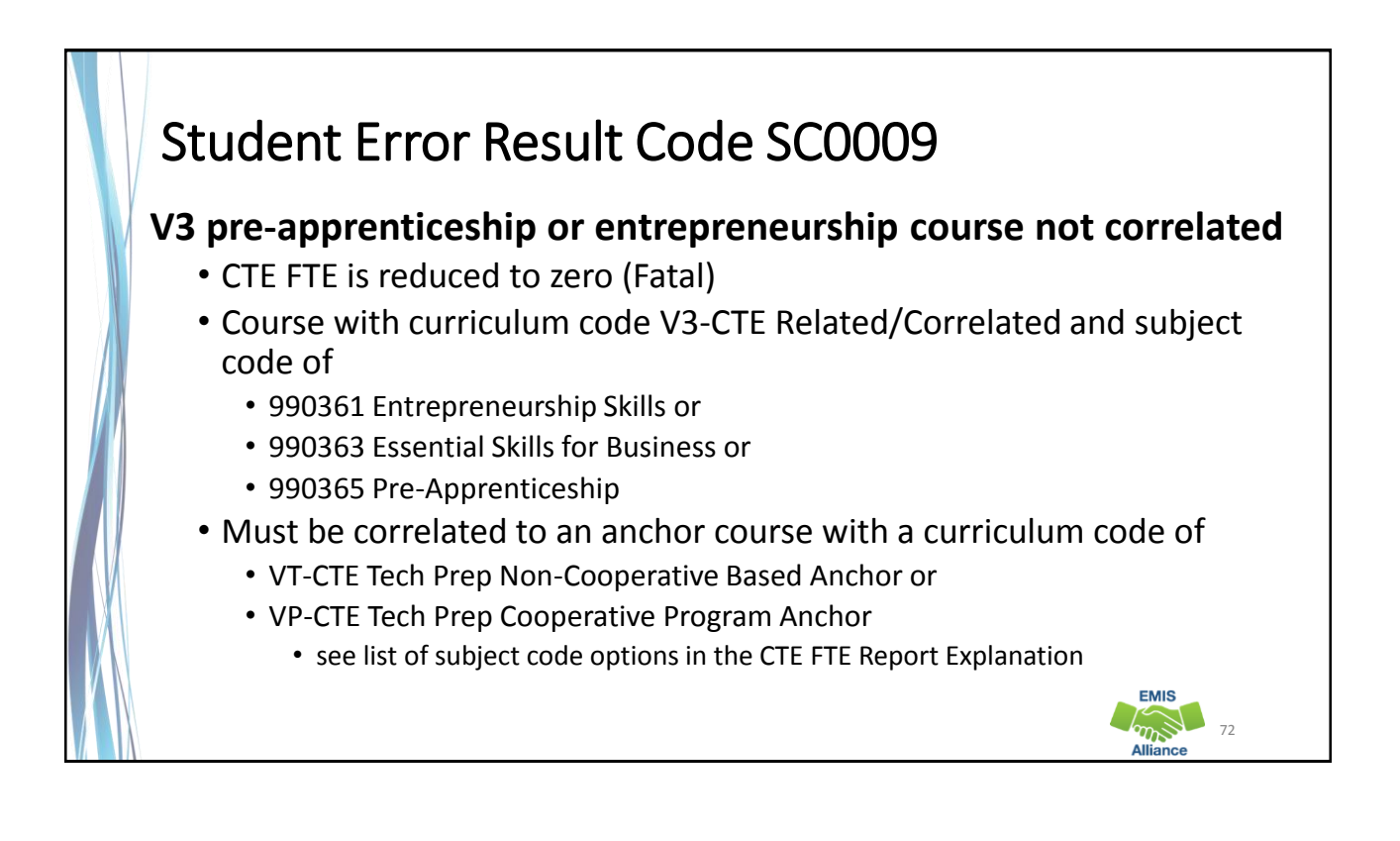

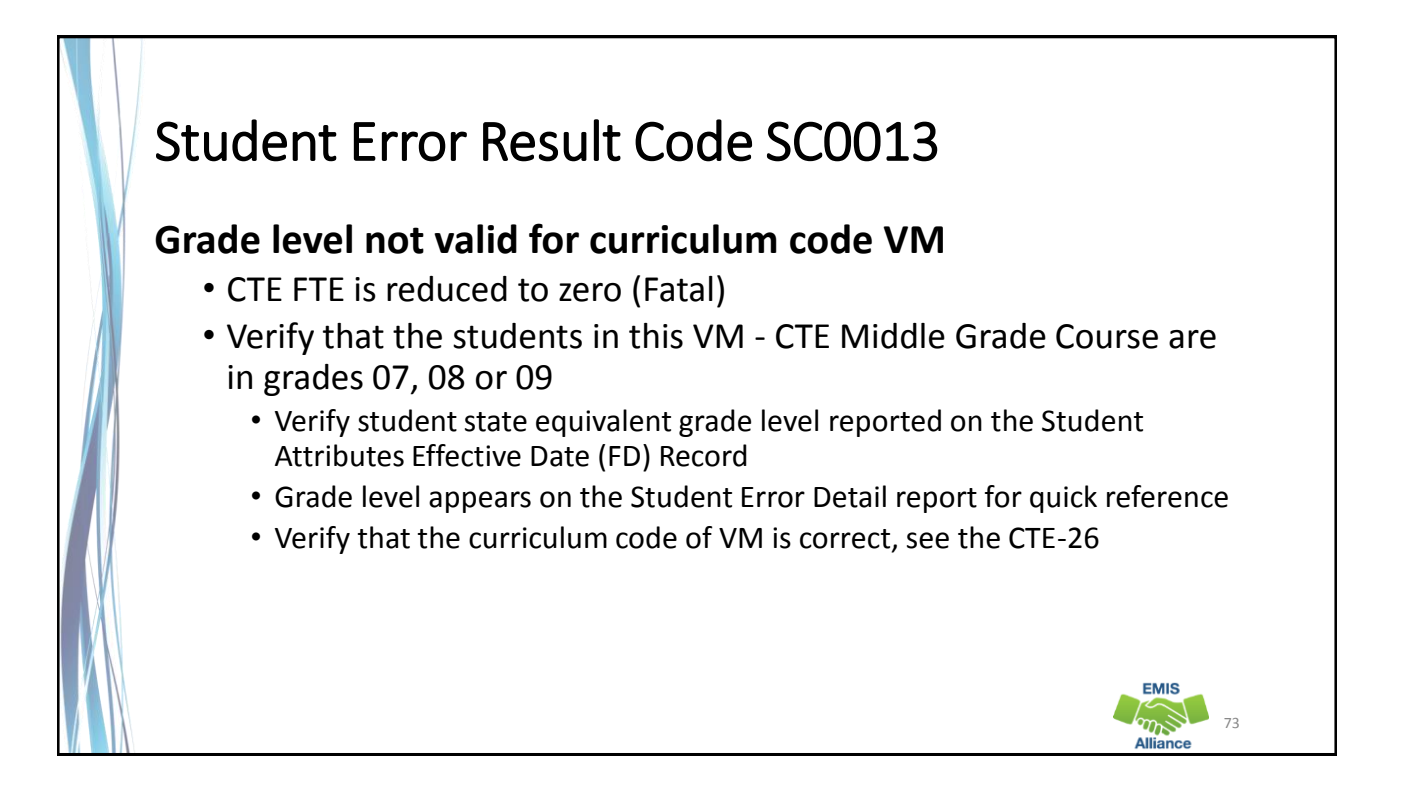

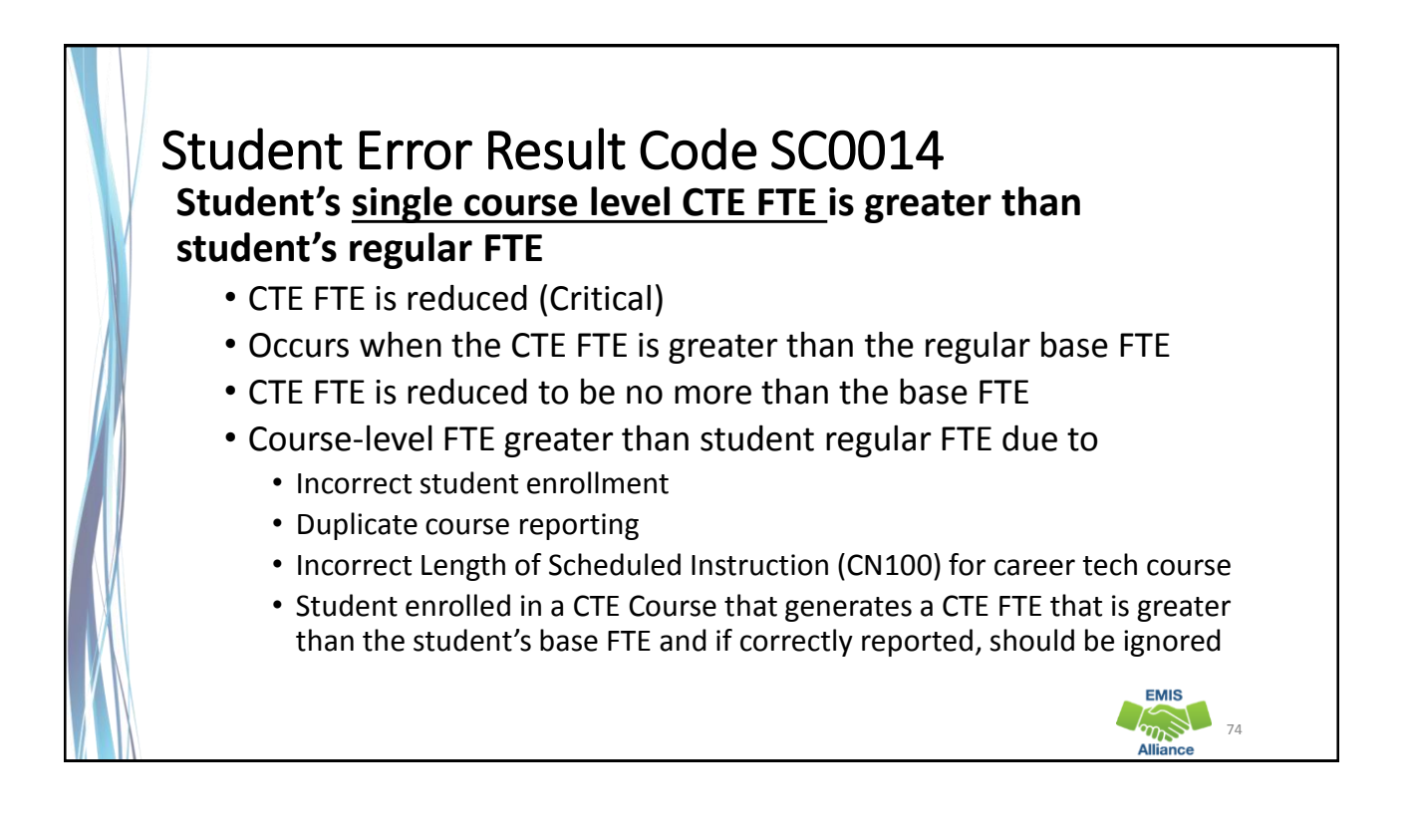

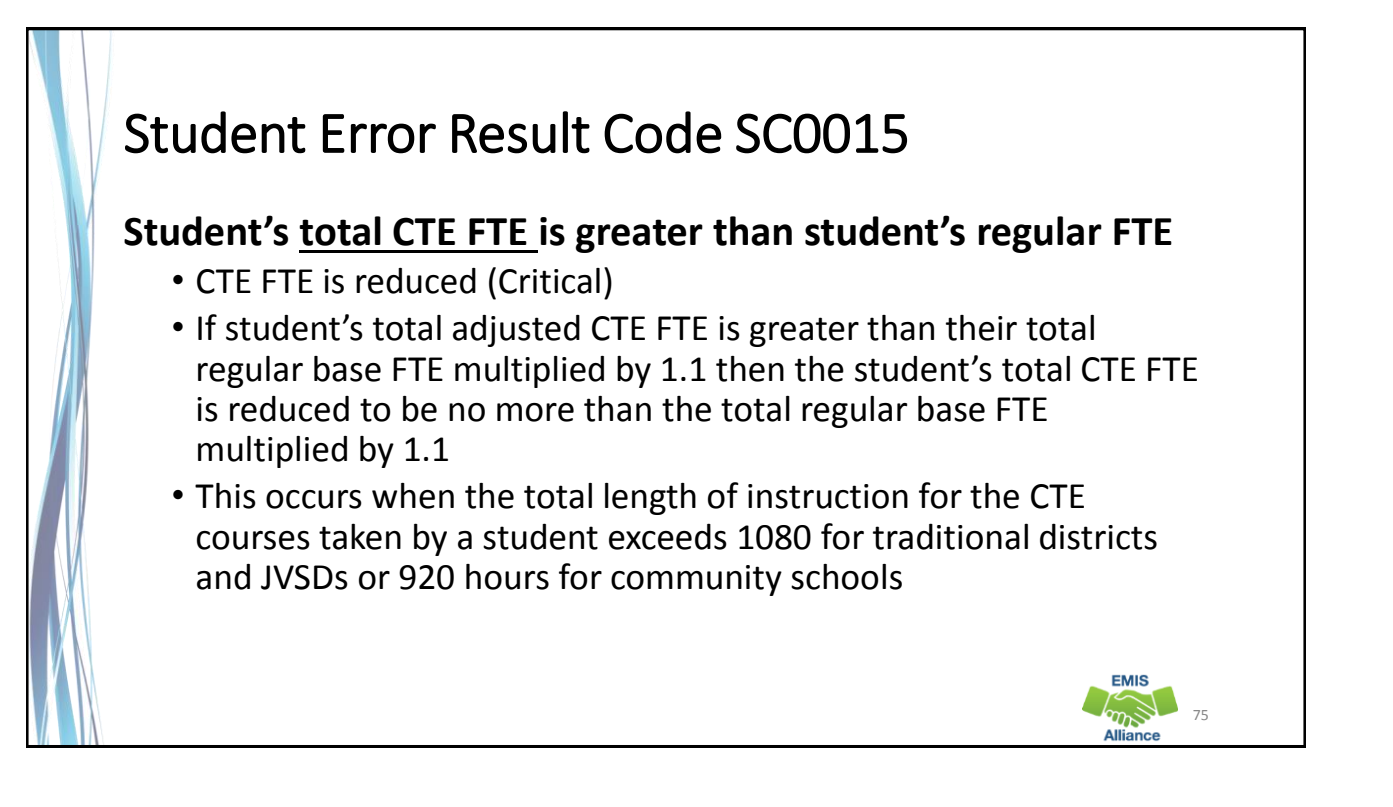

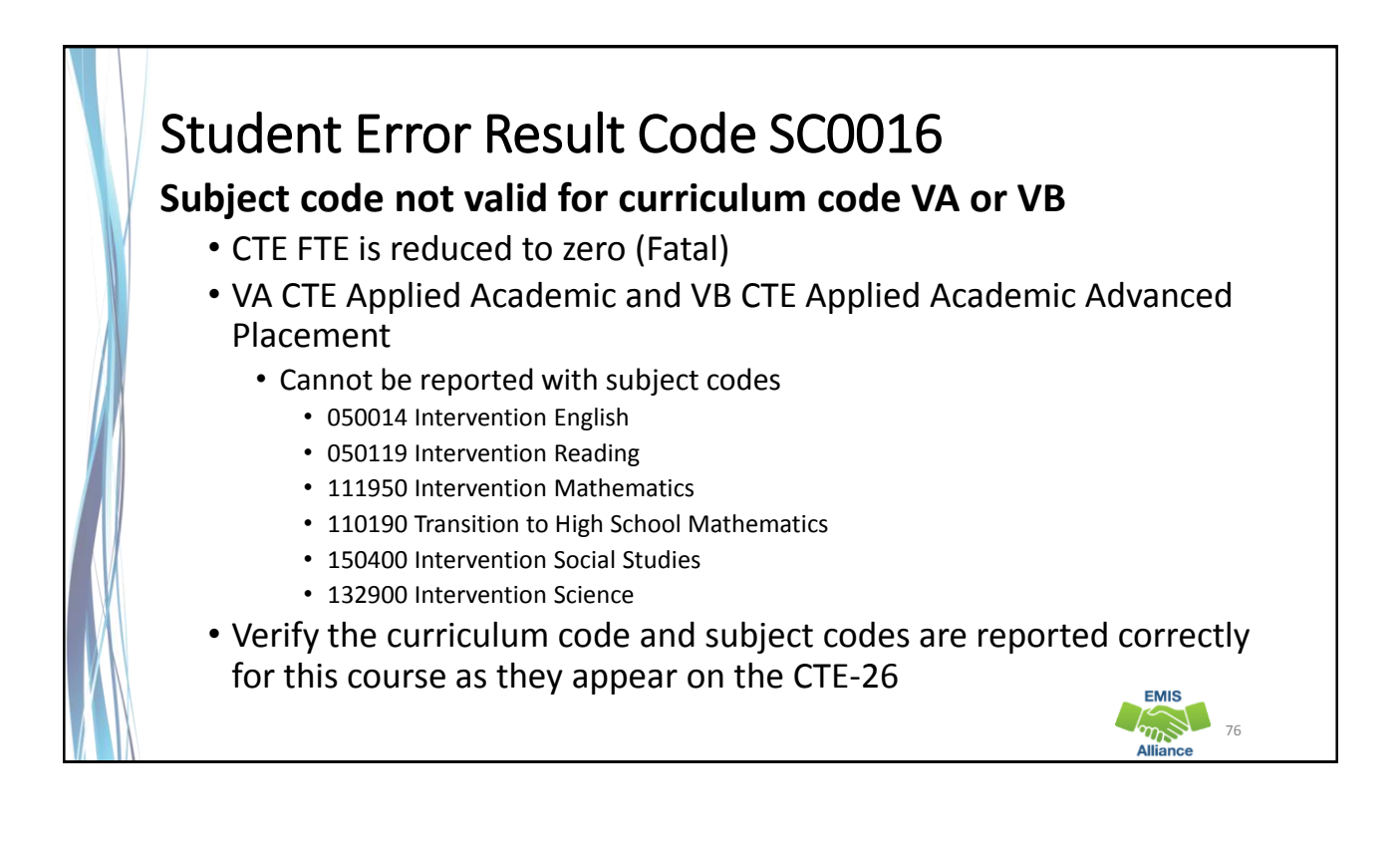

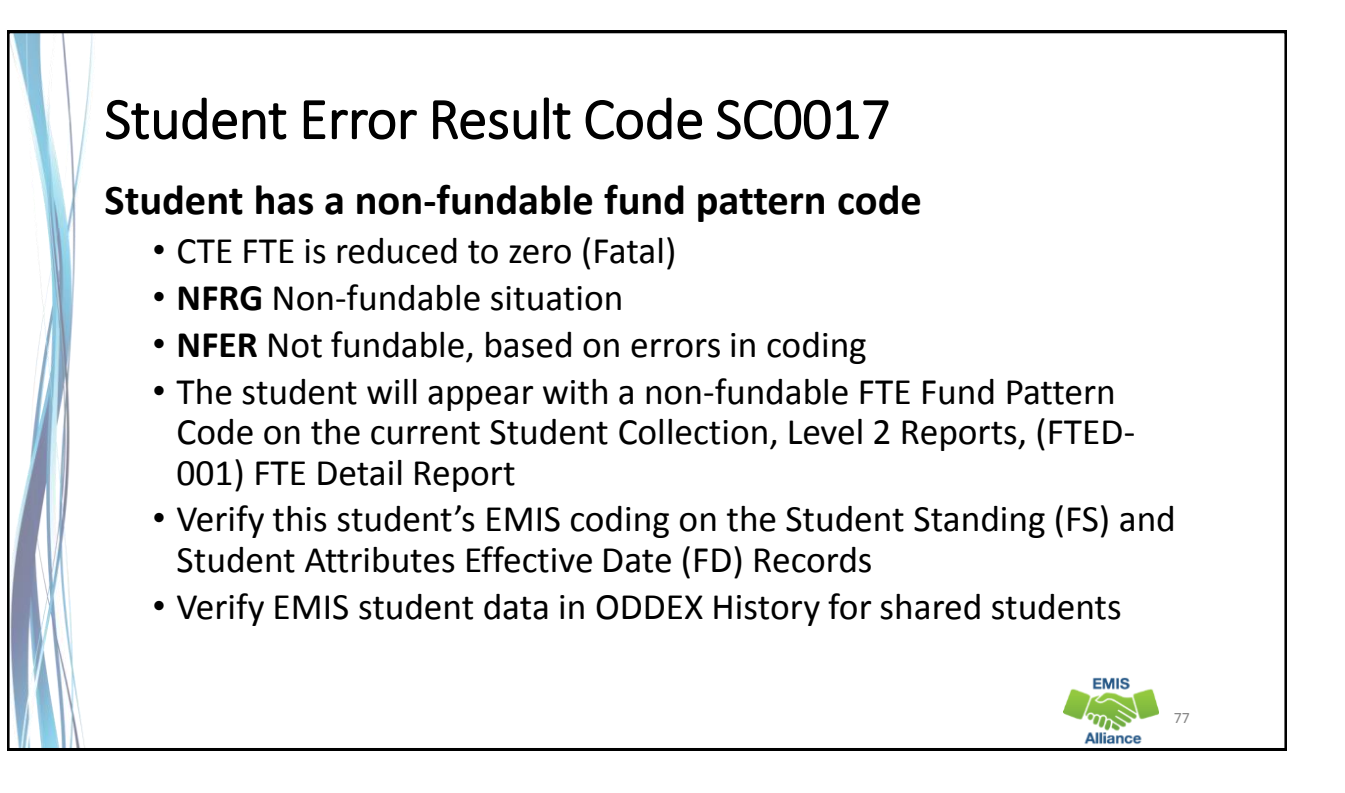

#### Quick Check

Resolving CTE FTE errors can require data correction and can sometimes require contacting the Office of Career Tech or the ODE EMIS **Office** 

- Are you using the CTE FTE Report Explanation to understand the errors?
- Does the EMIS data align with the CTE-26 and the CTE Program and Assessment Matrix?
- Are you submitting updated EMIS data as changes are made?

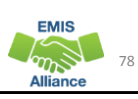

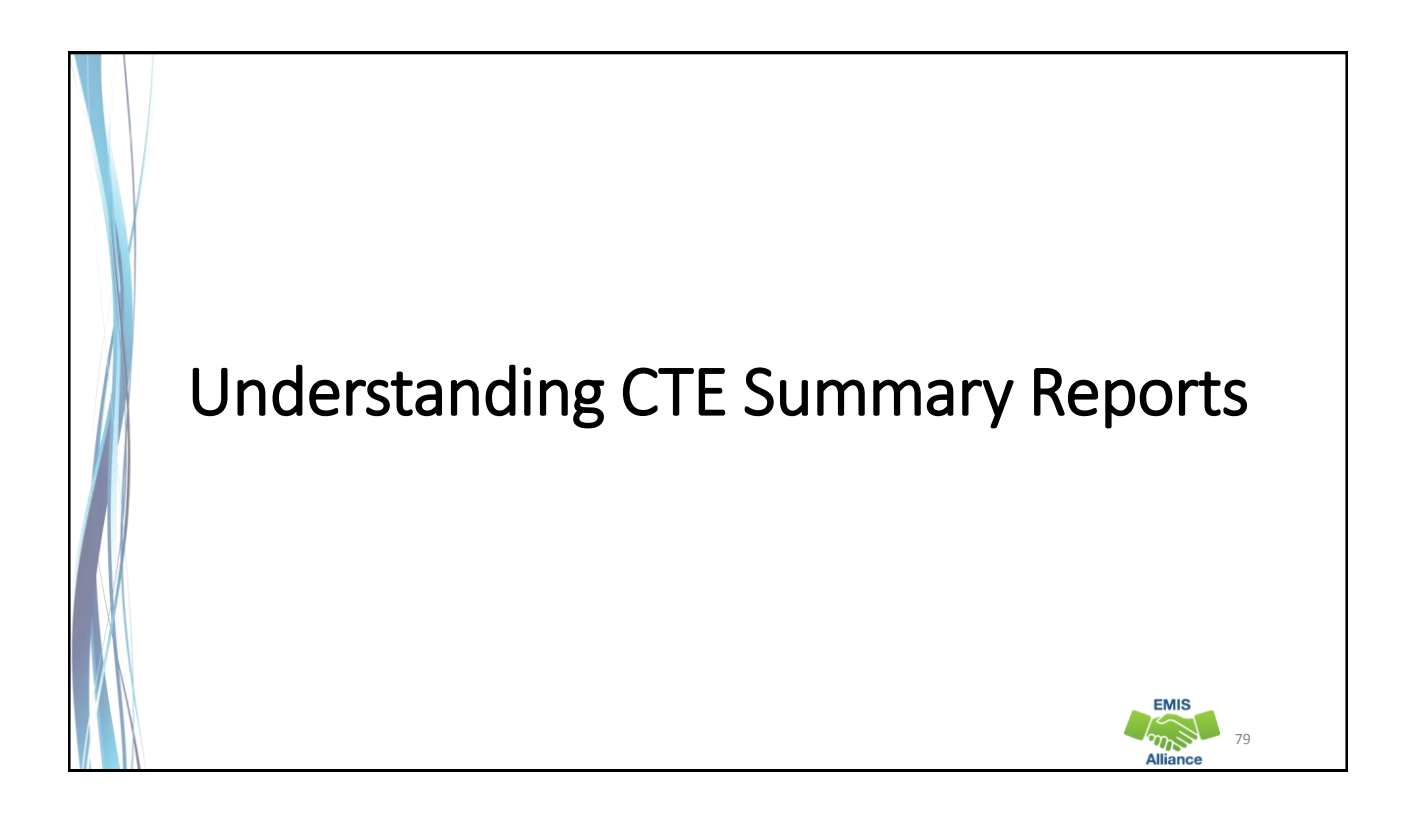

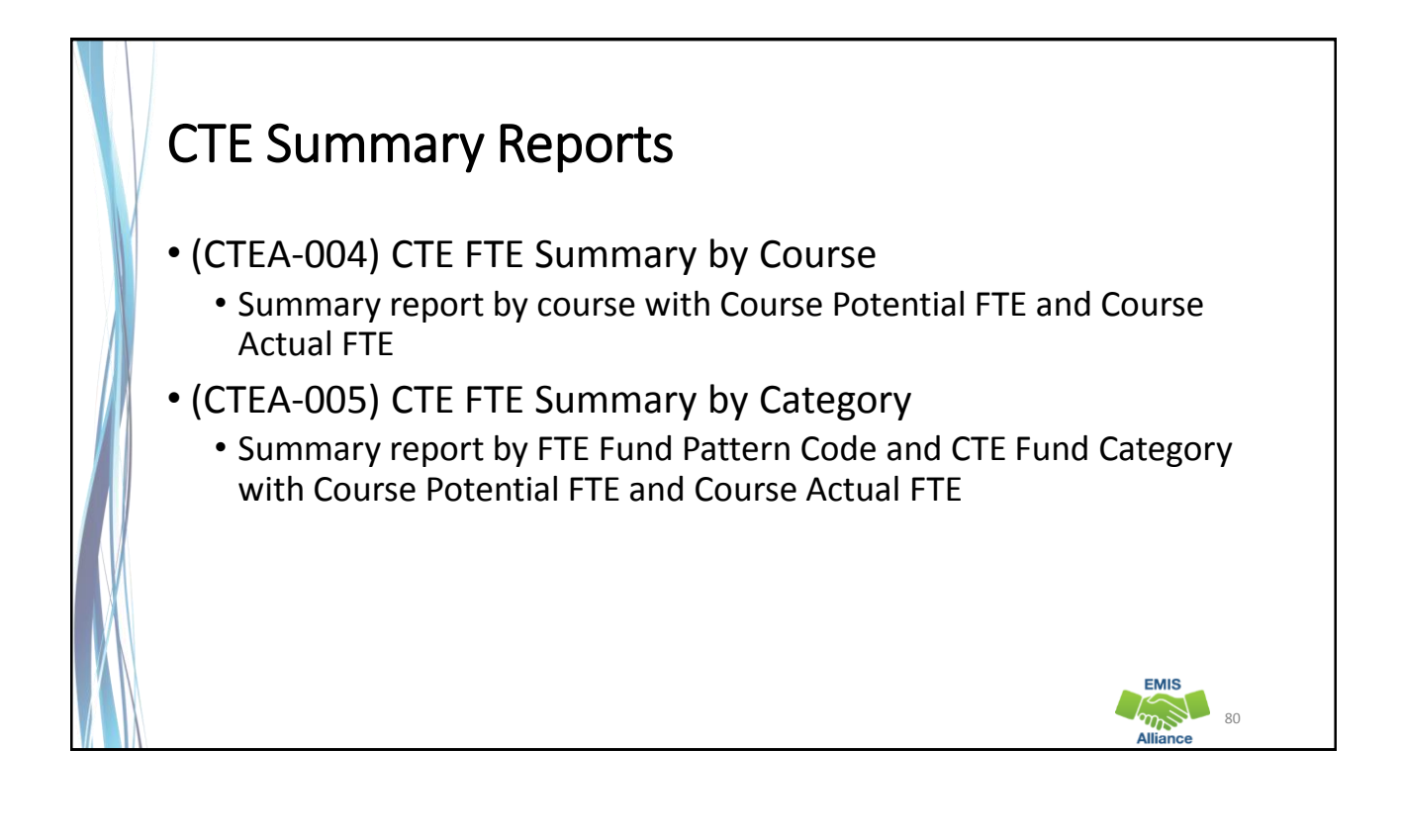

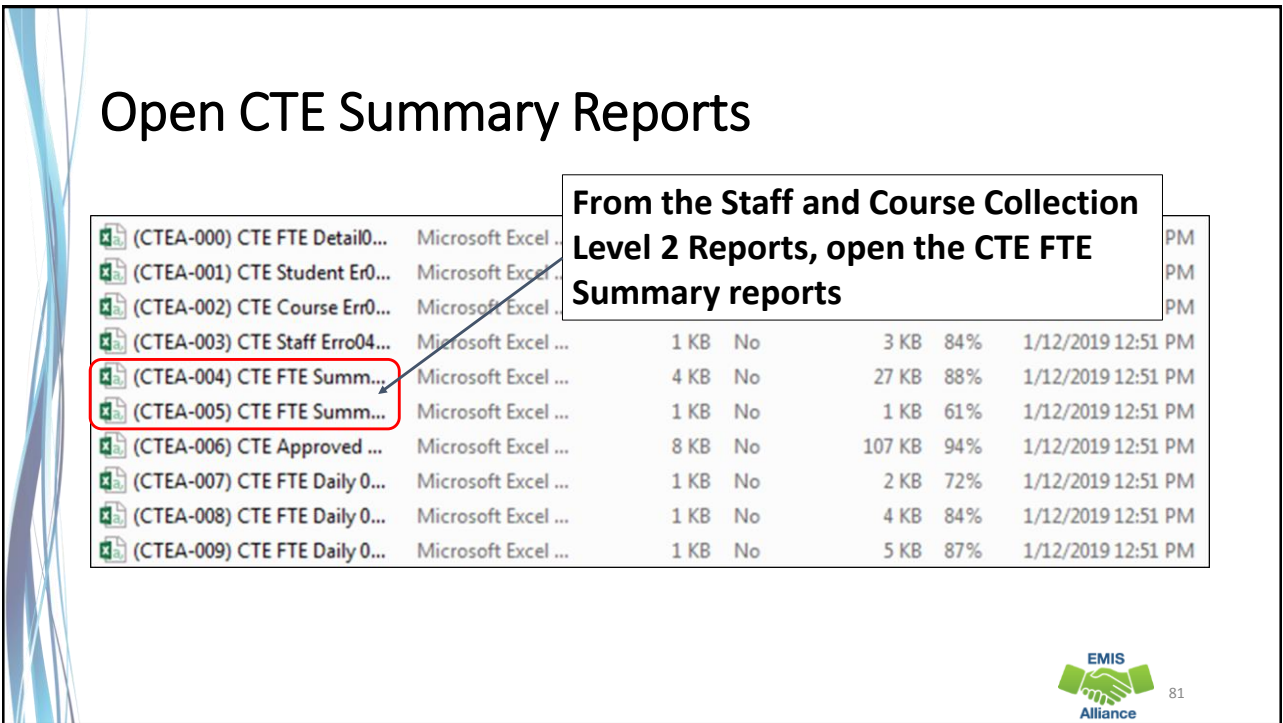

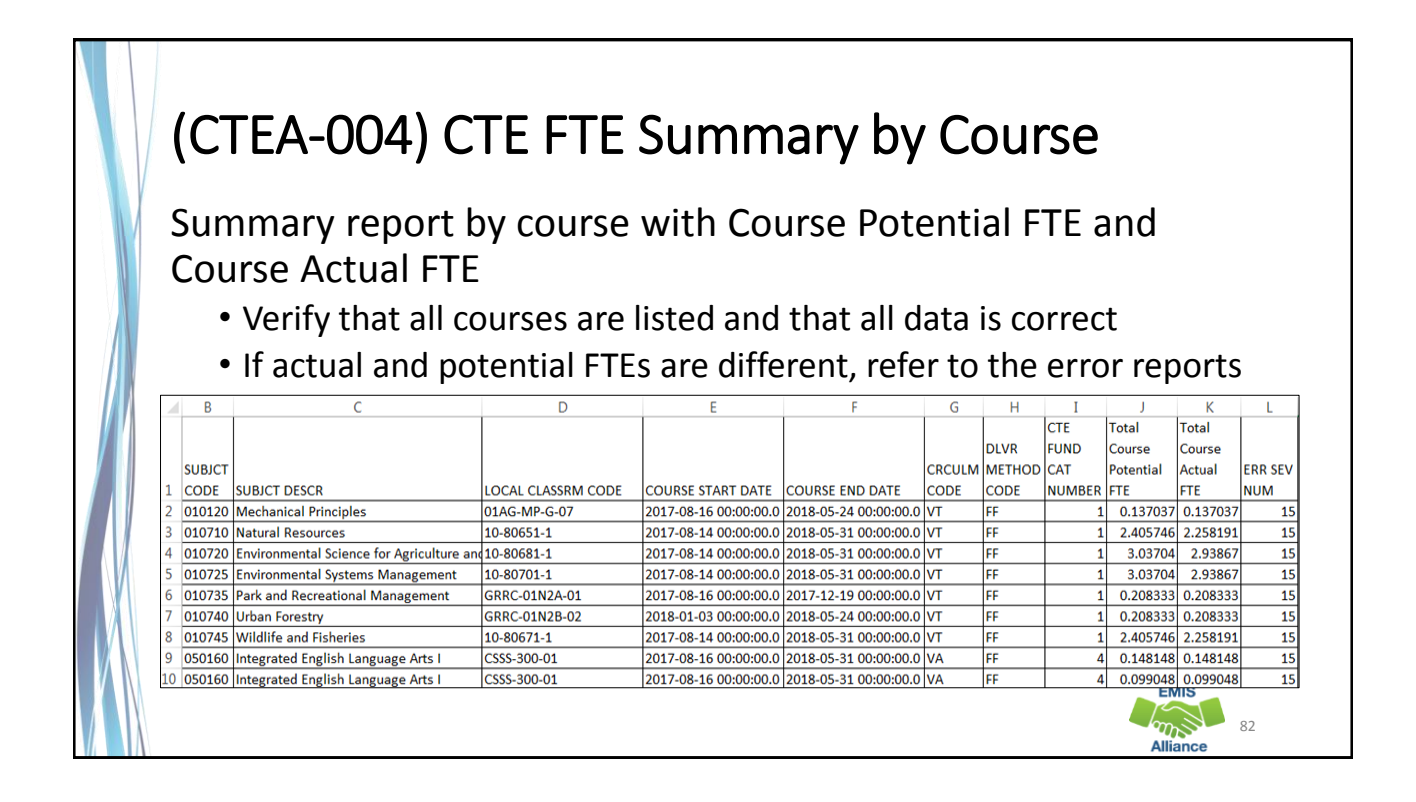

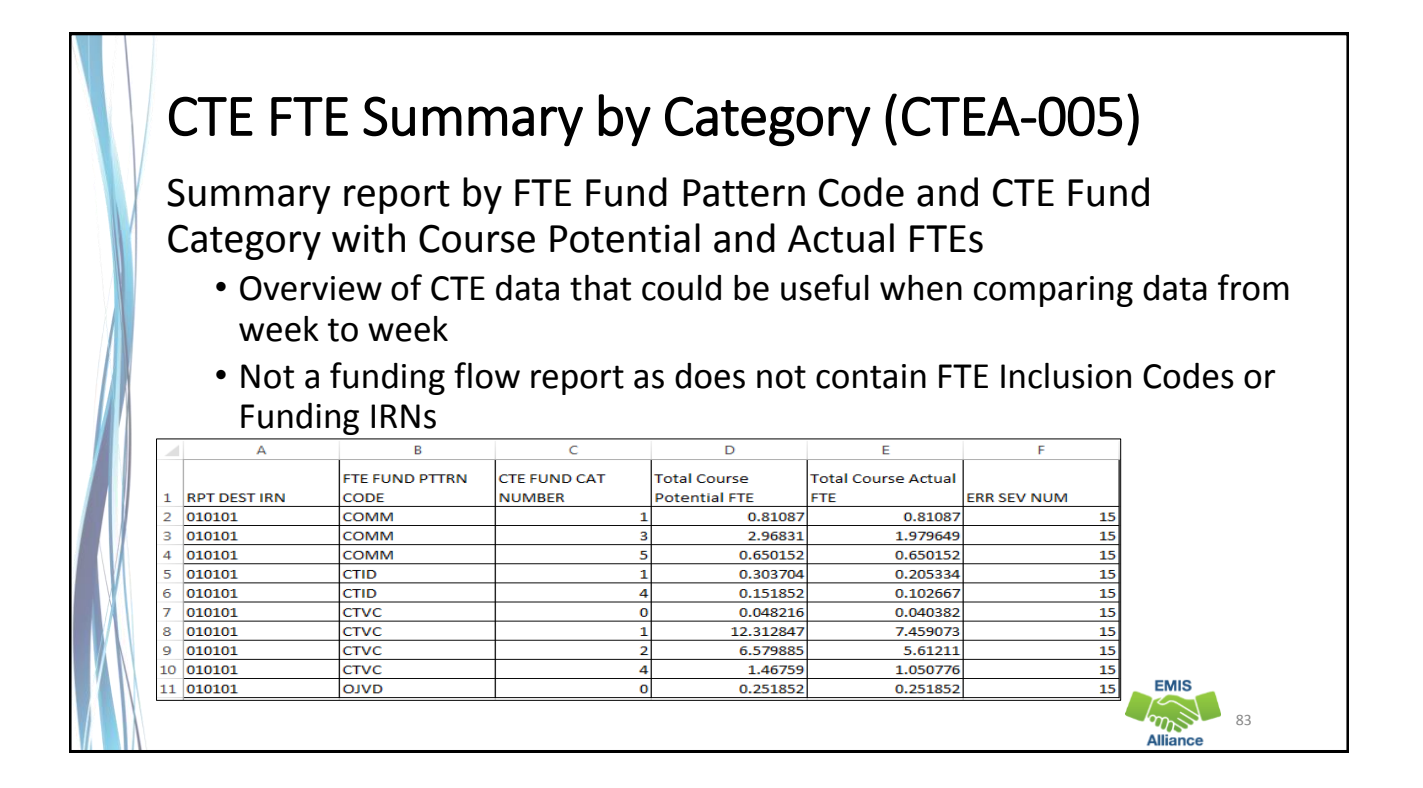

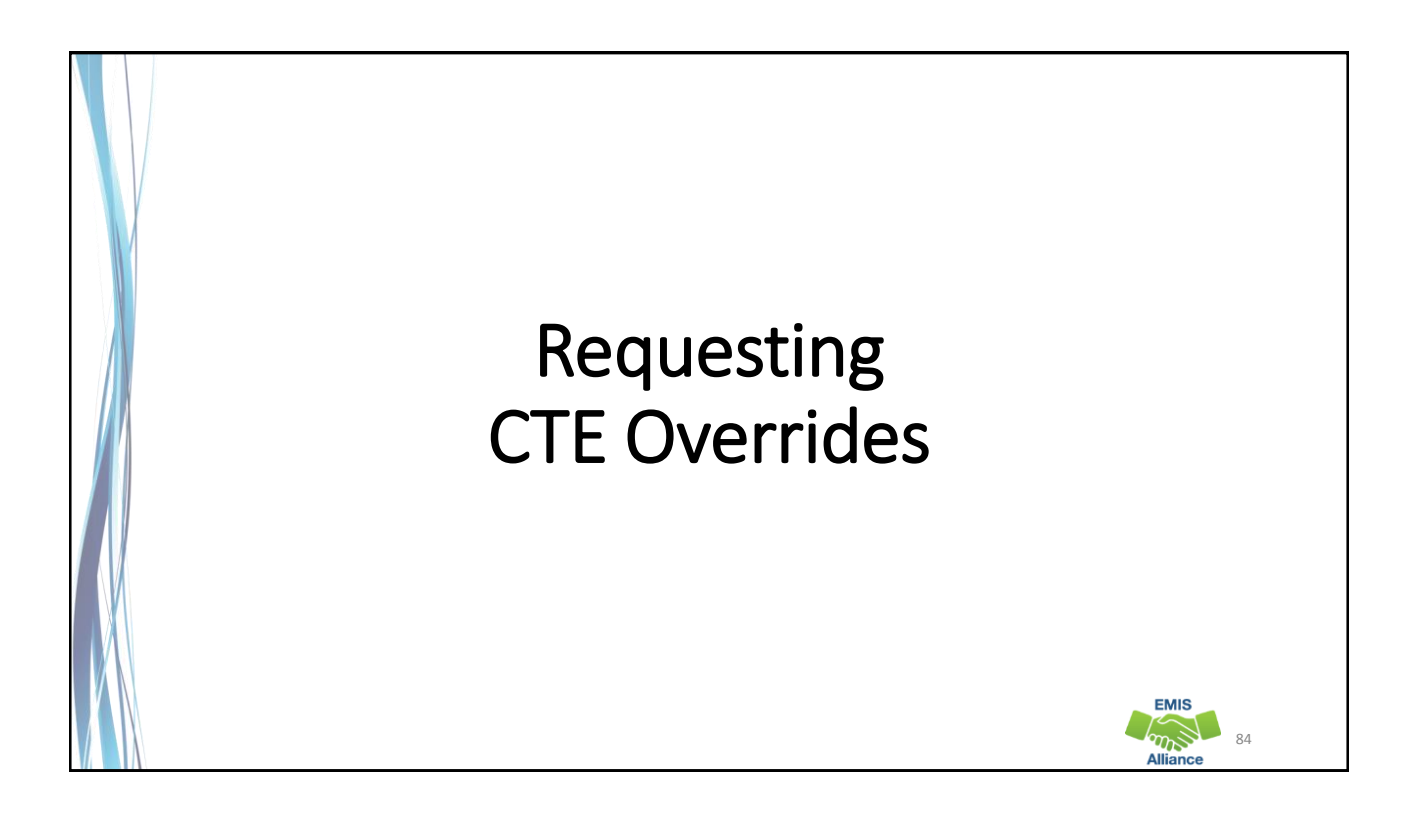

**EMIS**  $\frac{1}{2}$ 

#### CTE Overrides

- When CTE EMIS data is correct and CTE errors are generated, sometimes it is appropriate to request an override
- Once an override is approved, a CTE Approved Override Report will be generated in the Staff and Course (L) Collection Level 2 Reports
- The approved override will restore the CTE FTE for students affected by the error and the error will no longer appear in a CTE error report

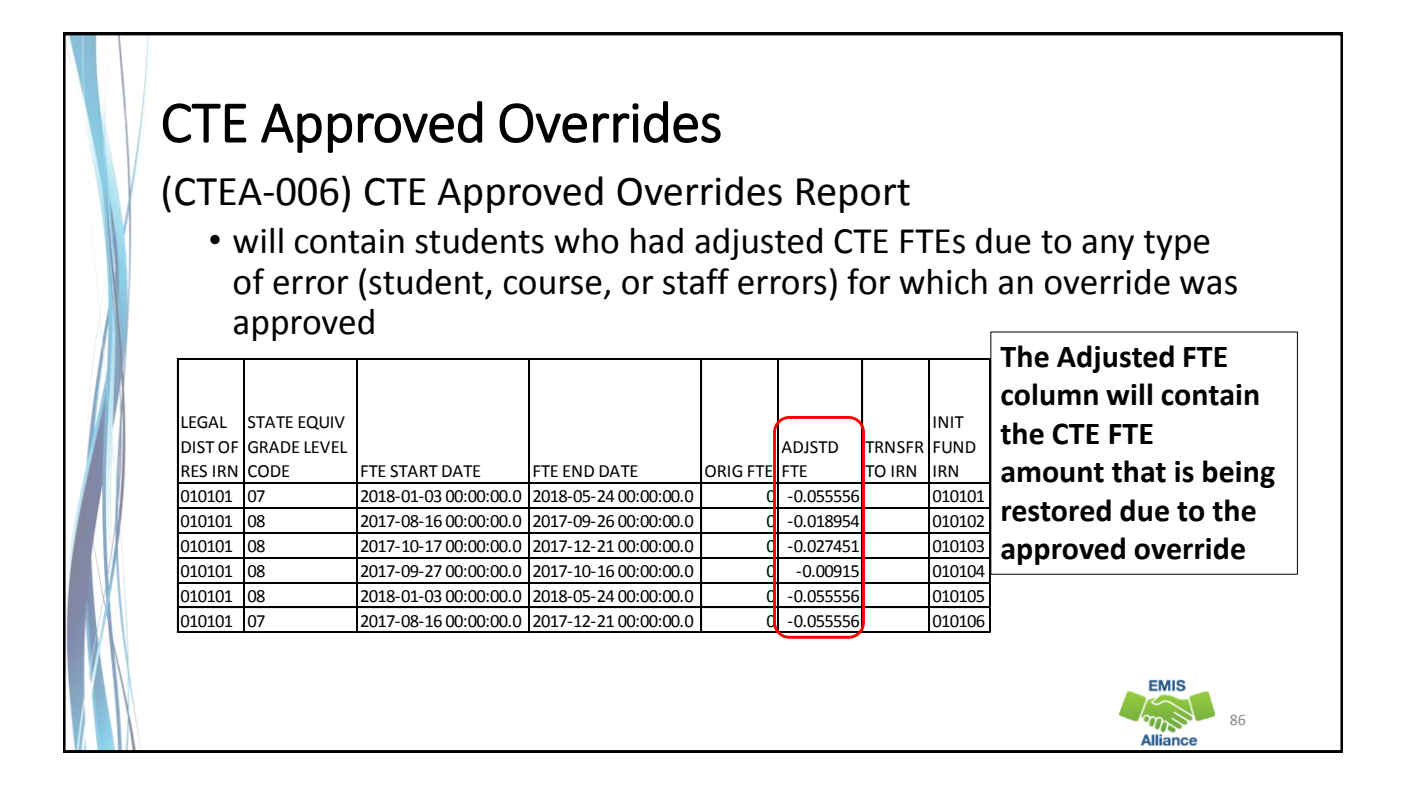

## Office of Career Tech

- To contact the Office of Career Tech, districts should call the main number (877-644-6338) and ask for a Career Technical Education Data Manager
- Some instances where districts should contact the Office of Career Tech
	- Career Technical Overrides
	- CTE-26 approval process
- Questions pertaining to CTE Accountability/CTE Report Card should be sent to accountability@education.ohio.gov

### Quick Check

CTE overrides are sometimes necessary to allow CTE programs to be funded correctly. An override request can sometimes take a considerable amount of time to process. Submitting override requests as early as possible is recommended.

- Have you identified an issue that may require a CTE override?
- Have you contacted the Office of Career Tech to request an override?
- Did you check to see that an (CTEA-006) CTE Approved Overrides Report was received?

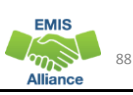

87

**EMIS**  $\sum_{n=1}^{\infty}$ 

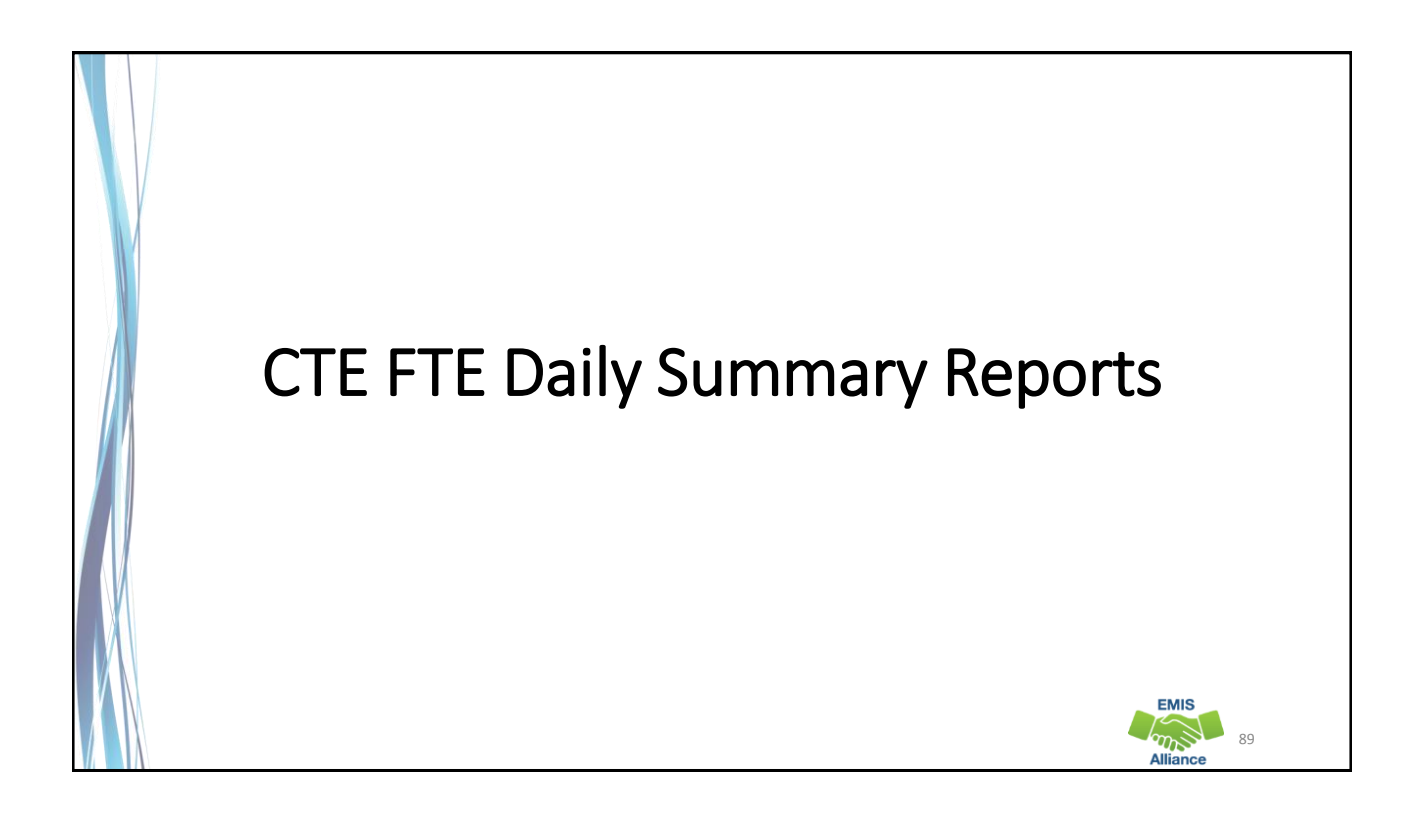

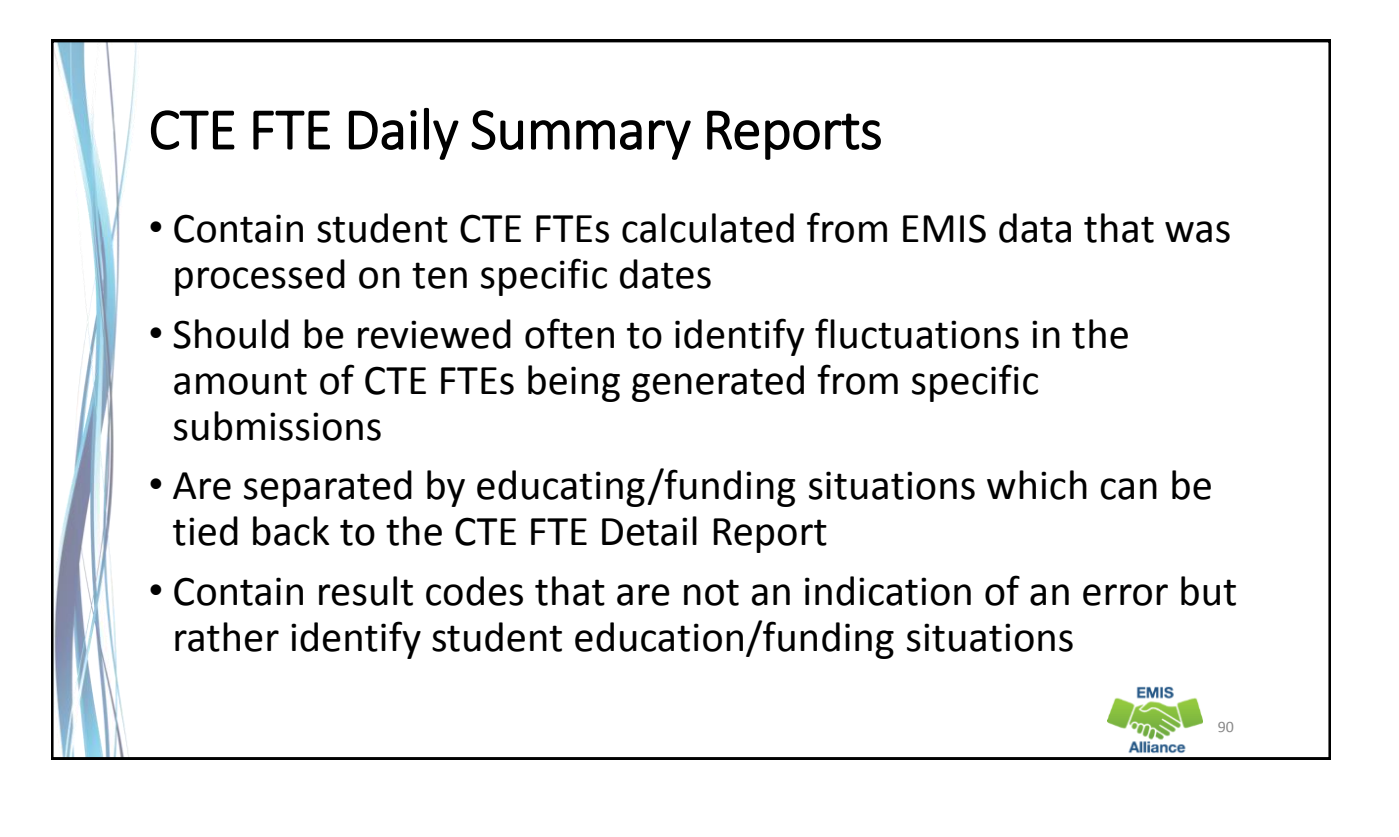

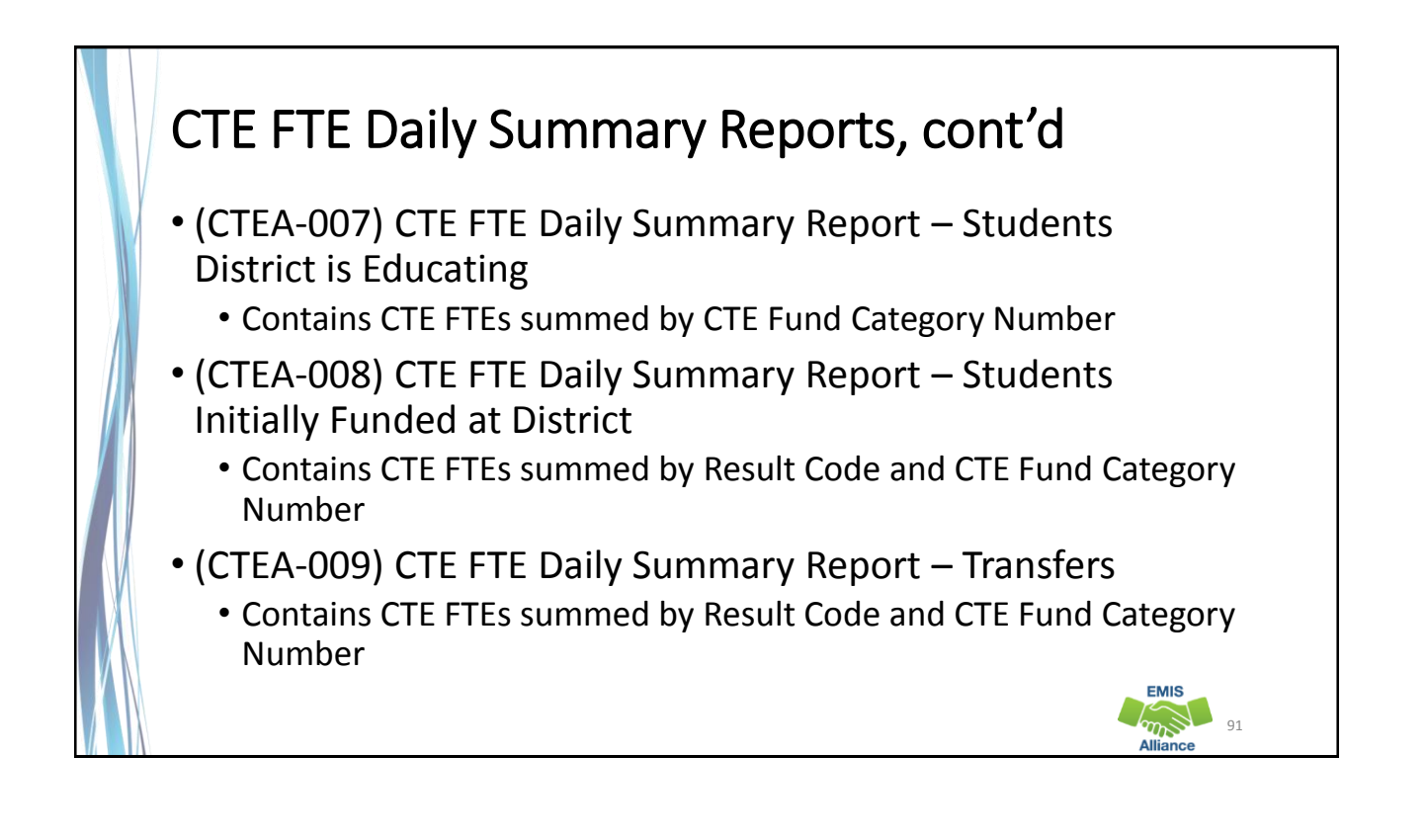

## CTE FTE Run Dates

- All three daily summary reports contain the same 10 Run Date Columns
- Most recent CTE FTEs are to the left and prior CTE FTEs are to the right

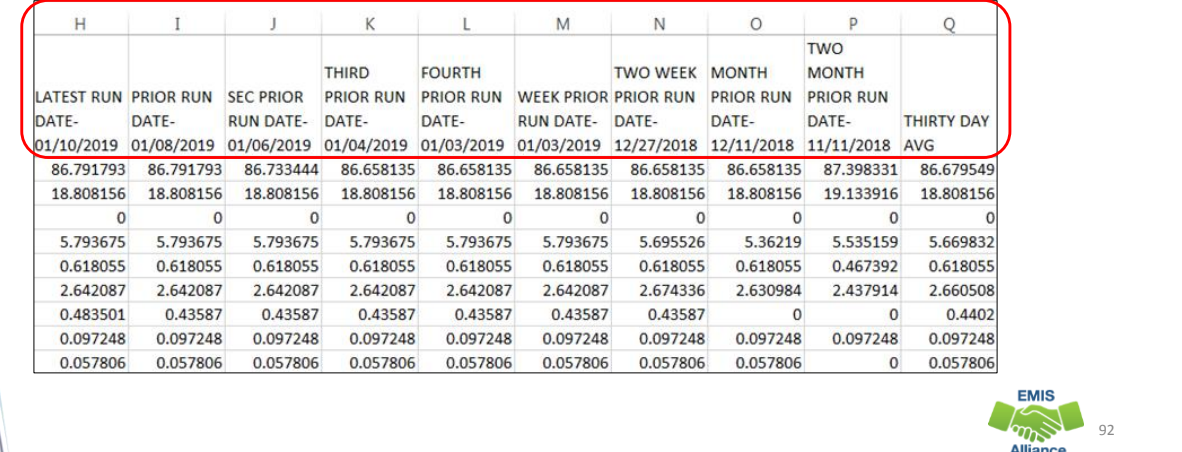

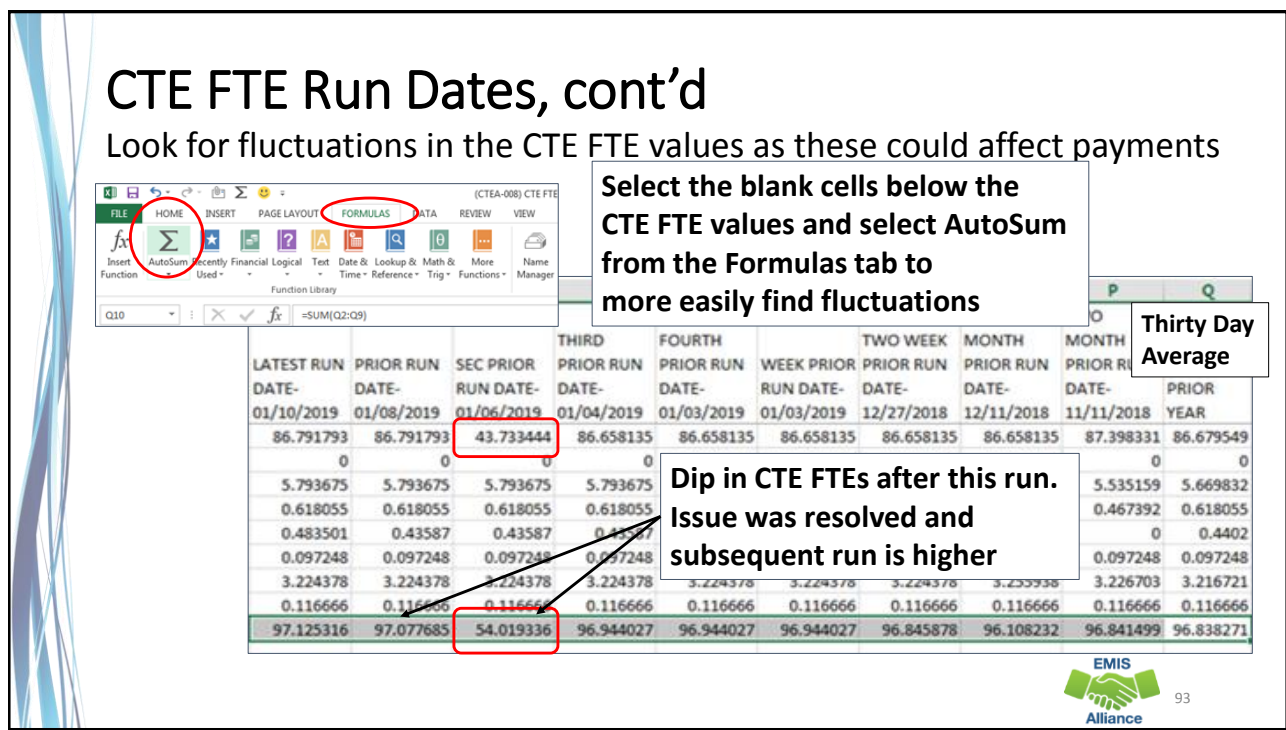

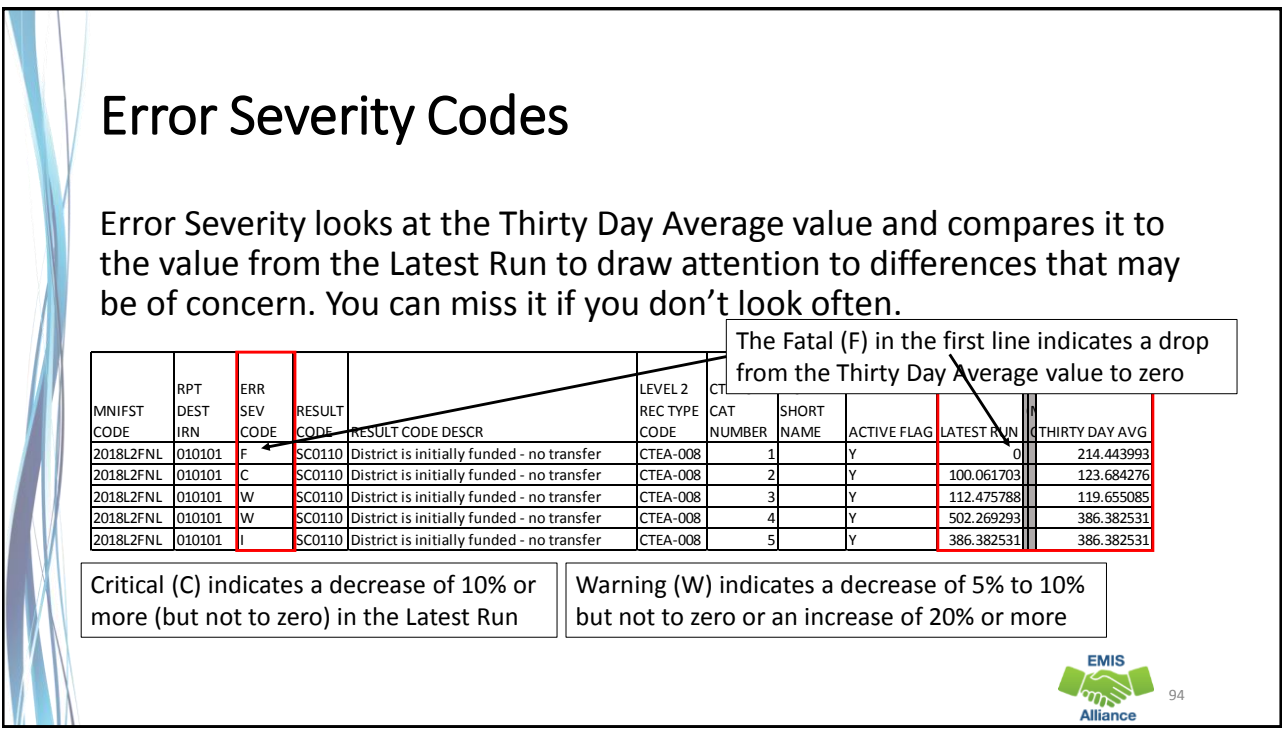

**EMIS** am **Alliance** 

## CTEA-007 Students District is Educating

- Includes CTE FTEs for students the LEA is educating regardless if the district is initially funded or if the funding will transfer to another LEA
- Result Code is SC0100 Students LEA is educating
	- This is the only result code on the CTEA-007 report
	- This result code could appear for any entity that receives CTE reports
- Match the data to the CTEA-000 CTE FTE Detail report to identify the students as part of a troubleshooting process
	- Filter on LEA IRN (educating) = IRN of entity receiving the report
	- Filter on CTE Fund Category Number

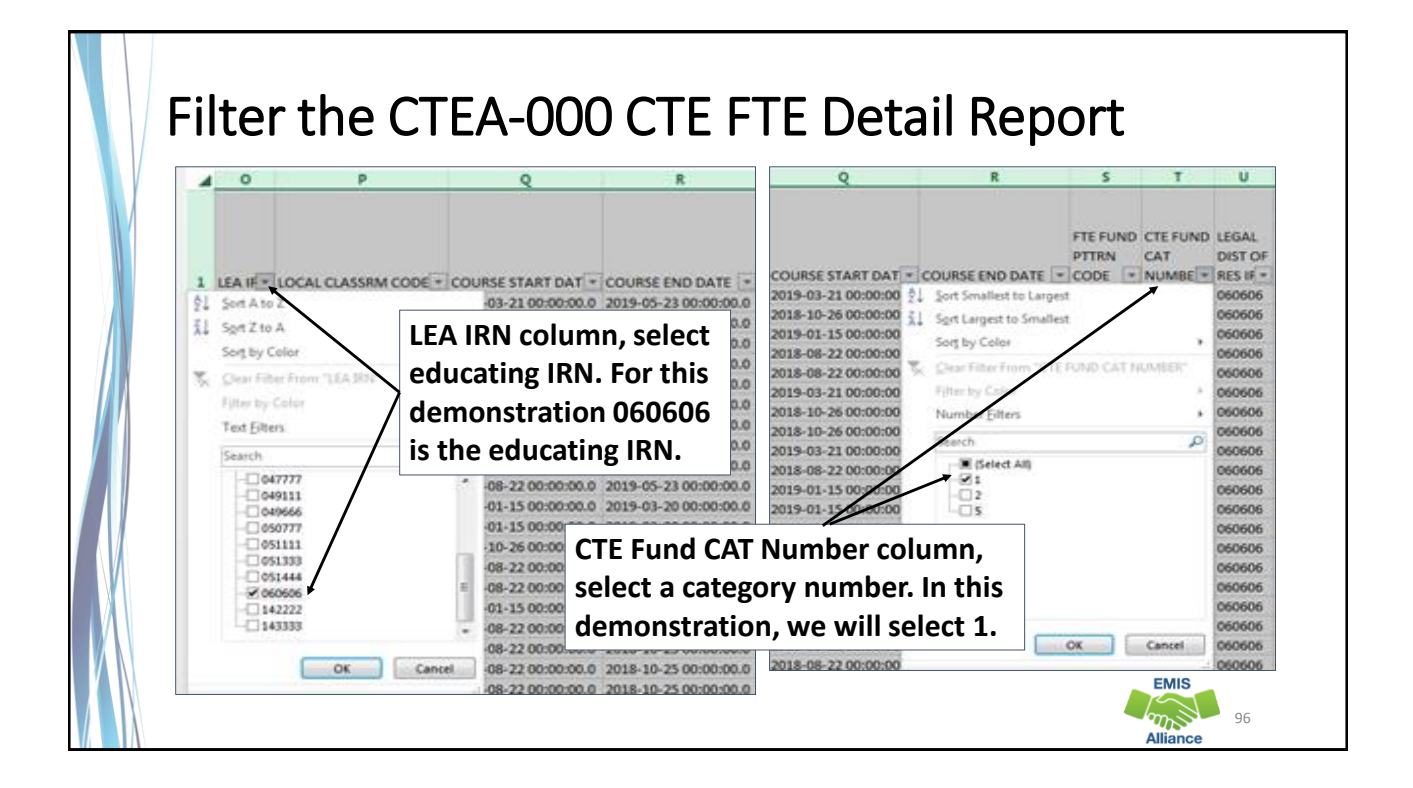

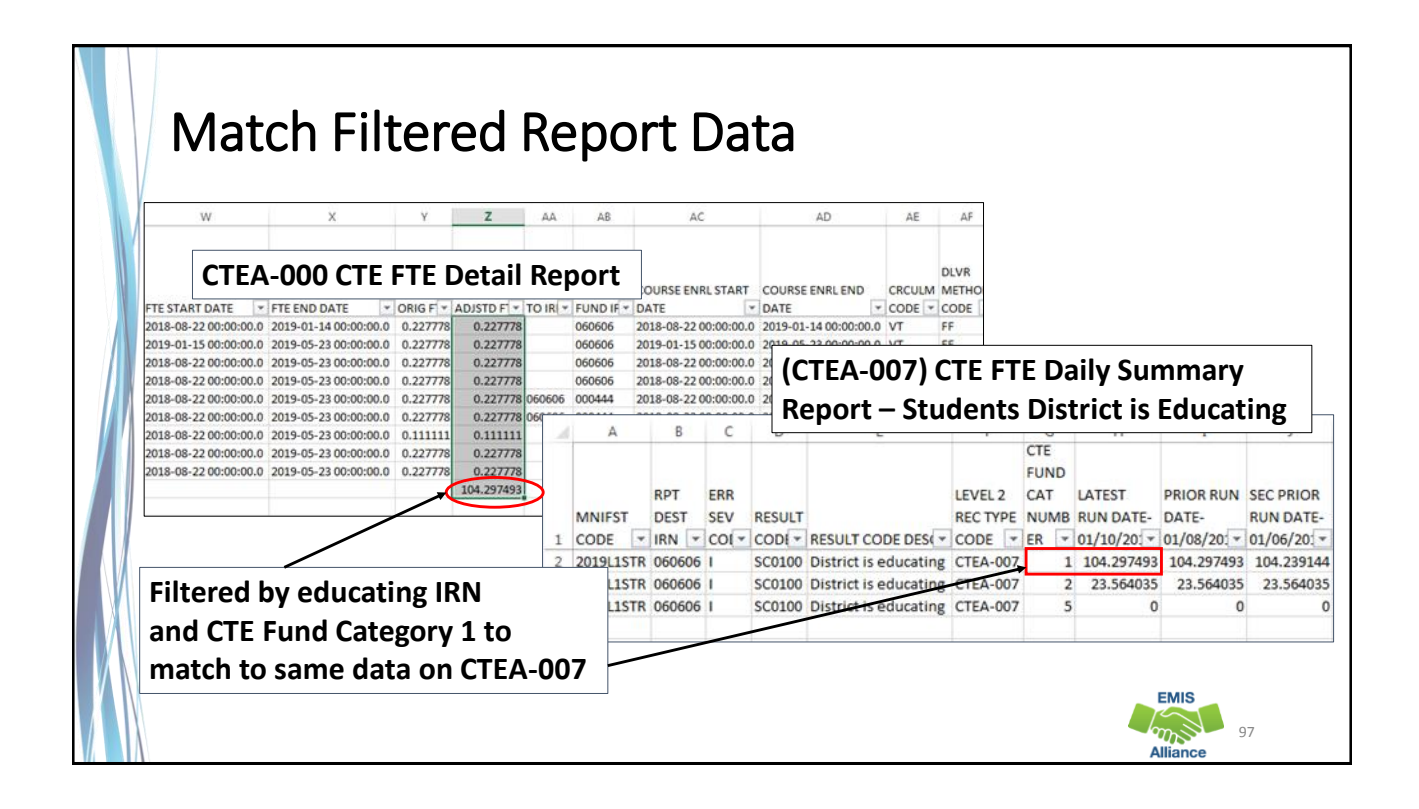

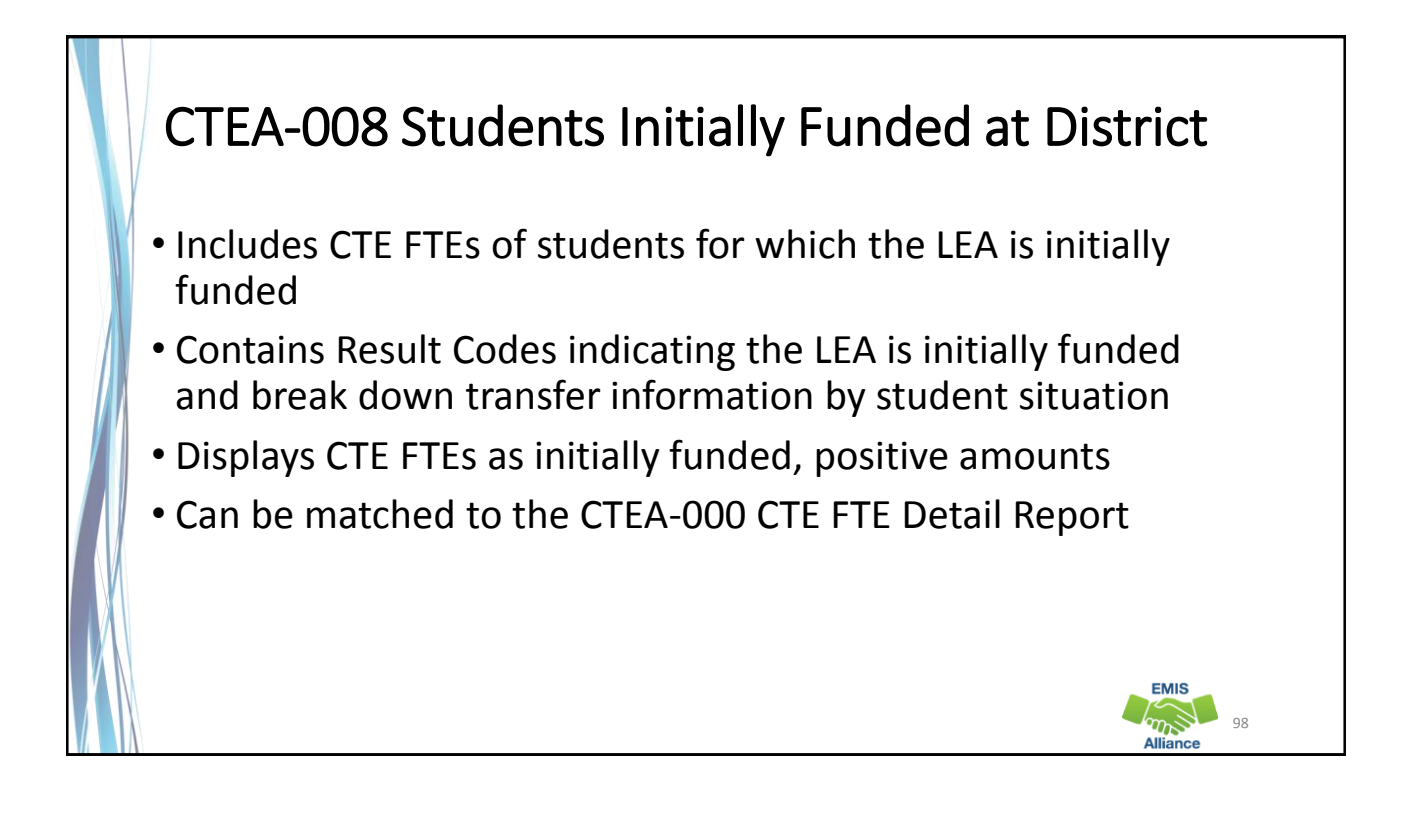

**EMIS** 

#### Initially Funded Students – No Transfer

- CTEA-000 CTE FTE Detail Report
	- First filter on Initially Funded IRN = IRN of entity receiving the report
	- Add second filter Transfer to IRN = Blank
	- Sum Adjusted CTE FTE by CTE Fund Category
- CTEA-008 CTE FTE Daily Summary Report Students Initially Funded
	- For Result Code SC0110 no transfer of funds

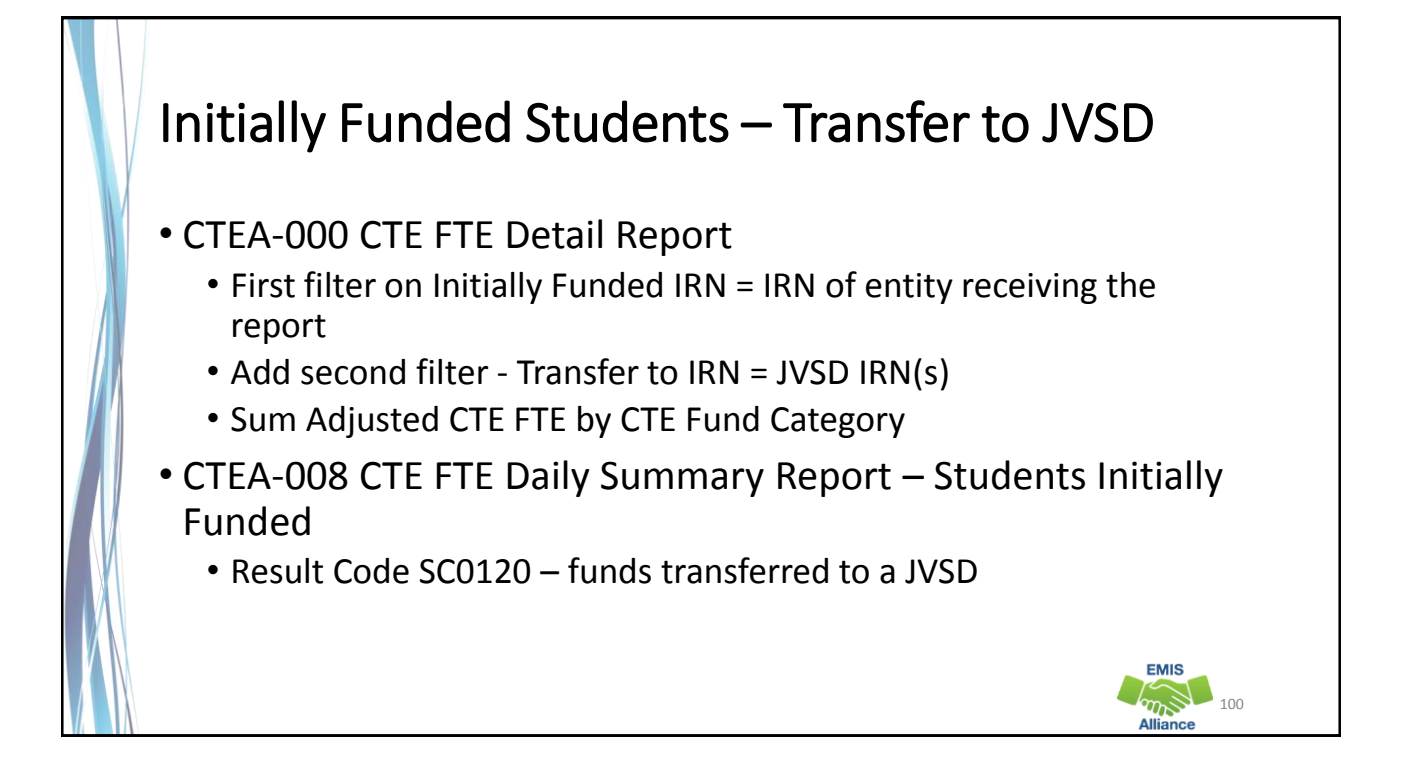

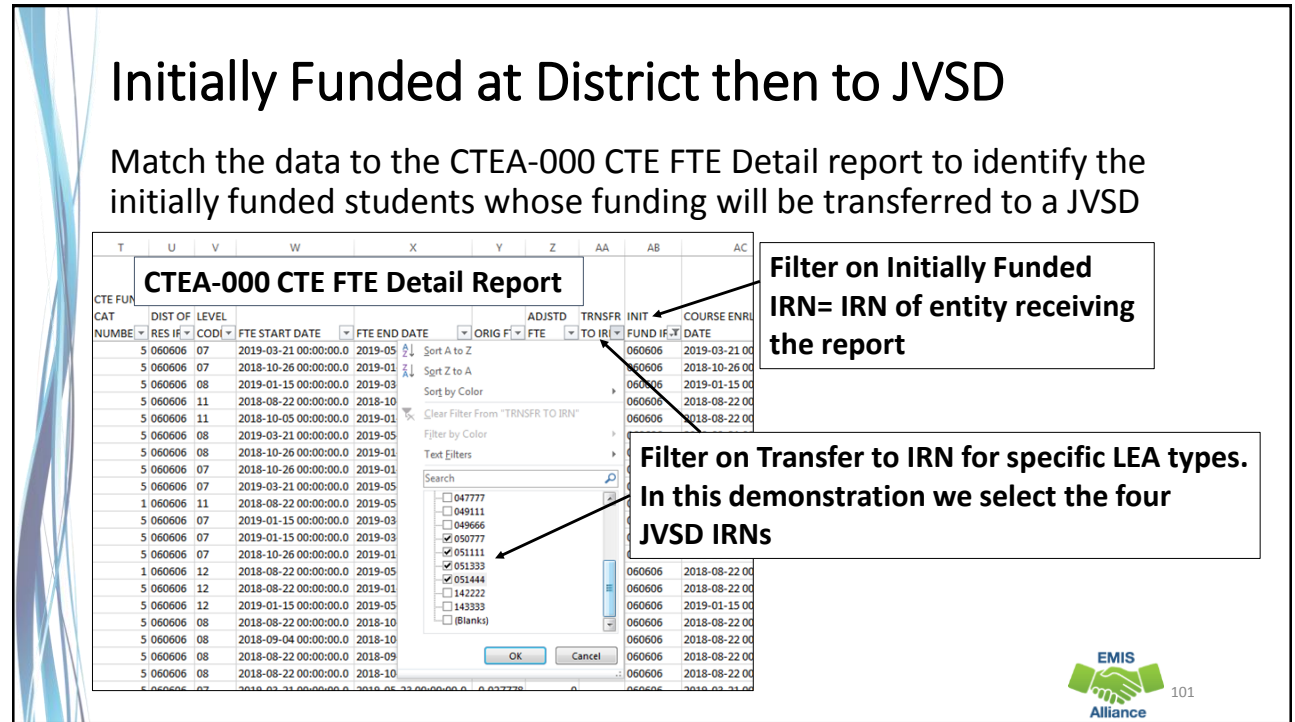

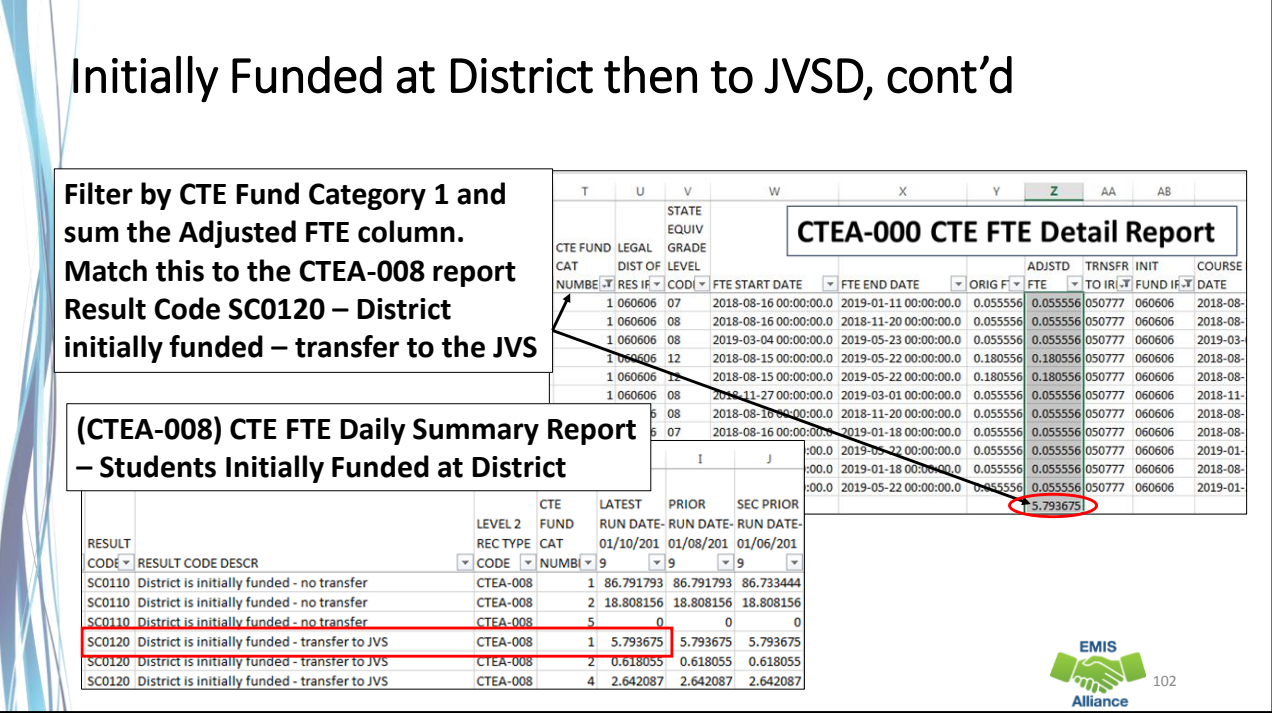

 $\bigotimes_{103}$ 

**EMIS** 

### Initially Funded Students – Transfer to COMM/STEM

- CTEA-000 CTE FTE Detail Report
	- First filter on Initially Funded IRN = IRN of entity receiving the report
	- Add second filter Fund Pattern Code = COMM and STEM
	- Sum Adjusted CTE FTE by CTE Fund Category
- CTEA-008 CTE FTE Daily Summary Report Students Initially Funded
	- For Result Code SC0130 funds transferred to a Community School/STEM

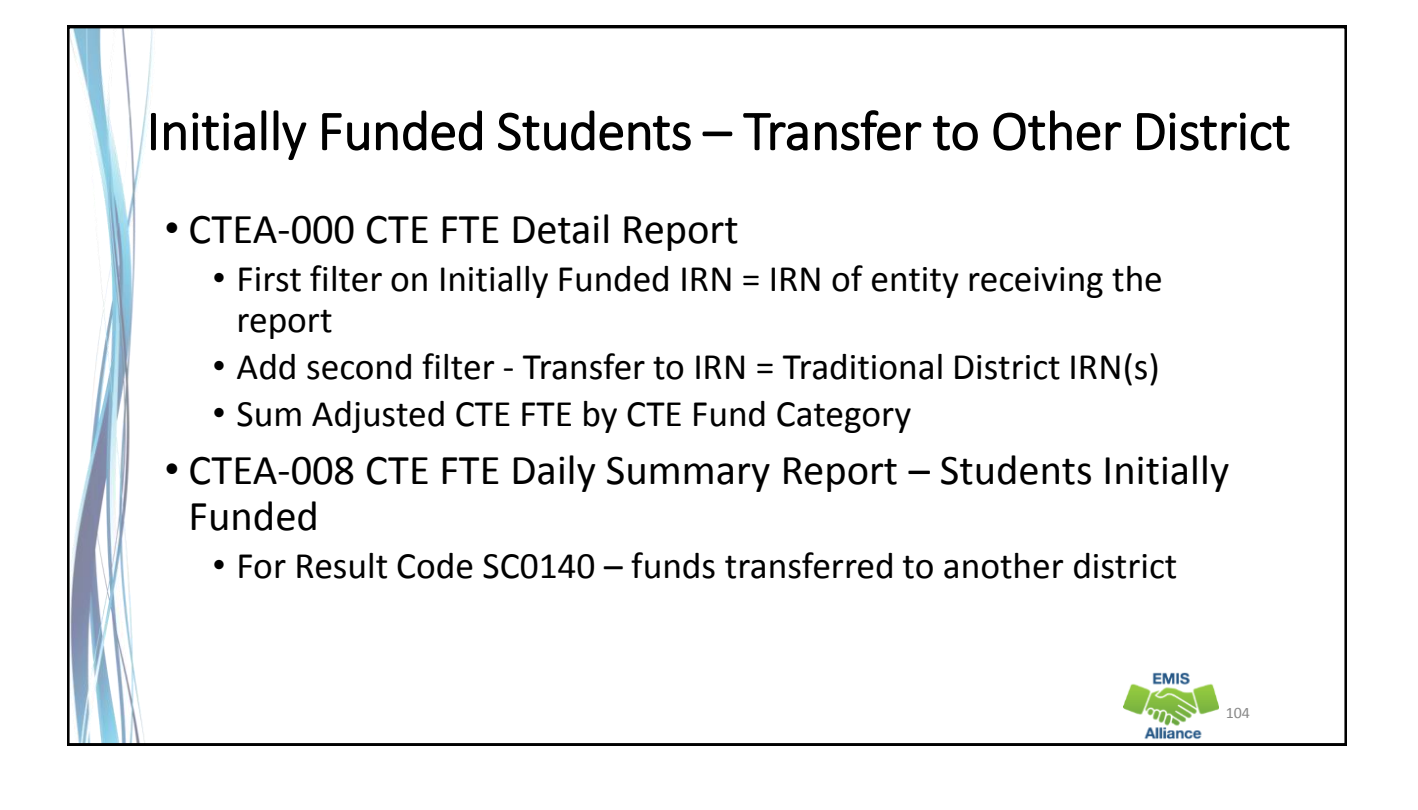

#### CTEA-009 Transfers • Includes CTE FTEs that will either transfer in or out from the LEA receiving the report • Displays CTE FTEs that transfer in as positive amounts and CTE FTEs that transfer out as negative amounts • Includes CTE FTEs for students who are • in open enrollment situations • in specific non-open enrollment situations • attending community schools or STEM schools • Can be matched to the CTEA-000 CTE FTE Detail Report **EMIS**  $m<sub>5</sub>$  105

### Result Codes

- SC0150 Open-enrolled in, initially funded elsewhere and funding transferred to educating LEA (positive amount)
- SC0160 Open-enrolled out, initially funded then funding is transferred to the educating LEA (negative amount)
- SC0170 Non open-enrolled in, initially funded elsewhere then funding is transferred to educating LEA (positive amount)
- SC0180 Non open-enrolled out, initially funded then funding is transferred to the educating LEA (negative amount)
- SC0190 Community School/STEM educating, funding transferred in (positive amount)
- SC0200 Resident student at Community School/STEM, funding transferred (negative amount)

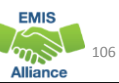

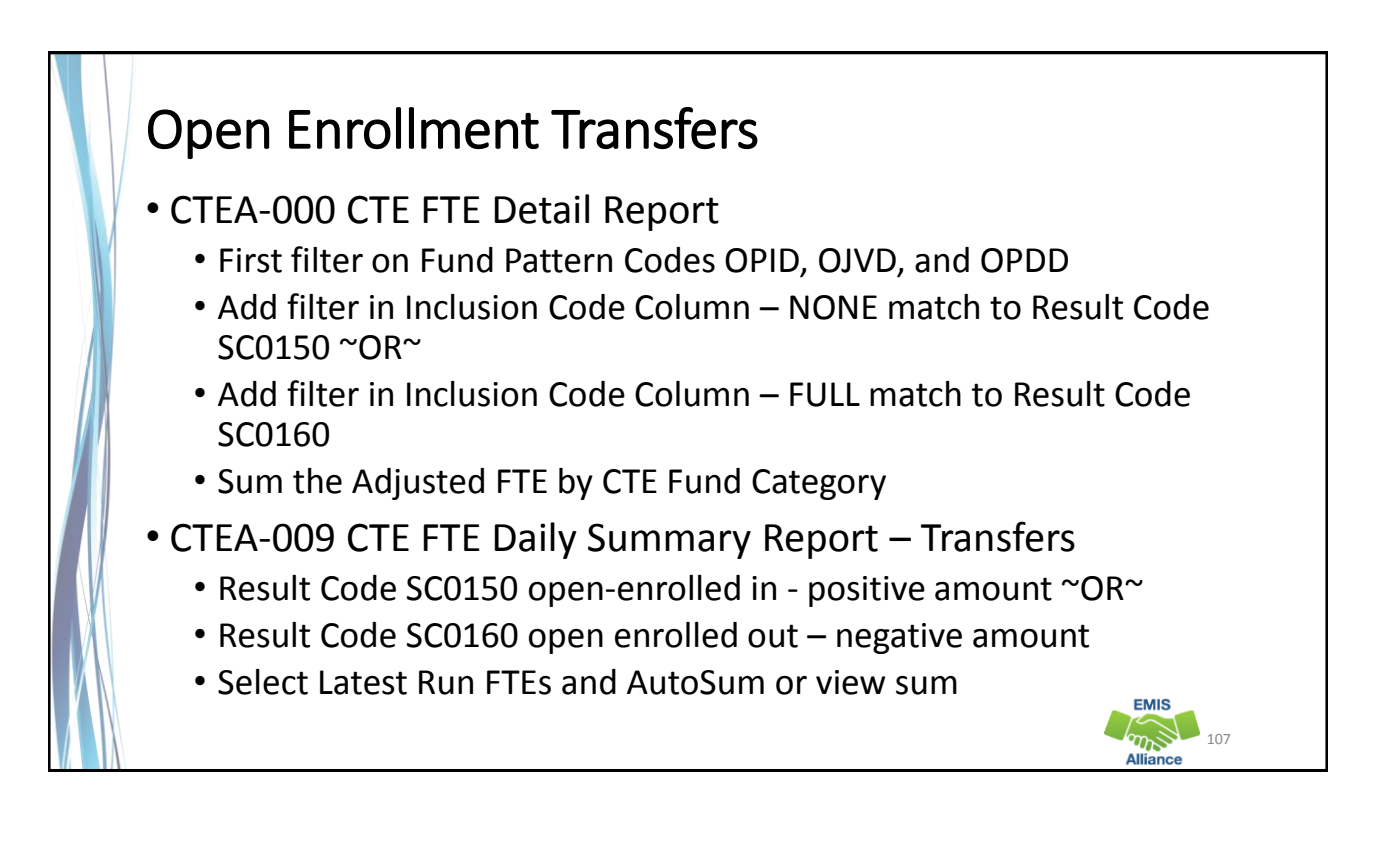

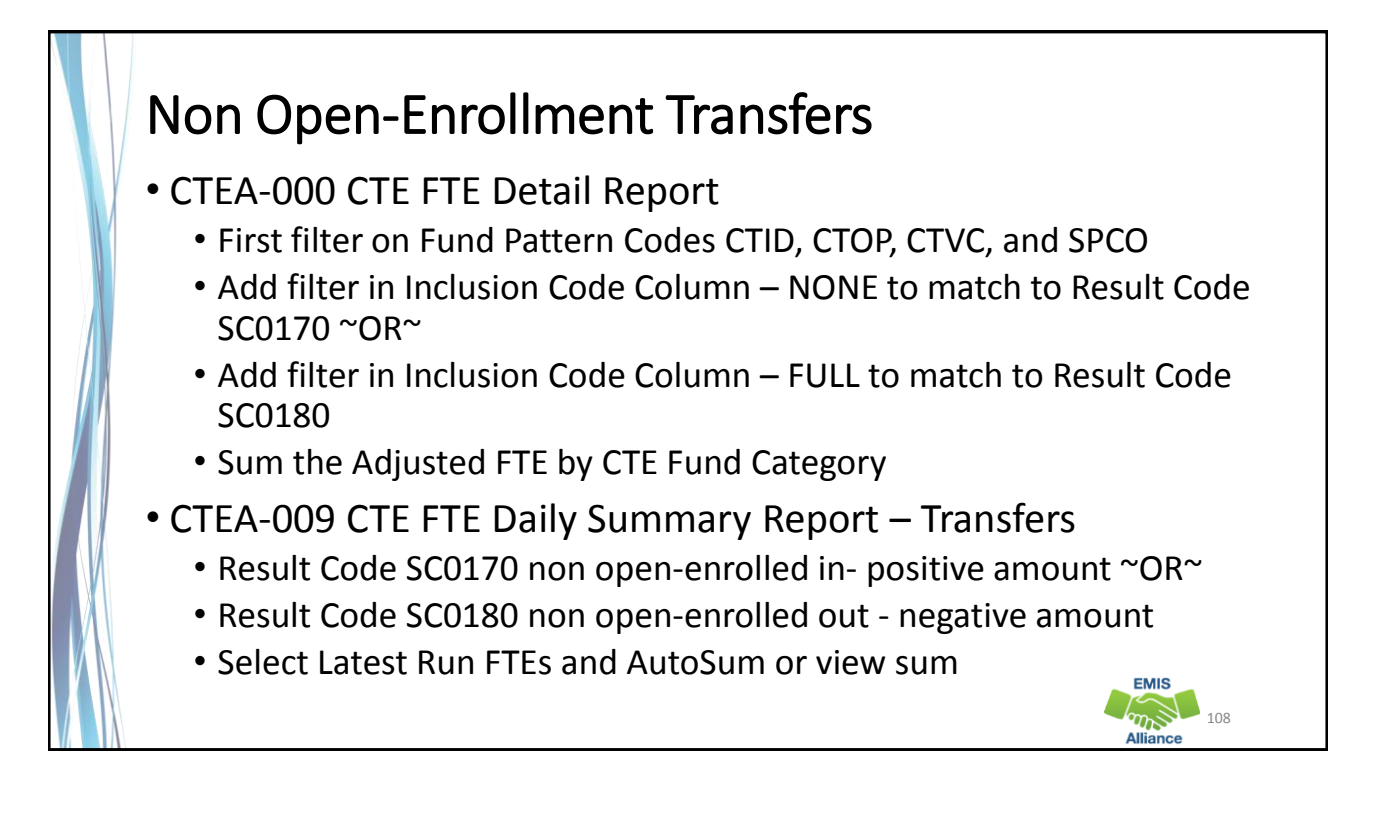

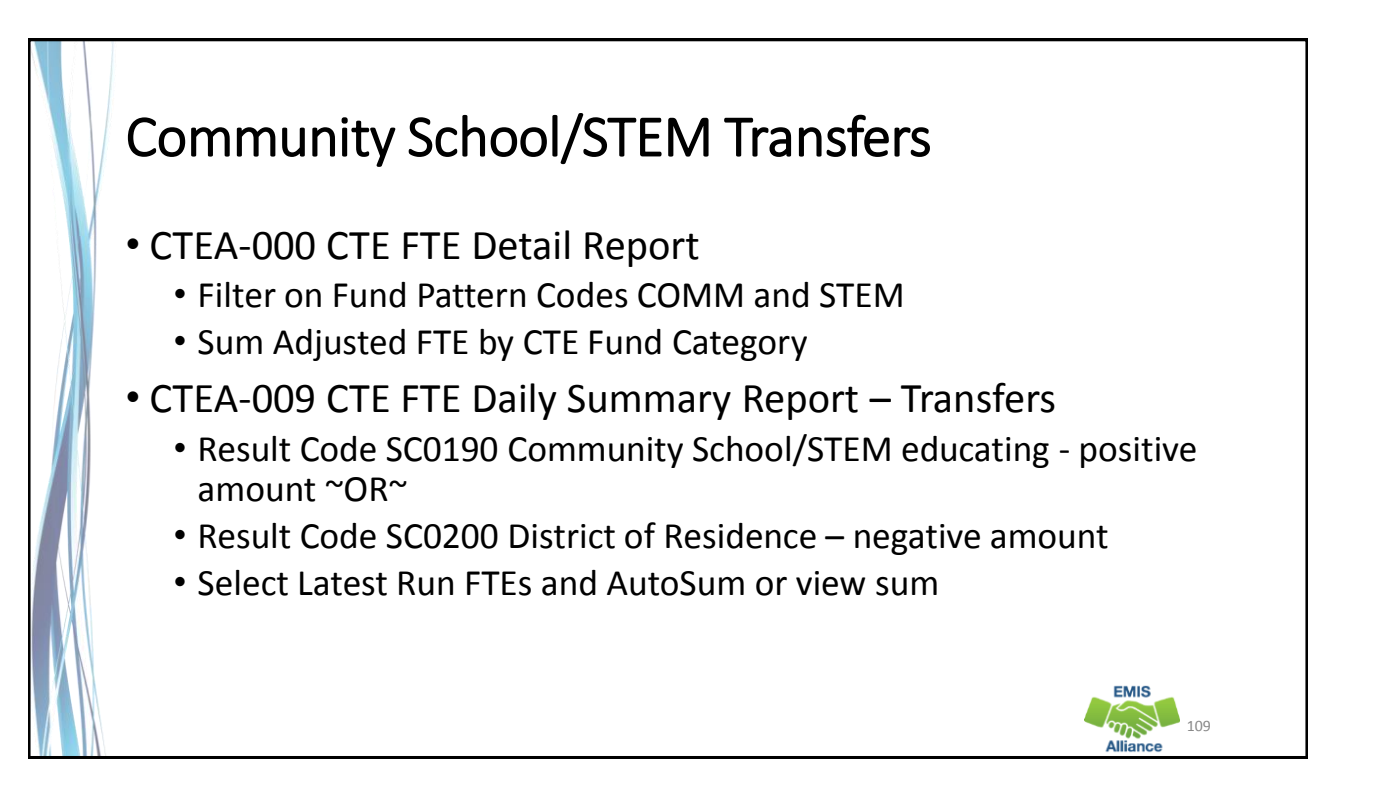

#### Quick Check

CTE FTE Daily Summary Reports are helpful to identify fluctuations in CTE FTEs that could affect funding. They can also be used to follow the flow of CTE funding based on student situations.

- Are you checking the Daily Summary reports often to avoid any negative impacts on CTE funding?
- Can you identify individual students in the Daily Summary reports by filtering the CTE FTE Detail Report?
- Are you sharing these reports with others in your district?

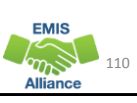

 $\sqrt{m}$  111

**EMIS** 

#### Summary

- CTE reports contain data to verify and issues to correct
- The troubleshooting process requires interaction between the CTE FTE Detail Report and the error reports
- Use the CTE FTE Summary Reports to verify data and to compare data from previous versions of the reports
- Confirm that corrections have been made in the source system and that new EMIS data has been submitted in order for CTE reports to be updated

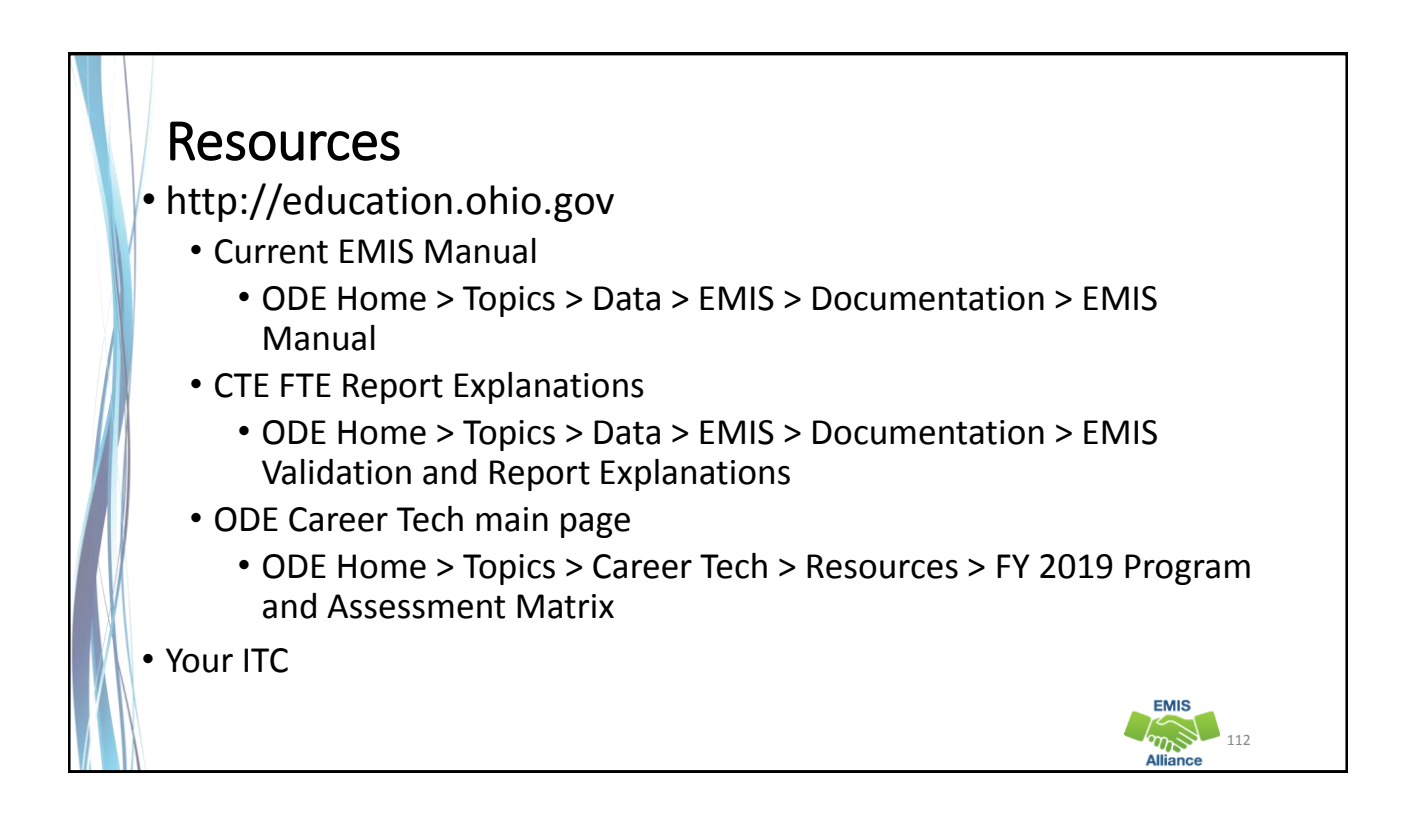

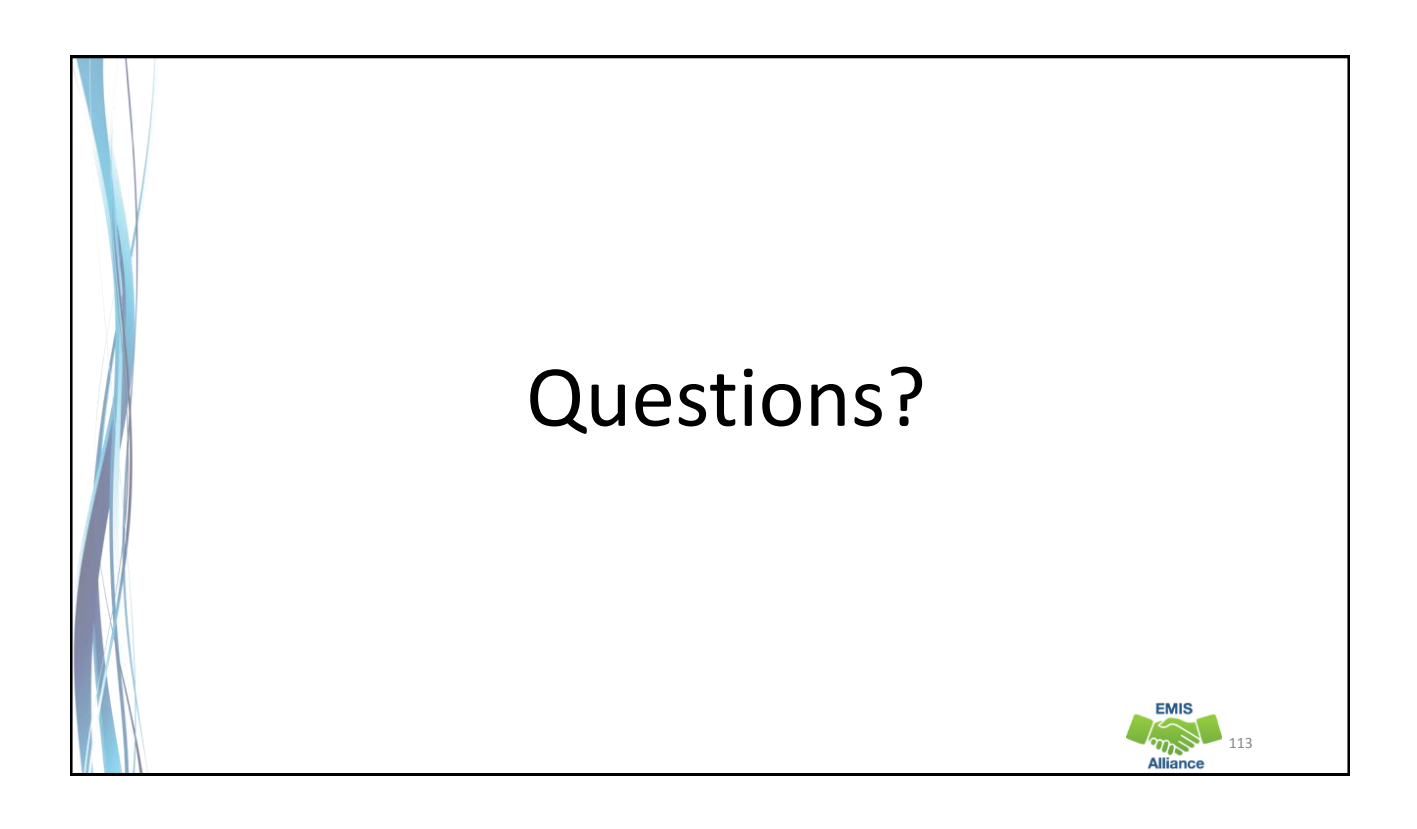